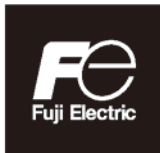

## **Instruction Manual**

## **DIGITAL CONTROLLER** <MICRO CONTROLLER X> **COMMUNICATION FUNCTION** (RS-485 MODBUS)

TYPE: PXF-2

## **Introduction**

Thank you for purchasing the Fuji Digital Temperature Controller.

This document describes how to connect the Micro controller PXF Series (referred to below as "Micro controller") to the personal computer or programmable controller. It also describes communication specifications for controlling and monitoring the communications with the micro controller, MODBUS protocol, and address map for the micro controller.

In addition to this document, please make sure to read the Instruction Manual (which comes with the product) and the Operations Manual (packaged separately).

## **NOTE**

### ■ **Exclusions**

The contents of this document may change without prior notice.

Although great care has been taken in the accuracy of this document, Fuji Electric takes no responsibility for loss or indirect damages caused by mistakes, missing information, or use of information in this document.

# **Contents**

### **1. Communication Functions**

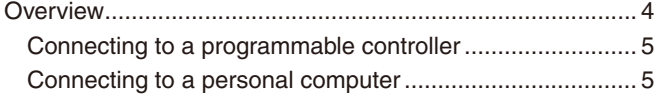

### **2. Specifications**

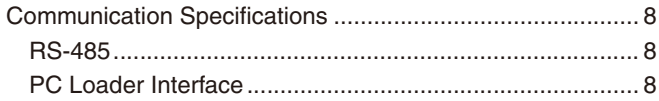

### **3. Connection**

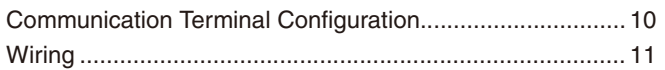

### **4. Setting Communication Parameters**

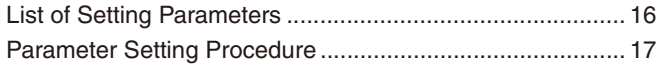

### **5. MODBUS Communication Protocol**

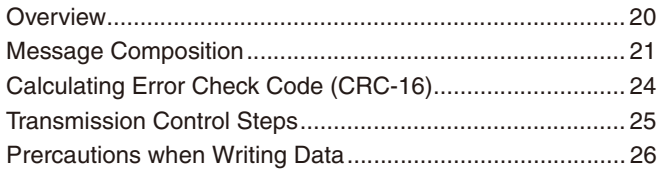

### **6. Command and Transmission Frame Details**

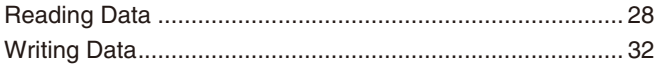

## **7. Address Map and Data Format**

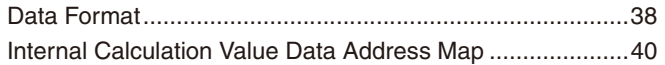

### **8. Sample Program**

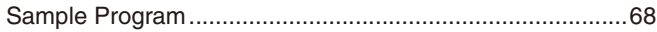

## **9. Cooperative operation**

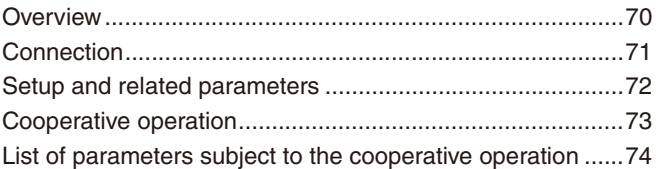

### **10. Programless communication**

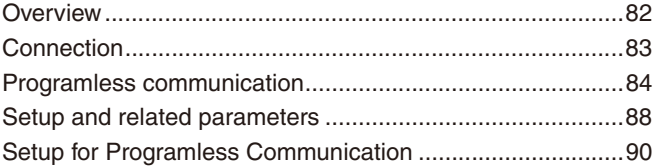

### **11. Troubleshooting**

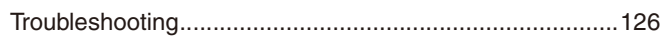

# **Chapter 1**

# **Communication Functions**

**Overview – 4** 

## **Overview**

- The micro controller is equipped with communication functions from the RS-485 interface and PC loader interface, which enables the transmission and reception of data between such devices as the personal computer, programmable controller, and graphic panel.
- The version with RS-485 communication can provide the following three functions.

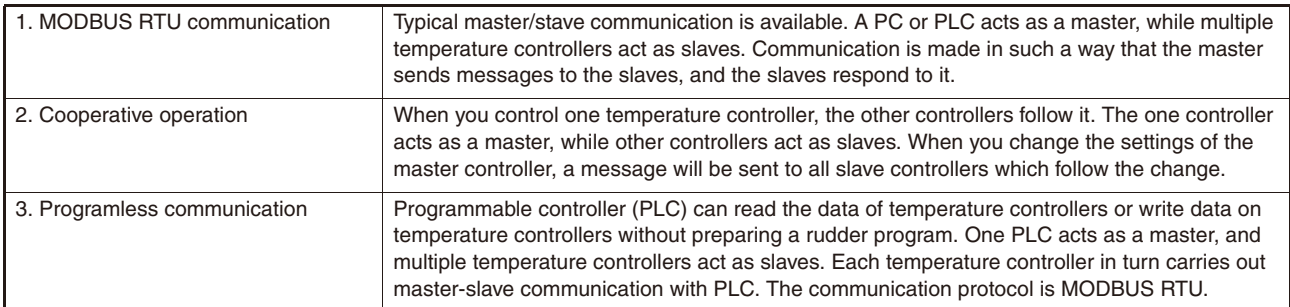

The following is the description for MODBUS RTU communication. For cooperative operation and programless communication, refer to Chapter 9 "Cooperative operation" and/or Chapter 10 "Programless communication".

- The communication system is composed of a master and slave relationship. Up to thirty-one slaves (micro controllers) may be connected to one master (such as a personal computer) based on a "single master/multiple slave" method.
- However, the master can only communicate with one slave at a time. Therefore, each slave is specified by the "Station No." setting.With PC loader communication, only one slave can be connected to one master.

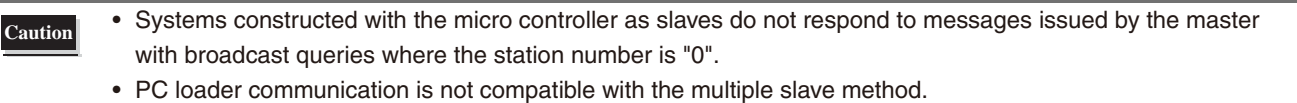

- In order to have proper communication between master and slave, the transmission data must be in the same format. This document explains how to transmit data using the MODBUS protocol format.
- When using equipment with an RS-232C interface, such as a personal computer, as the master, make sure to use an RS-232C to RS-485 converter.
- When using PC loader communication, you can use communication with the personal computer by connecting the PC loader interface on the bottom of this unit with the PC loader communication cable (model: ZZP\*TQ501923C3) sold separately.

### **RS-232C to RS-485 converter (recommended product)**

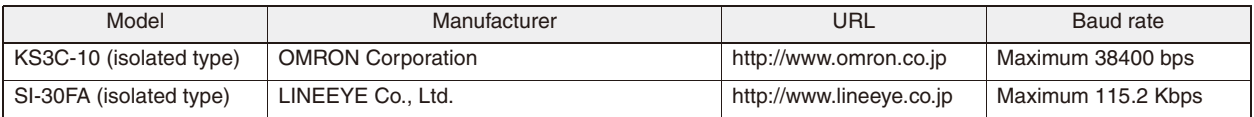

### **Connecting to a programmable controller**

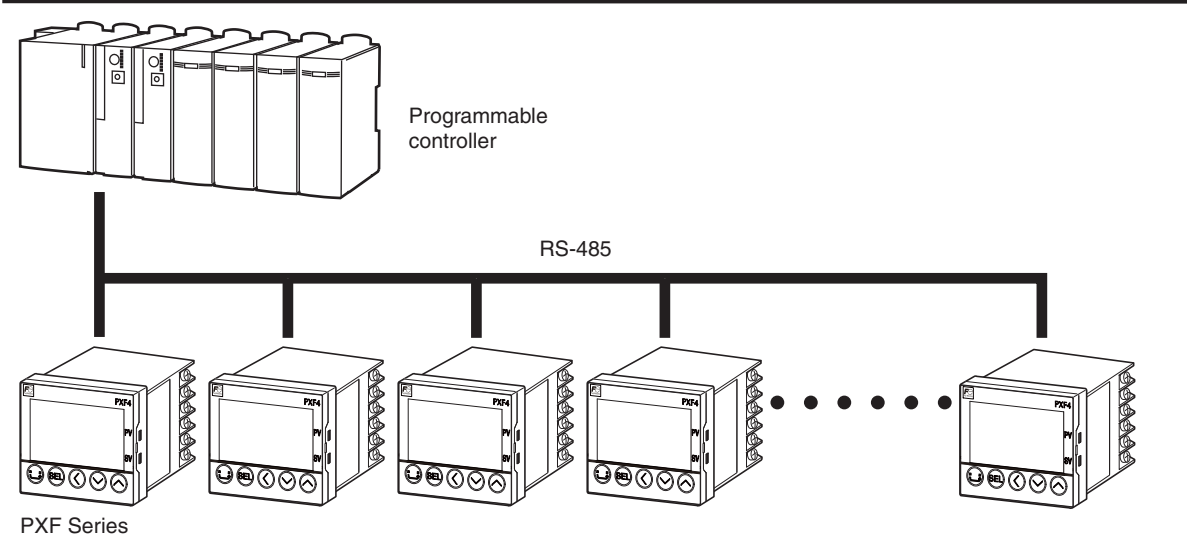

### **Connecting to a personal computer**

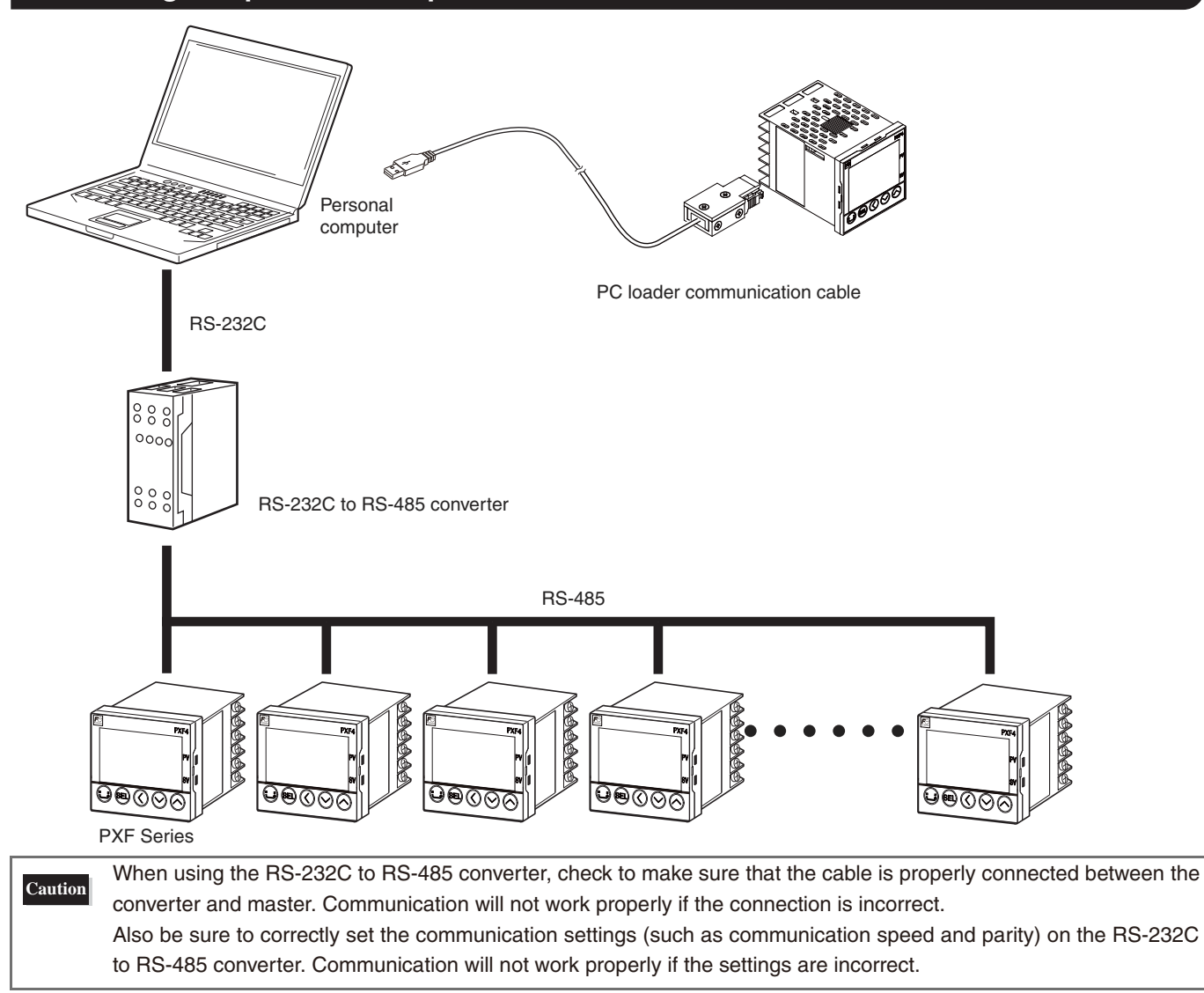

**MEMO**

# **Chapter 2**

# **Specifications**

**Communication Specifications – 8** 

# **Communication Specifications**

## **RS-485**

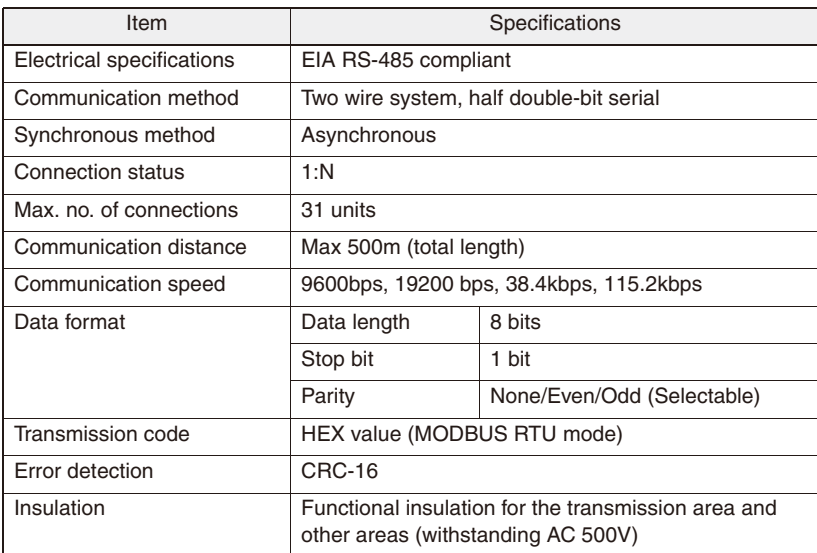

## **PC Loader Interface**

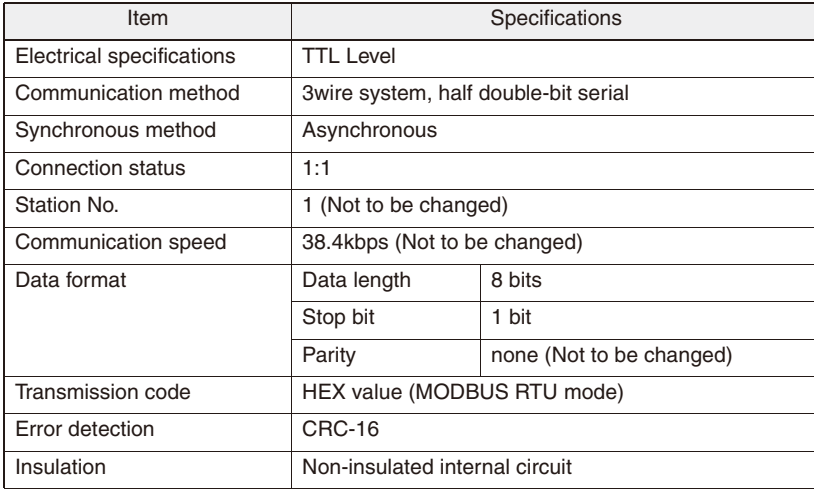

# **Chapter 3**

# **Connection**

**Communication Terminal Configuration – 10**  ●

**Wiring – 11** 

### **Warning**

Do not turn on power until all of the wiring is completely finished. There is a risk of electrical shock or damage.

# **Communication Terminal Configuration**

### ■ RS-485 (rear terminal)

#### **PXF4**

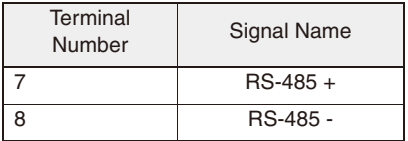

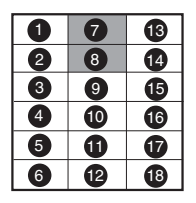

## ■ PC Loader Interface

### **PXF4**

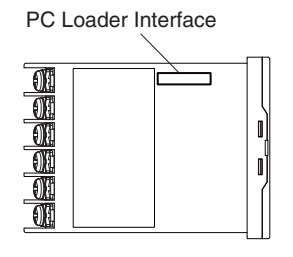

**PXF5**

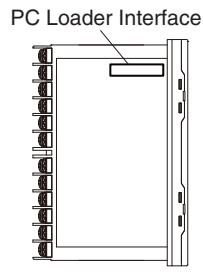

#### **PXF9**

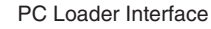

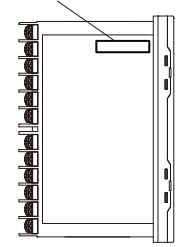

### **PXF5, PXF9**

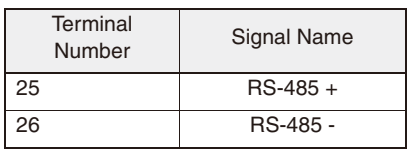

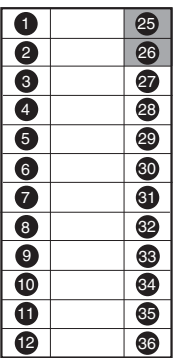

# **Wiring**

### ■**RS-485**

- Please use a shielded twist pair cable. (Recommended cable: KPEV-SB (made by The Furukawa Electric Co., Ltd.))
- The maximum cable length should be 500m. One master and up to thirty-one micro controllers (slaves) can be connected per circuit.
- Terminate both ends of the circuit with a terminating resistance of 100 $\Omega$  (1/2W or more).
- Ground the shielded cable once towards the master side.

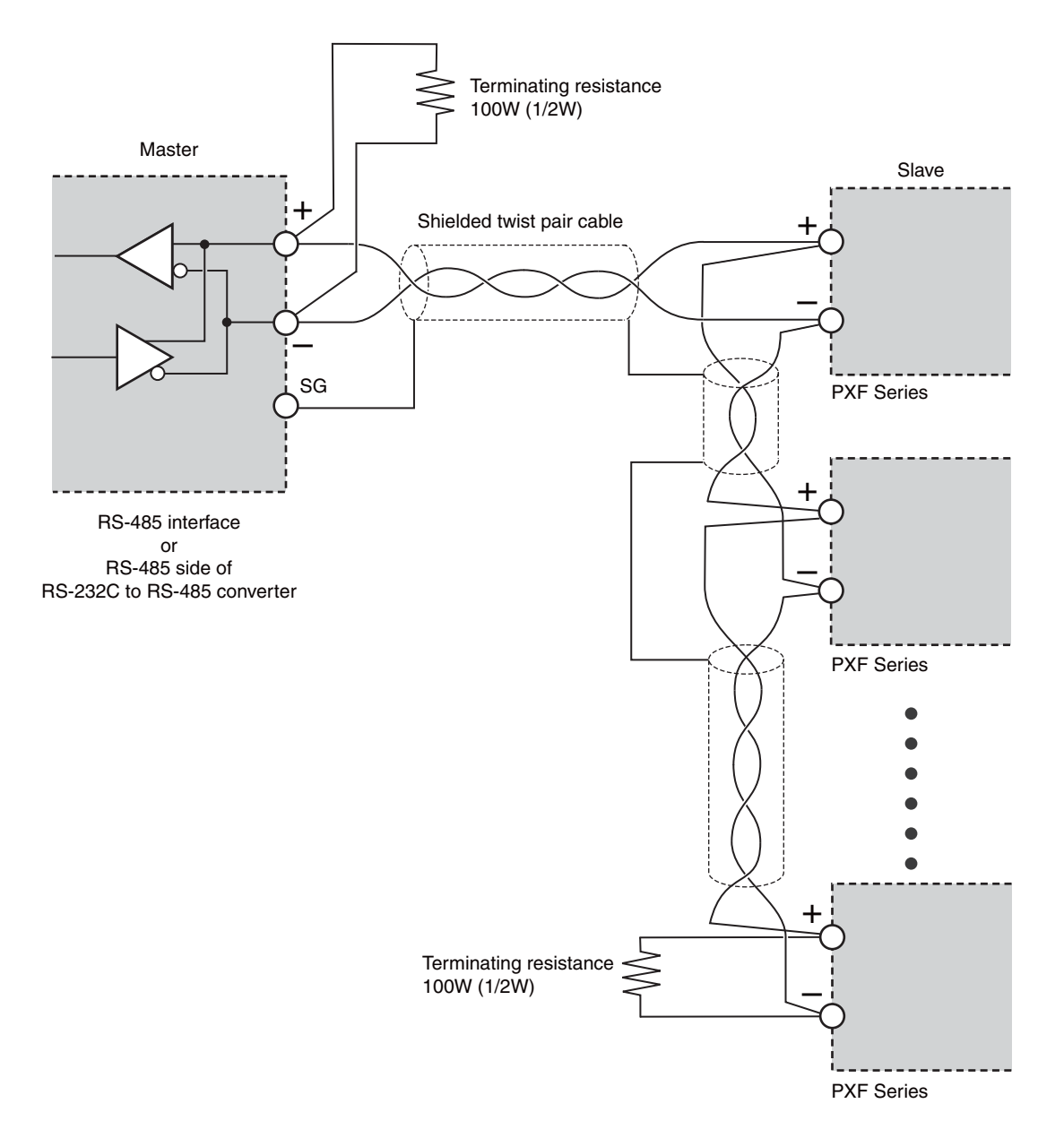

• SG does not have to be connected, but it can be used as an effective countermeasure against communication errors due to noise.

• When using the micro controller in an area where the imposed noise level is expected to exceed 1000V, we recommend using a noise filter on the master side as seen in the figure below. [Noise filter] (recommended): ZRAC2203-11 (made by TDK Corporation)

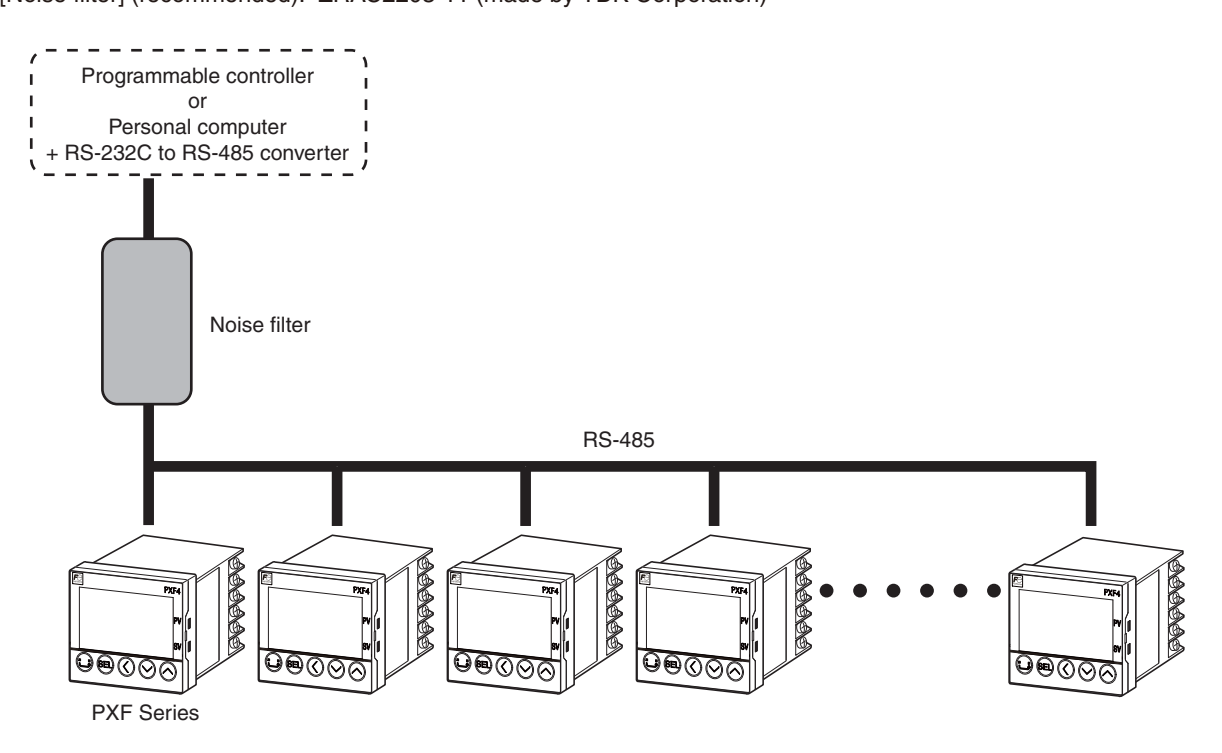

• If there are problems with EMC during communication, the noise level can be reduced by using a communication cable with a ferrite core.

Ferrite core (recommended): ZCAT series (made by TDK Corporation) MSFC series (made by Morimiya Electric Co., Ltd.)

### ■ PC Loader Interface

• Use the PC loader communication cable sold separately.

#### **PXF4**

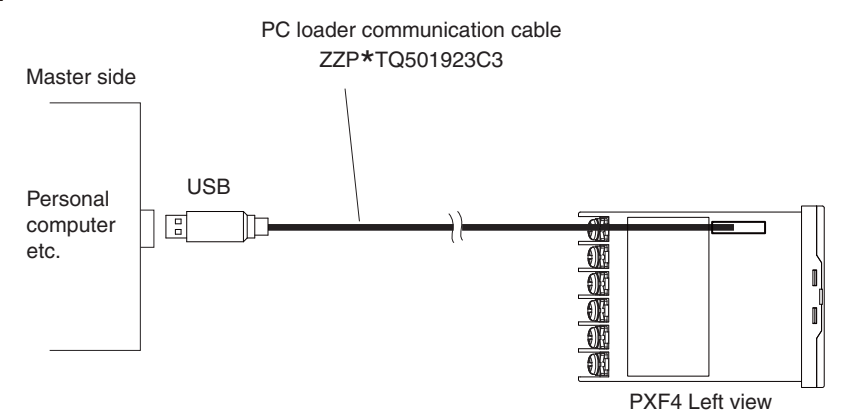

**PXF5**

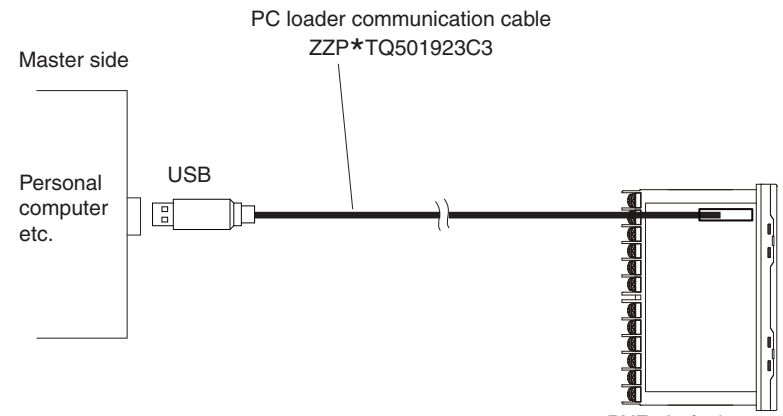

PXF5 Left view

### **PXF9**

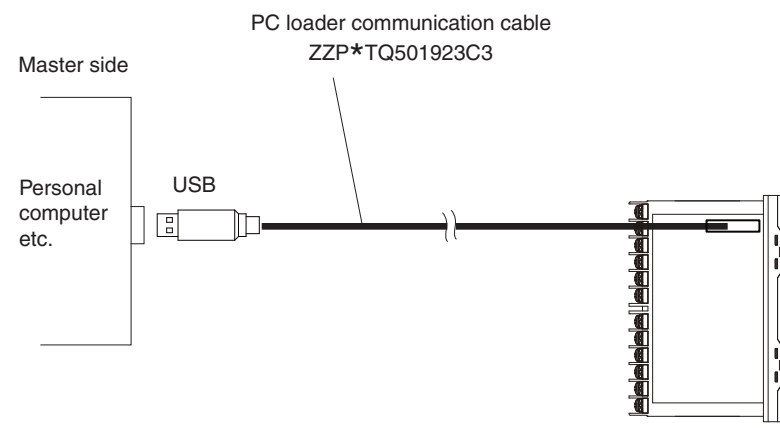

PXF9 Left view

**MEMO**

# **Chapter 4**

# **Setting Communication Parameters**

**List of Setting Parameters – 16**  ●

**Parameter Setting Procedure – 17** 

The following settings are required for proper communication between the master and micro controller units.

- The communication parameters for the master and all of the units must be set the same.
- During RS-485 communication, all of the micro controllers on a circuit must be set with different "Station No. (STno)" other than "0 (zero)". (Multiple micro controllers must not have the same "Station No.".)
- When using the PC loader interface, settings are not necessary on the main unit (the micro controller).

## **List of Setting Parameters**

The setting parameters are shown in the chart shown below. Change the settings using the keys on the front of the micro controller.

#### ■ RS-485 (controller side)

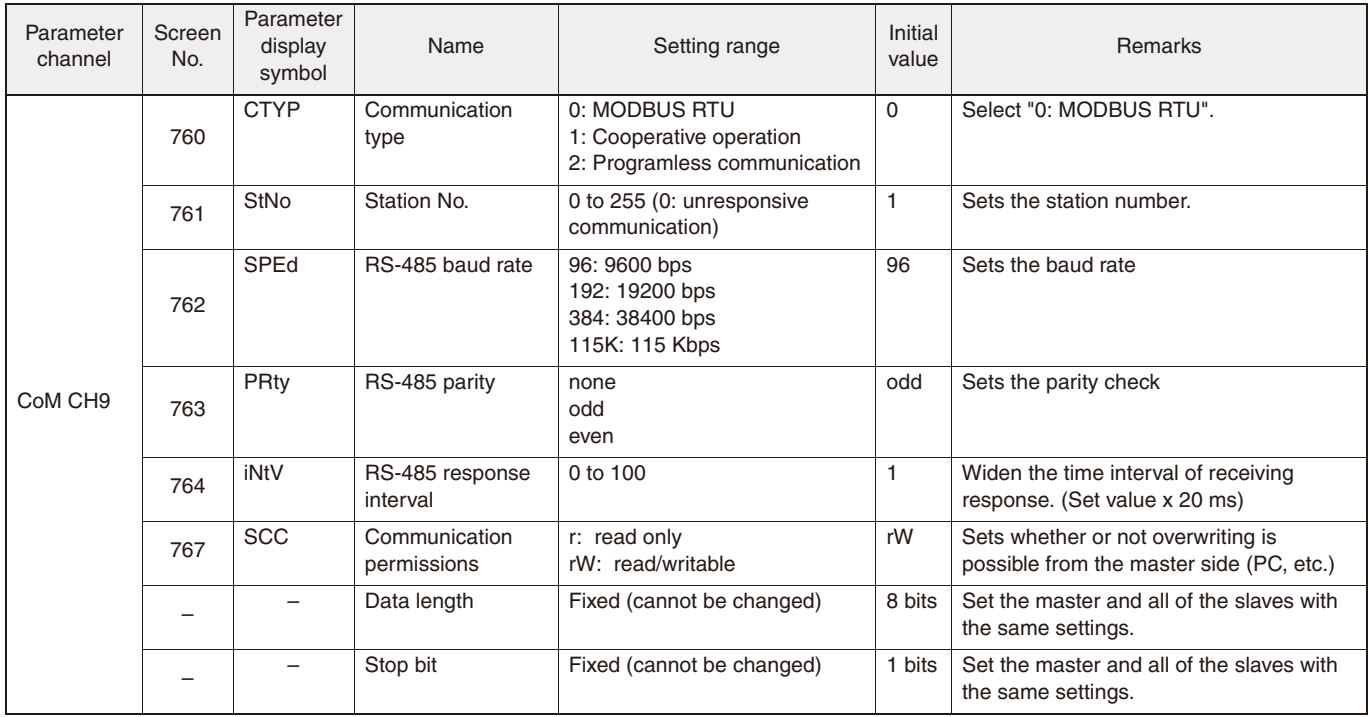

#### ■ Loader interface (main unit side)

The parameters do not need to be set. Set the loader software (master) with the following settings.

- Communication speed: 38400 bps
- Parity: none

# **Parameter Setting Procedure**

The following steps explain how to change the settings to station number "3", parity setting "9600bps/none", and communication permissions "read and writable" as an example.

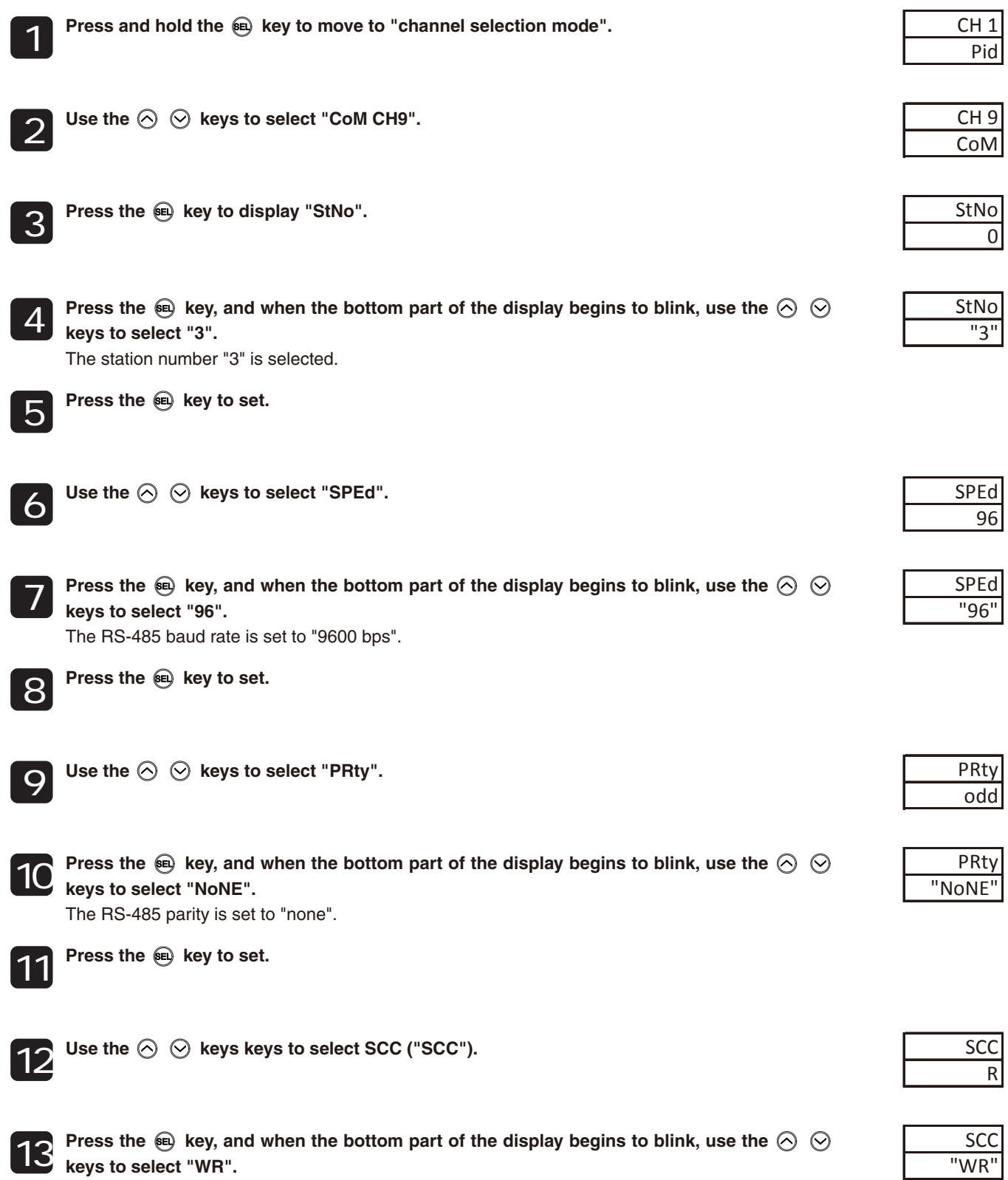

Communication permissions is set to "read/writable".

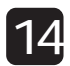

Press the  $\bigcircledast$  key to set.

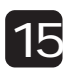

**Press the key to return to the operation mode PV/SV screen.**

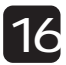

**Turn the power to the micro controller off and on again.**

The changes to the communication parameters become effective after the power turns off and on again.

# **Chapter 5**

# **MODBUS Communication Protocol**

**Overview – 20**  ●

**Message Composition – 21**  ●

**Calculating Error Check Code (CRC-16) – 24**  ●

> **Transmission Control Steps – 25**  ●

**Prercautions when Writing Data – 26** 

## **Overview**

The communication system with the MODBUS protocol always operates using a method where the master first sends a command message and the applicable slave replys with a response message.

The following describes the communication steps.

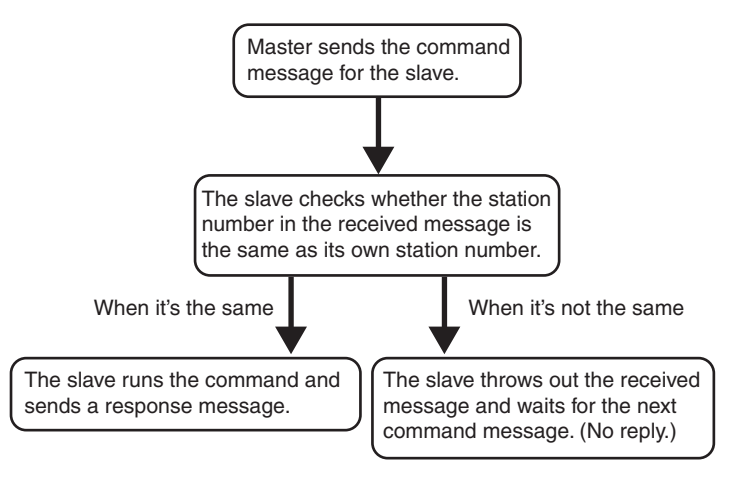

●When the station number in the command message is the same as the unit's station number

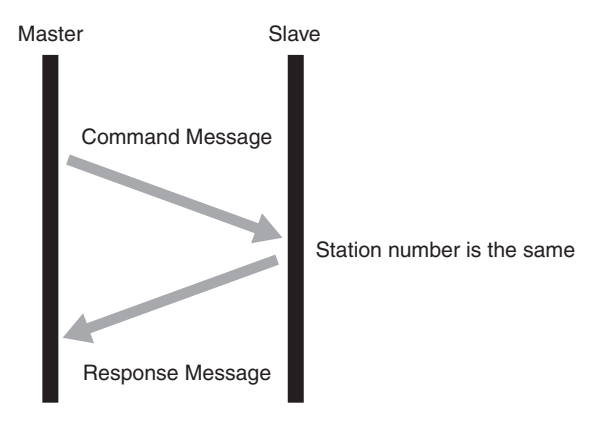

●When the station number in the command message is not the same as the unit's station number

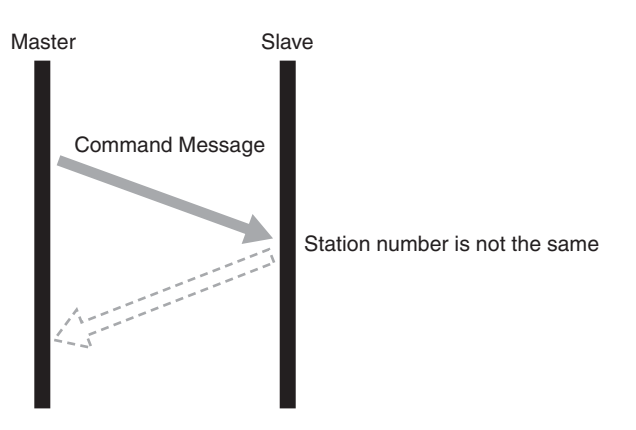

The master can communicate with an individual slave when multiple slaves are connected on the same circuit by the station number specified in the master's command message.

## **Message Composition**

The command message and response message are composed of four parts: the station number, function code, data part, and error check code. These four parts are sent in that order.

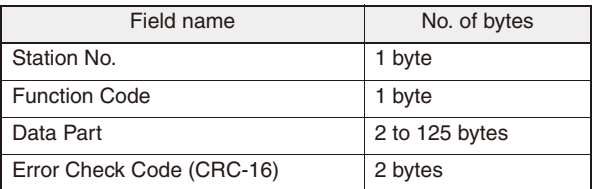

The following describes each part of the message.

### **Station No.**

This is the number specifying the slave. Commands can only be processed by slaves that have the same value set in the "STno" parameter.

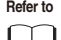

For more about setting the "STno" parameter, see "Chapter 4, Setting Communication Parameters" (p. 15). ↳

### **Function Code**

This code specifies the function for the slave to perform.

For more about function codes, see "Function Code" (p. 23).

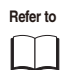

### **Data Part**

This data is required to run the function code. The composition of the data part is different depending on the function code.

**Refer to** See "Chapter 6, Command and Transmission Frame Details" (p. 27).

The data in the micro controller is assigned a coil number or resistor number. This coil number or resistor number is specified when the data is read or written through communication.

The coil number or resistor number used by the message employs a relative address.

The relative address is calculated using the following formula.

#### **Relative address = (last four digits of the coil number or resistor number) – 1**

(Ex.) When a function code specifies resistor number "40003"

Relative address = (the last four digits of  $40003$ ) - 1

```
= 0002
```
is used in the message.

### **Error Check Code**

This code detects whether there are errors (changes in the bits) during the signal transmission processes. MODBUS protocol (RTU mode) uses CRC-16 (Cyclic Redundancy Check).

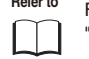

**Refer to** For more about calculating CRC, see Section 5, "Calculating Error Check Code (CRC-16)" (p. 24).

### **Slave Response**

■ Normal Slave Response

The slave creates and replies with a response message for each command message. The response message has the same format as the command message.

The contents of the data part are different depending on the function code.

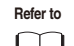

See "Chapter 6, Command and Transmission Frame Details".

### ■ Irregular Slave Response

If there are problems (such as specification of a nonexistent function code) with the contents of the command message other than transmission error, the slave creates and replies with an error response message without following the command. The composition of the error response message uses the value of the function code in the command message plus 80H, as seen below.

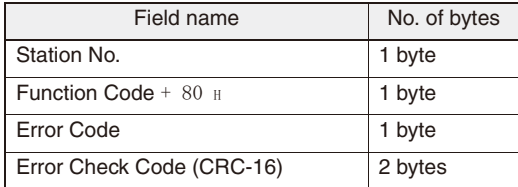

The error code is shown as follows.

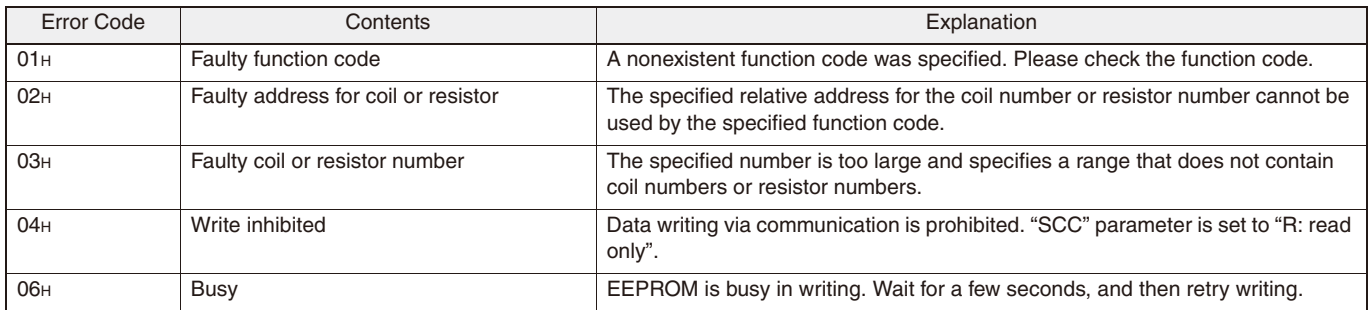

#### ■ No Response

In the following situations, the slave will ignore the command message and not send a response message.

- The station number specified by the command message is not the same as the slave's specified station number.
- The error check code does not correspond, or a transmission error (such as parity error) is detected.
- The interval between the data comprising the message is empty for more than 24 bit time.

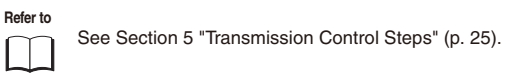

• The slave station number is set to "0".

### **Function Code**

For MODBUS protocol, coil numbers or resistor numbers are assigned by the function code, and each function code only works for the assigned coil number or resistor number.

The correspondence between the function code and the coil number or resistor number is as follows.

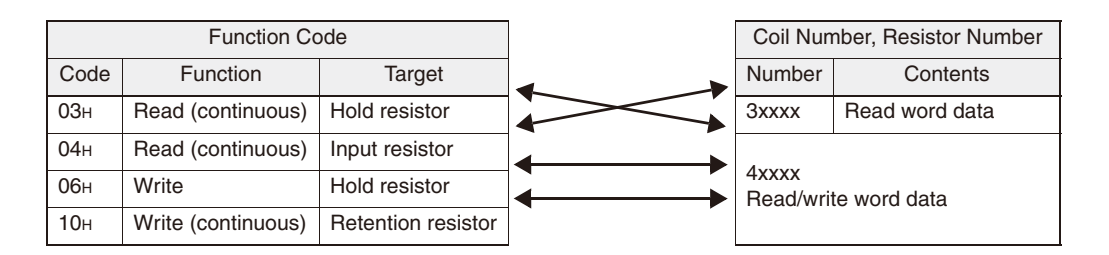

The message length for each function is as follows.

[unit: byte]

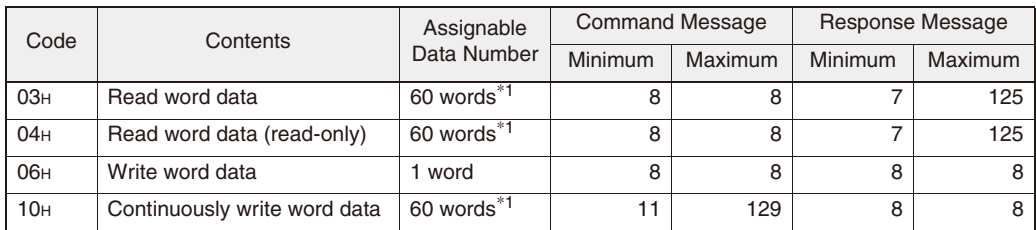

\*1: "Assignable Data Number" above is limited by the data number that the micro controller assigned to the coil number or address number.

(Excluding function code 06H).

## **Calculating Error Check Code (CRC-16)**

CRC-16 is a 2-byte (16-bit) error check code. The calculation range extends from the start of the message (station number) to the end of the data part.

The slave calculates the CRC of the received message and ignores the message if this value is not the same as the received CRC code.

CRC-16 is calculated as follows.

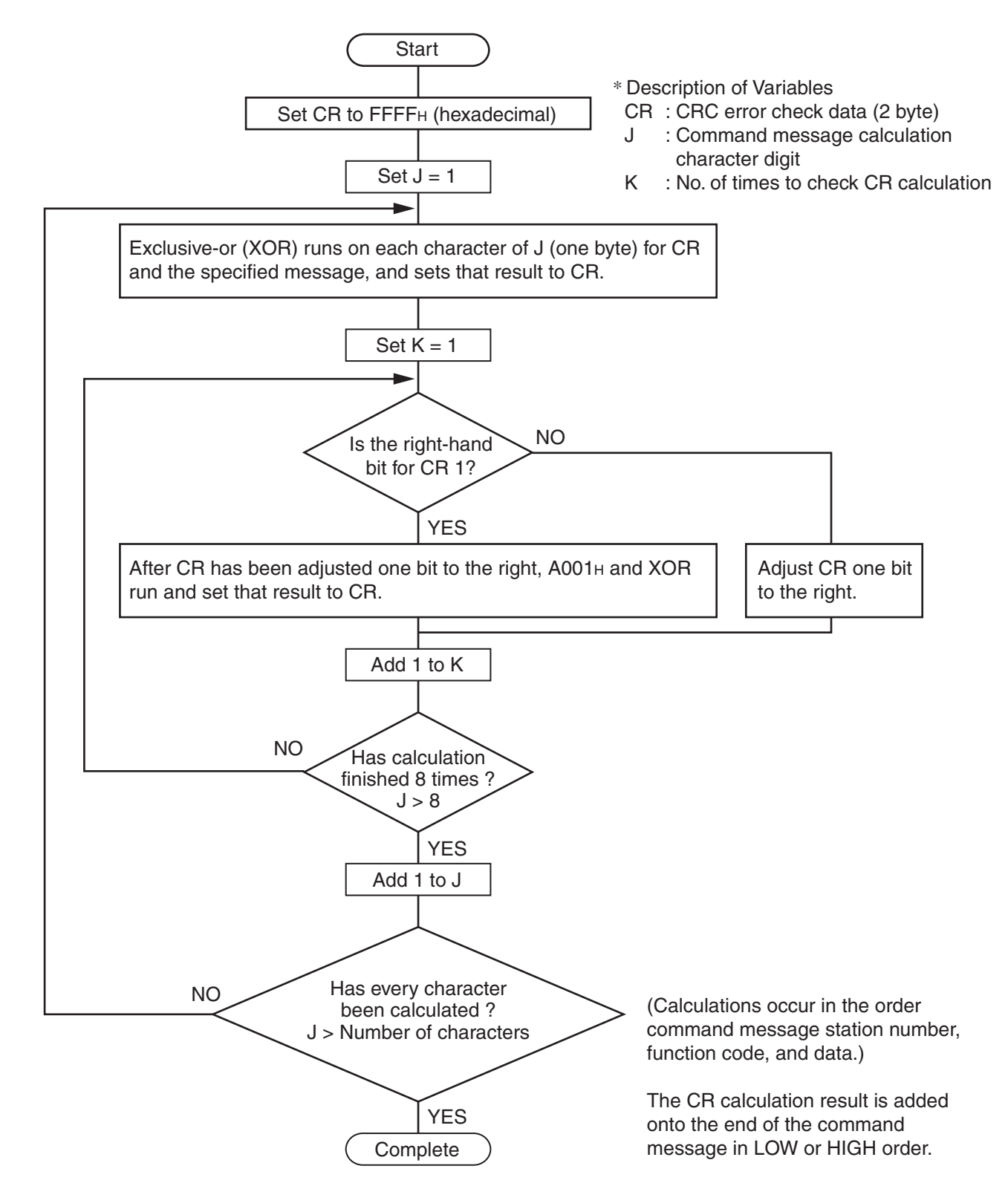

## **Transmission Control Steps**

### **Master Communication Method**

Start communication from the master while following the rules below.

- 1. The command message, must be sent after an empty space of at least 48 bit time.
- 2. The interval between each byte in a command message should be less than 24 bit time.
- 3. After sending a command message, for less than 24 bit time the master will enter receiving standby.
- 4. After receiving the response message, the next command message must be sent after at least 48 bit time. (Similar to #1.)
- 5. For safety reasons, create a framework where the master checks the response message, and if there is no response or an error occurs, retry at least three times.

The definitions written above are for the minimum required value. For safety reasons, we recommend creating a<br>Caution above reasons that keeps margins two to three times as large. For a concrete example with 9600 bps, we master side program that keeps margins two to three times as large. For a concrete example, with 9600 bps, we recommend programming a blank state (#1 above) of at least 10ms, and the interval between bytes (#2 above) and switching time from sending to receiving (#3 above) within 1 ms.

### **Explanation**

■ Frame Detection

This communication system uses a two-wire RS-485 interface, and the circuit can therefore enter one of the following two states.

- Empty state (no data on the circuit)
- Communication state (data running on the circuit)

The units connected on the circuit start in receiving state and monitor the circuit. When a blank state appears on the circuit for at least 24 bit time, the unit detects the end of the previous frame, and within the next 24 bit time, enters receiving standby. When data appears on the circuit, the unit begins receiving data, and once another blank state of at least 24 bit time is detected, that frame is ended. In other words, the data on the circuit from the first time that a 24 bit time blank state appears to the second time one appears is loaded as one frame (a bundle of data). Therefore, one frame (command message) must be sent while following the rules below.

- Before sending the command message, leave an empty space of at least 48 bit time.
- The interval between each byte in a command message should be less than 24 bit time.

### ■ Micro controller Response

After the micro controller detects the frame (detects blank states at least 24 bit time long), that frame is used to send a command message. When a command message is sent locally, the response message is returned, but the processing time is about 1 to 30 ms. (The time may change depending on the contents of the command message. ) Therefore, one frame (command message) must be sent while following the rules below.

• After sending a command message, for less than 24 seconds the master will enter receiving standby.

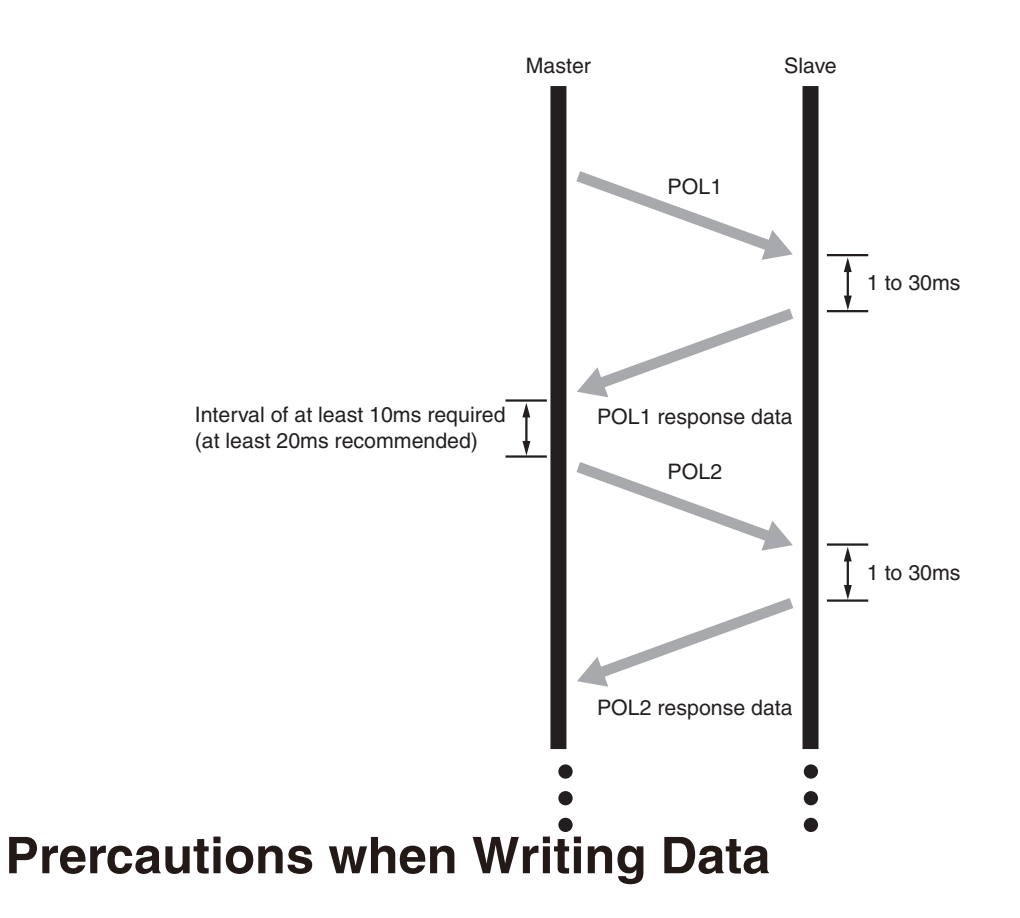

PXF contains internal nonvolatile memory (EEPROM) that is used to save the setting parameters. The data written to the nonvolatile memory (EEPROM) remains even after the power for PXF is turned off. Parameters that are written via communication are automatically saved in the internal nonvolatile memory (EEPROM). However, please note that there are two limitations as follows.

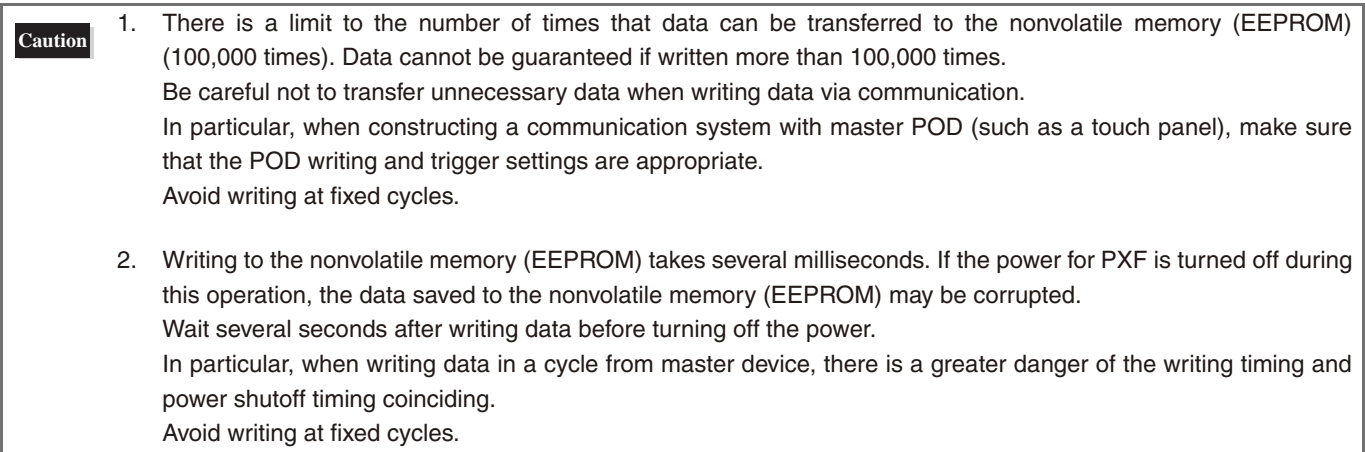

# **Chapter 6**

# **Command and Transmission Frame Details**

**Reading Data – 28**  ●

**Writing Data – 32** 

# **Reading Data**

### **Reading Word Data (Function Code: 03H)**

The unit reads word data continuously for the specified number of words from the first number to start reading from. The slave forwards the read word data from the upper number of bytes to the lower number.

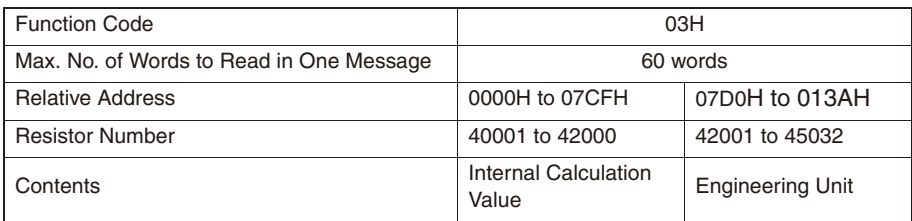

### **Message Composition**

(Relative Address)

(1 to 60 words)

CRC Data

**(bytes)** Station No. Function Code

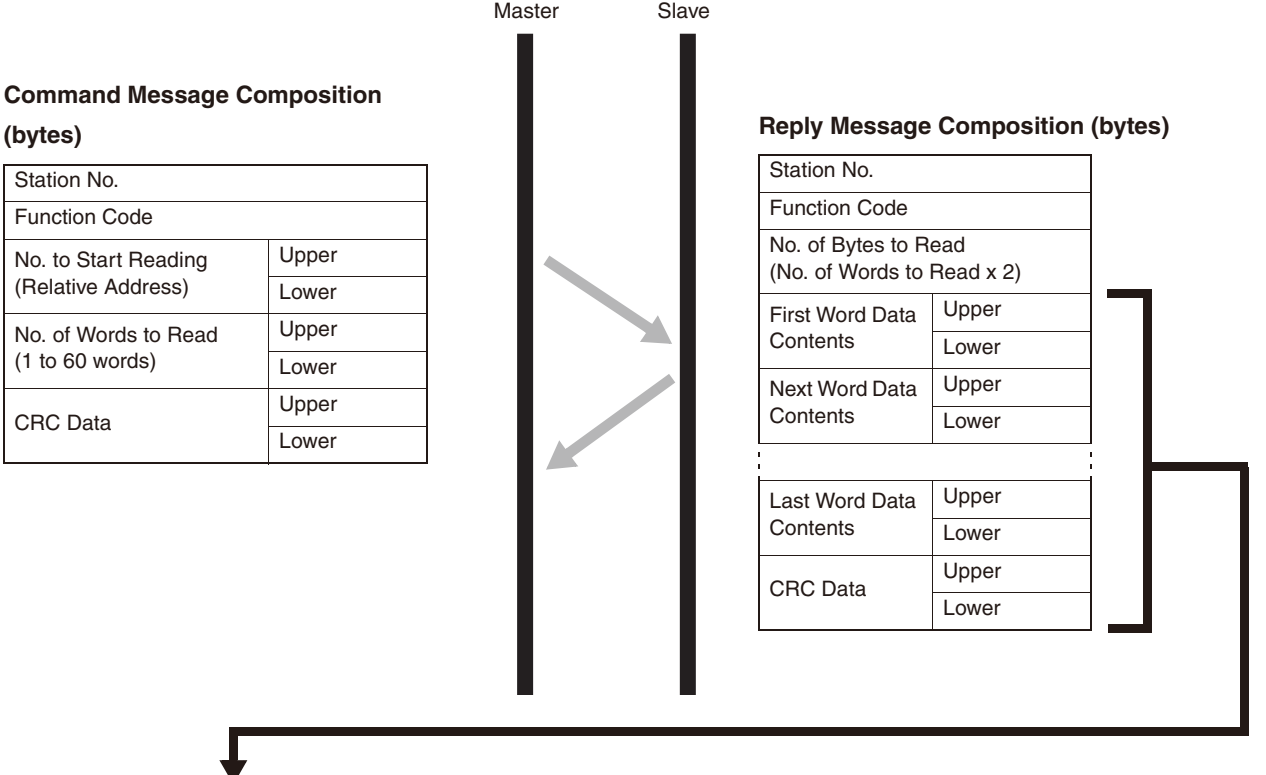

## ■ Meaning of Read Word Data

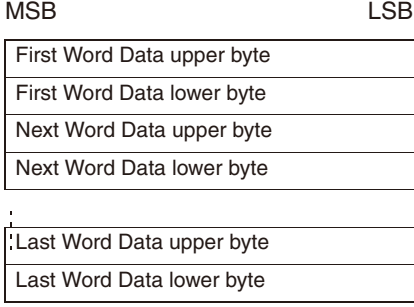

### **Example of Transmitting a Message (For Engineering Unit)**

The message is composed as follows when reading the PV input lower limit and PV input upper limit from station number 2.

• PV Lower Limit Relative Address: 07E1H

### **Command Message (bytes)**

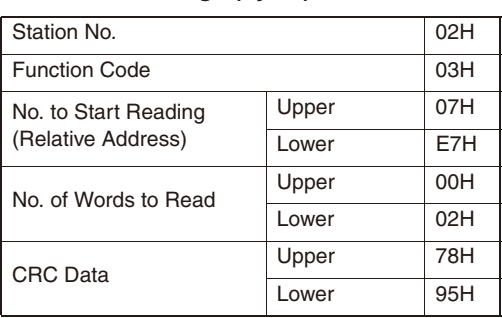

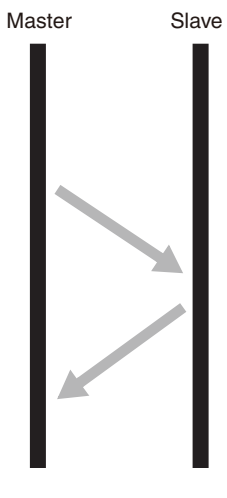

## **Response Message (bytes)**

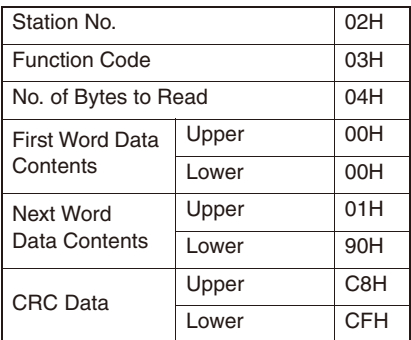

### ■ Meaning of Read Data

PV Input Lower Limit 00 00H = 0 PV Input Upper Limit 01 90H = 400

If Decimal Point Position = 0, then the PV input upper limit and lower limit are as follows. PV Lower Limit = 0°C PV Upper Limit = 400°C

**Refer to** For more about the internal calculation value, engineering unit, and decimal point see "Chapter 7, Address Map and Data Format" (p. 39).

The unit reads word data continuously for the specified number of words from the first number to start reading from. The slave forwards the read word data from the upper number of bytes to the lower number.

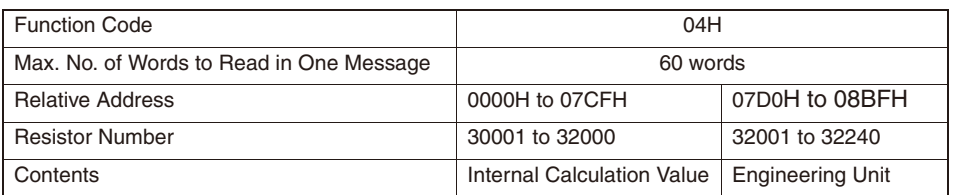

### **Message Composition**

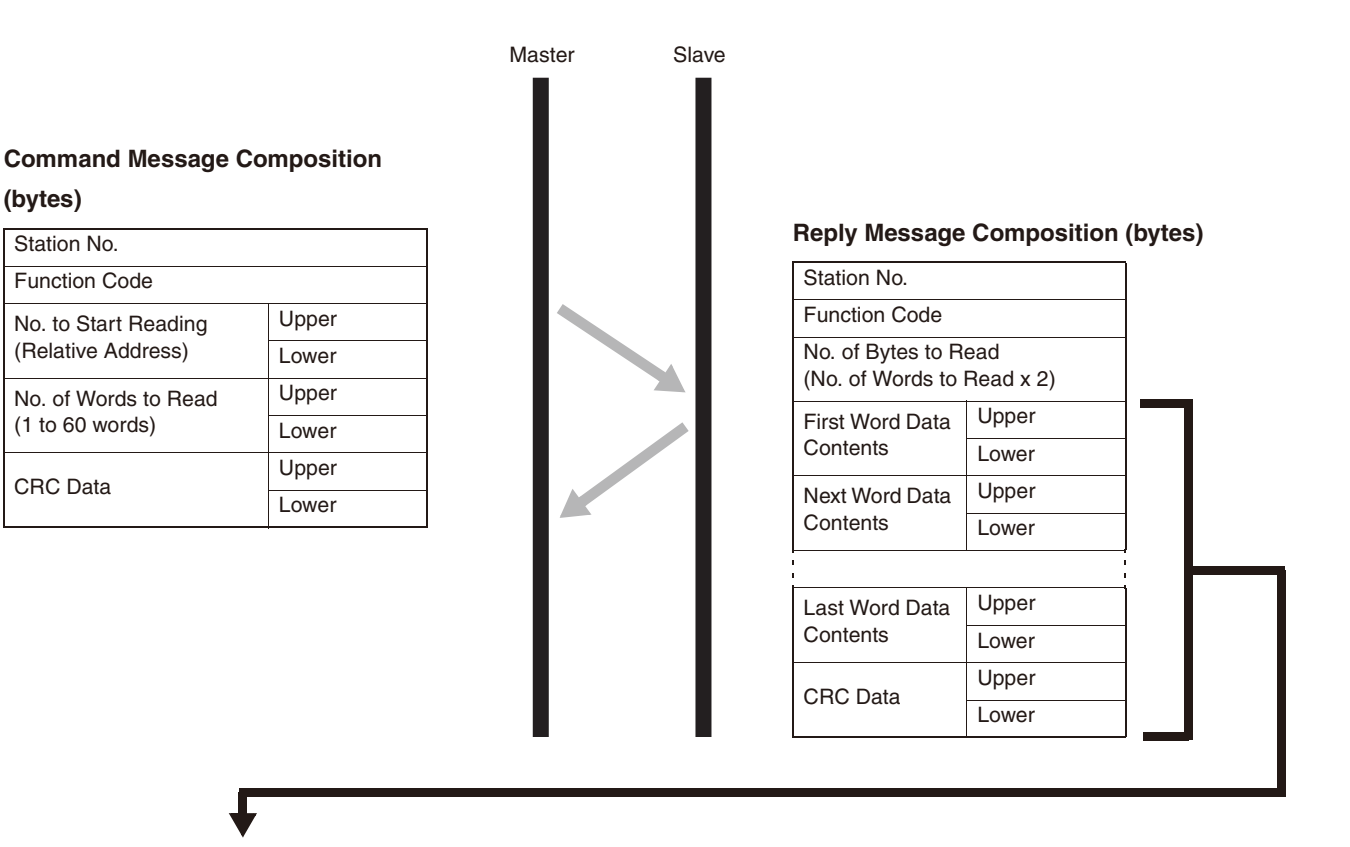

#### ■ Meaning of Read Word Data

MSB LSB

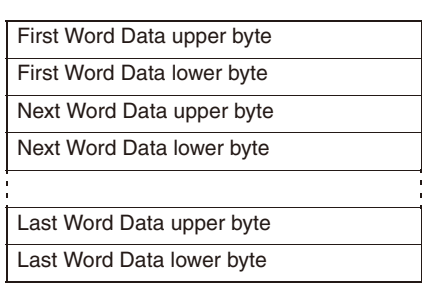

### **Example of Transmitting a Message (Internal Calculation Data)**

The message is composed as follows when reading the PV input value from station number 1.

• PV value relative address: 0000H Number of data: 01H

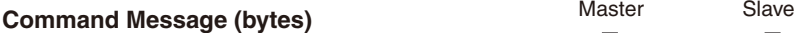

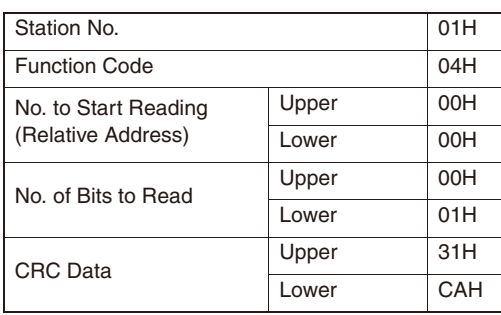

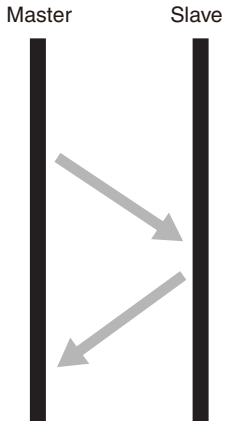

**Response Message (bytes)**

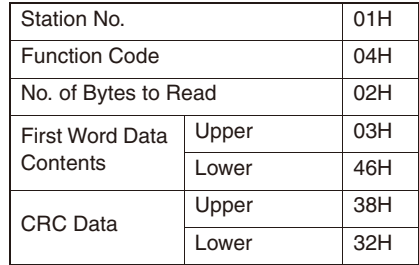

#### ■ Meaning of Read Data

Word Data Contents 03 46H = 838 (8.38% FS) When the input range is 0 to 400°C

PV = 33.5°C (= 8.38% FS x 400 (input range width)

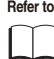

For more about the internal calculation value, engineering unit, and decimal point see "Chapter 7, Address Map and Data Format" (p. 39).

### **Example of Transmitting a Message (For Engineering Unit)**

The message is composed as follows when reading the PV value from station number 1.

• PV value relative address: 07D0H Number of data: 01H

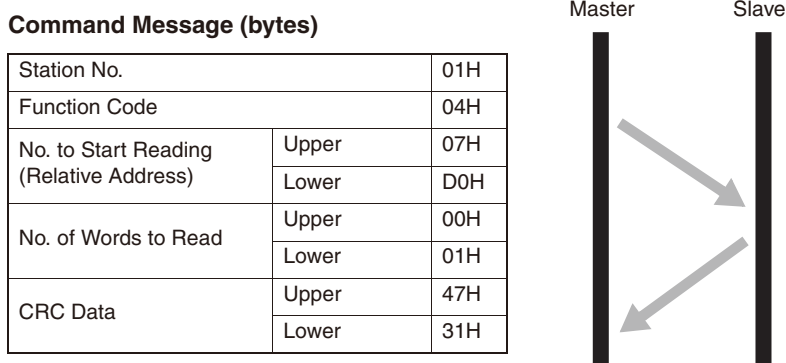

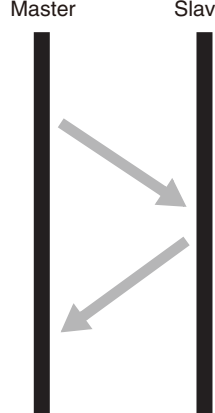

### **Response Message (bytes)**

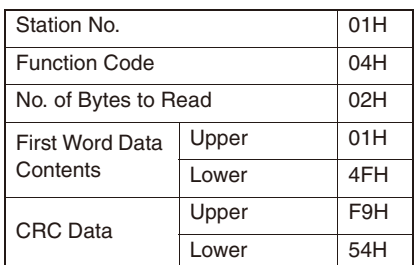

### ■ Meaning of Read Data

Word Data Contents 01 4FH = 335 When the decimal point position  $= 1$ PV = 33.5°C

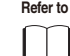

**Refer to** For more about the internal calculation value, engineering unit, and decimal point see "Chapter 7, Address Map and Data Format" (p. 39).

# **Writing Data**

This writes the specified data to the specified number for word data. The master sends the data to be written from the upper number of bytes to the lower number.

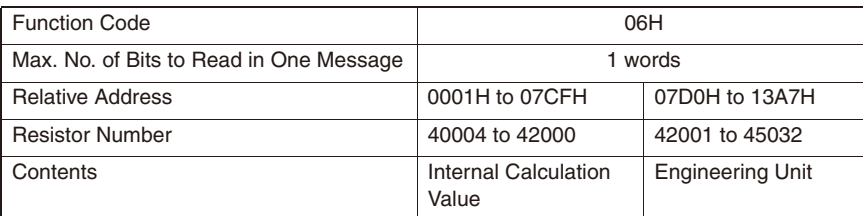

### **Message Composition**

### **Command Message Composition (bytes)**

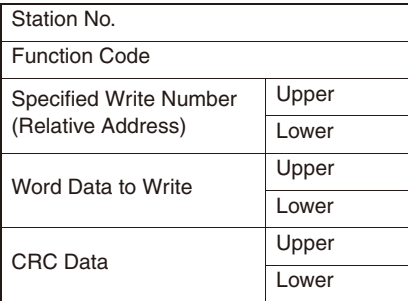

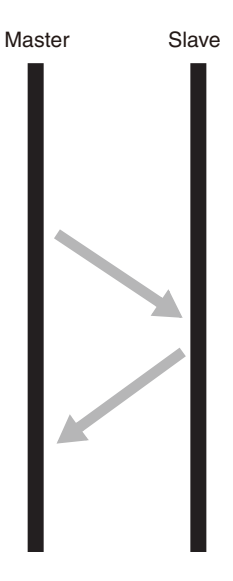

### **Response Message Composition (bytes)**

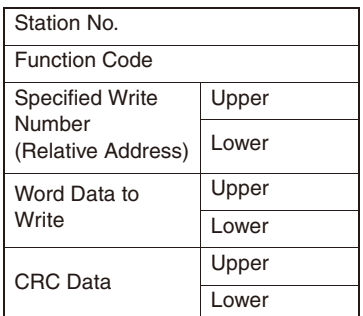

### **Example of Transmitting a Message**

This example explains how to set PID parameter "P" to 100.0 (1000D = 03E8H) on station number 1. Parameter "P" relative address: 0005H (internal calculation value table) 07D5H (initial value table)

Master Slave

### **Response Message (bytes)**

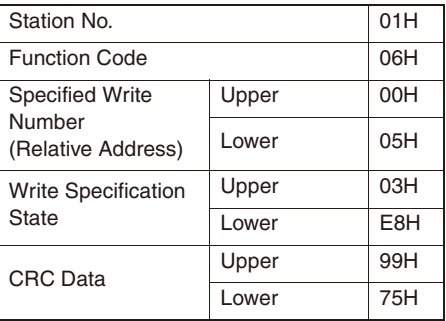

**Command Message (bytes)**

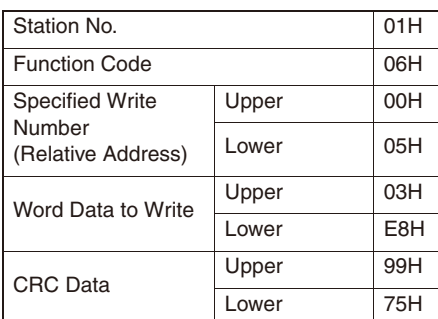

**Point** For more about the internal calculation value, engineering unit, and decimal point see "Sent Data Format" (p. 40).

This writes continuous word information for a number of written words from the first number for writing. The master sends the data to be written from the upper number of bytes to the lower number.

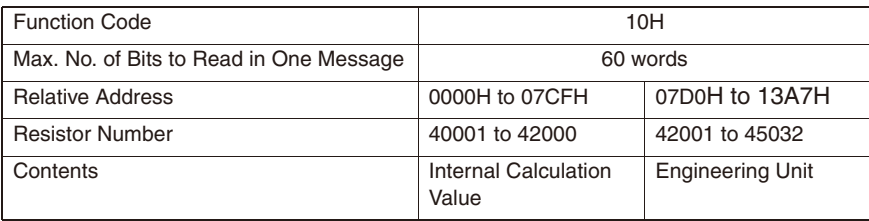

### **Message Composition**

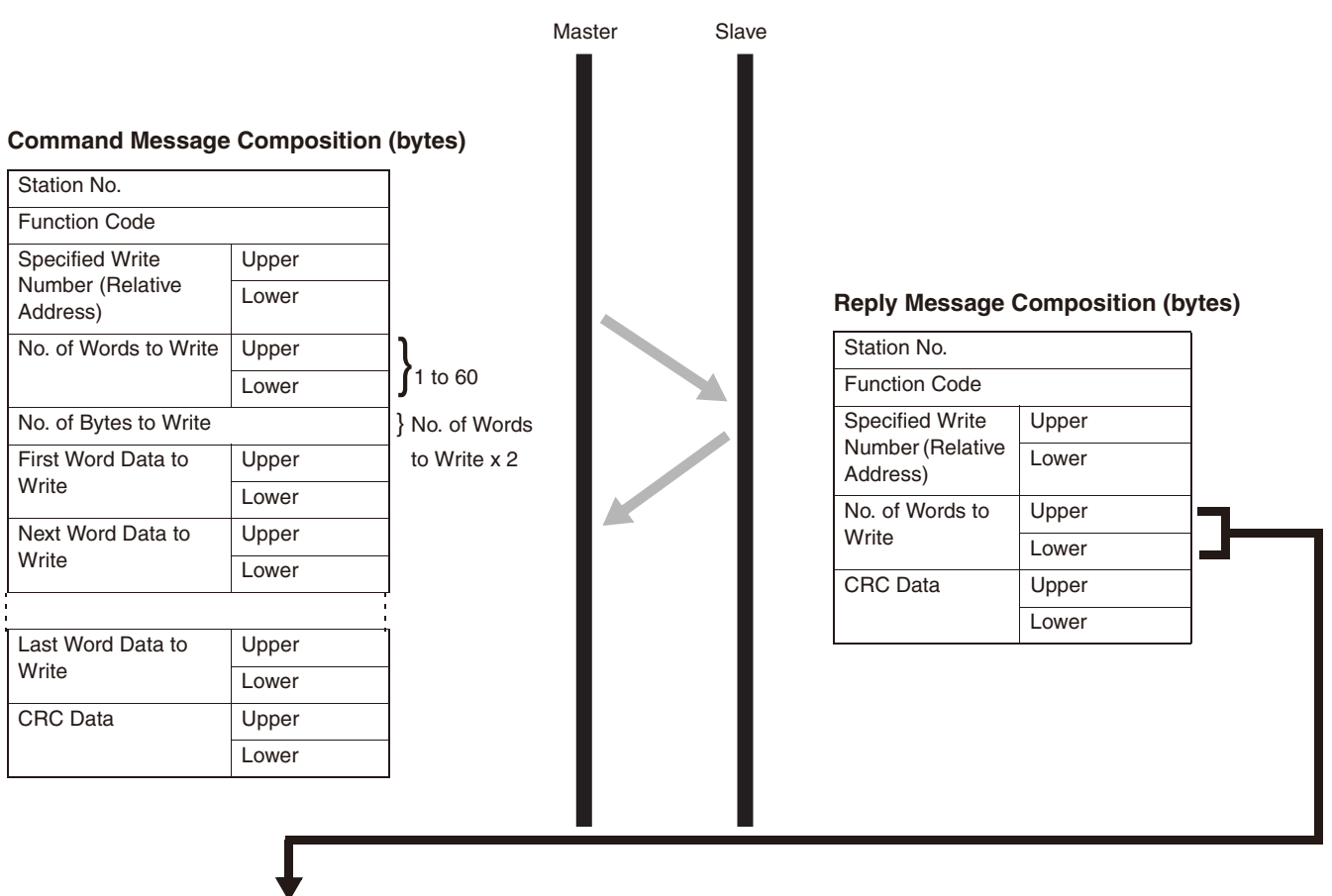

## ■ Meaning of Read Word Data<br>MSB

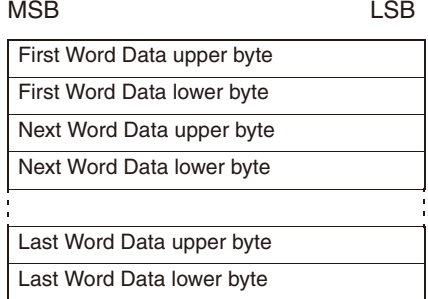
#### **Example of Transmitting a Message (Internal Calculation Data)**

The message is composed as follows when writing the following PID parameters to station number 1.

 $P = 100.0 (= 1000D = 03E8H)$  $I = 10 (= 100D = 0064)$  $D = 5.0 (= 50D = 0032H)$ 

• Parameter "P" relative address: 0005H, Data number: 03H

#### **Command Message (bytes)**

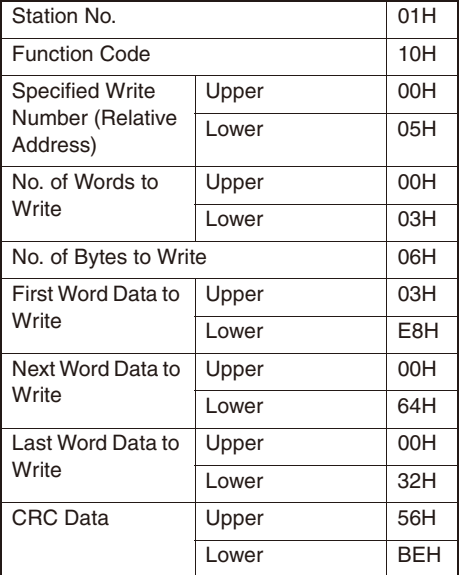

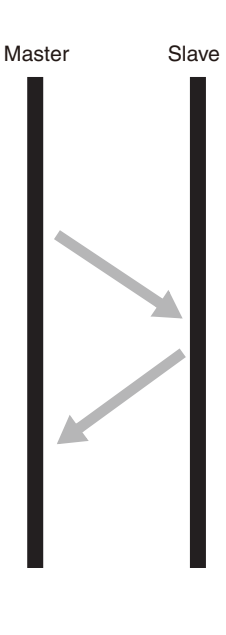

#### **Response Message (bytes)**

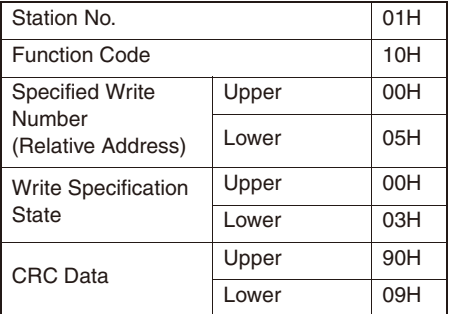

**Point**  $\|\cdot\|$  The decimal point cannot be included in the sent data, so data such as "100.0" above is sent as "1000".

Refer to For each type of send data format, see "Chapter 7, Address Map and Data Format" (p. 39).

**MEMO**

# **Chapter 7**

## **Address Map and Data Format**

**Data Format – 38**  ●

**Internal Calculation Value Data Address Map – 40** 

## **Data Format**

#### **Sent Data Format**

The MODBUS protocol used by this equipment employs RTU (Remote Terminal Unit) mode. The data is sent as "numerical value", not as ASCII code.

#### **Internal Calculation Value and Engineering Unit**

In this unit, parameter data and data dependent on an input range can handle the following two types of data. Internal Calculation Value: Values listed as percentages of the input range (0.00 to 100.00, without decimal point) Engineering Unit: Values subjected to scaling to actual values depending on the input range

"Engineering Unit" data is handled as the address (resister number) of 2000 added to the address (resister number) for "Internal Calculation Value".

(Ex.) The value is calculated as follows when the full scale is 400°C and the PV value is "150".

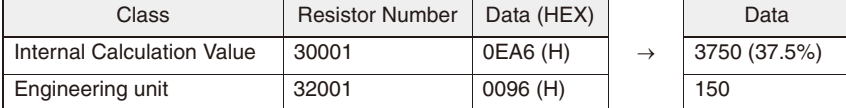

The PV value is received as follows.

37.50 (%) x 400 (full scale °C) = 150 °C

Data not dependent on an input range the same data in both addresses.

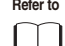

**Refer to** For more about data dependent on an input range, see "Chapter 7 Address Map and Data Format" (page 39).

**Caution** Pay attention to the position of the decimal point when changing the input range by writing with communication. When changing the position of the decimal point by writing with communication, change the lower limit and upper limit of the input range at the same time.

(Ex.) When changing the input range from 0 to 400 to 0.0 to 400.0

#### ■ Operating the keys on the front of the equipment

Change the position of the decimal point ("Pvd") in the setup menu ("SET Ch 6"). "Pvd" =  $0 \rightarrow 1$  (or 2)

#### ■ Changing by communication

Set the decimal position parameter ("Pvd"), as well as the corresponding values for PF input lower limit ("Pvb") and PV input upper limit ("PvF").

"Pvd" =  $0 \rightarrow 1$  $Pv^0 = 0 \rightarrow 0$  $"PVF" = 400 \rightarrow 4000$ 

#### **Managing the Decimal Point**

Some of the internally stored data may contain may digits lower than the decimal point on the front display. Also, the decimal point is not added to sent data.

Carry out processes for the decimal point position (erasing the decimal point when sending data and adding the decimal point when receiving data).

Attention must be paid to the position of the decimal point for data where the parameters are dependent on a range in "Chapter 7 Address Map and Data Format". Refer to Address Map.

#### **Data during Input Error**

For situations such as overrange, underrange, and input breaks where "UUUU" or "LLLL" display on the front, read PV value becomes 105% or -5% of the input range.

Input errors can be detected via communication using "resistor number 30008 (or 31008): Input/Unit Error Status".

#### **Written Data**

When writing data to each parameter, set that written data within the range for the data. PXF can accept written data outside of the range, but do so with care as correct operations are not guaranteed.

#### **Addresses Not Written**

Do not write to addresses that are not public. Doing so may cause damage.

## **Internal Calculation Value Data Address Map**

**Handles data dependent on an input range as an internal value before scaling (0.00 to 100.00%). See "Operation Manual" for more details about individual parameter functions and settings ranges.**

### **Word Data (read/write): function code [03 (H), 06 (H), 10 (H)]**

#### **Operation control parameter**

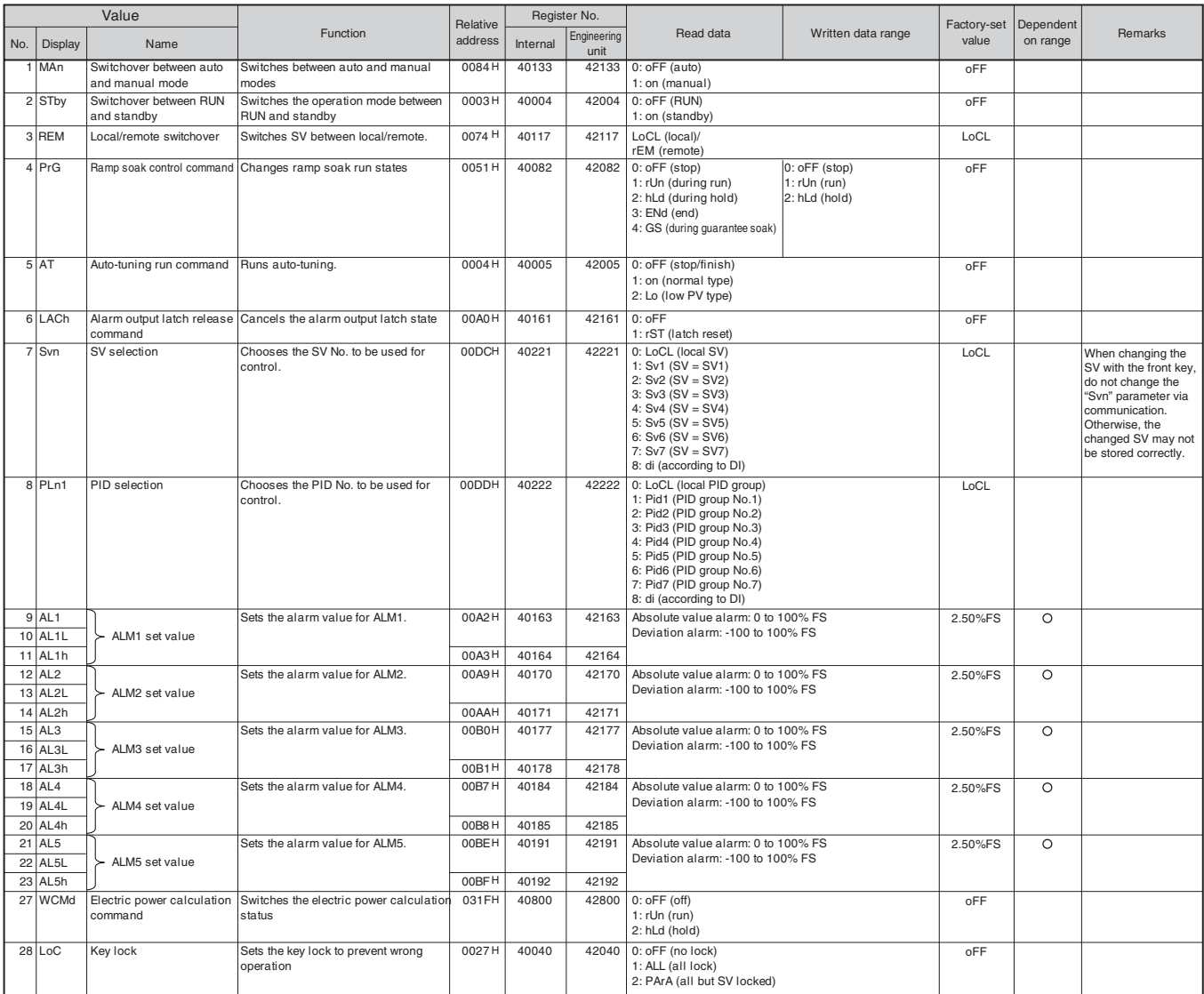

#### **Ch1 PID (control parameters)**

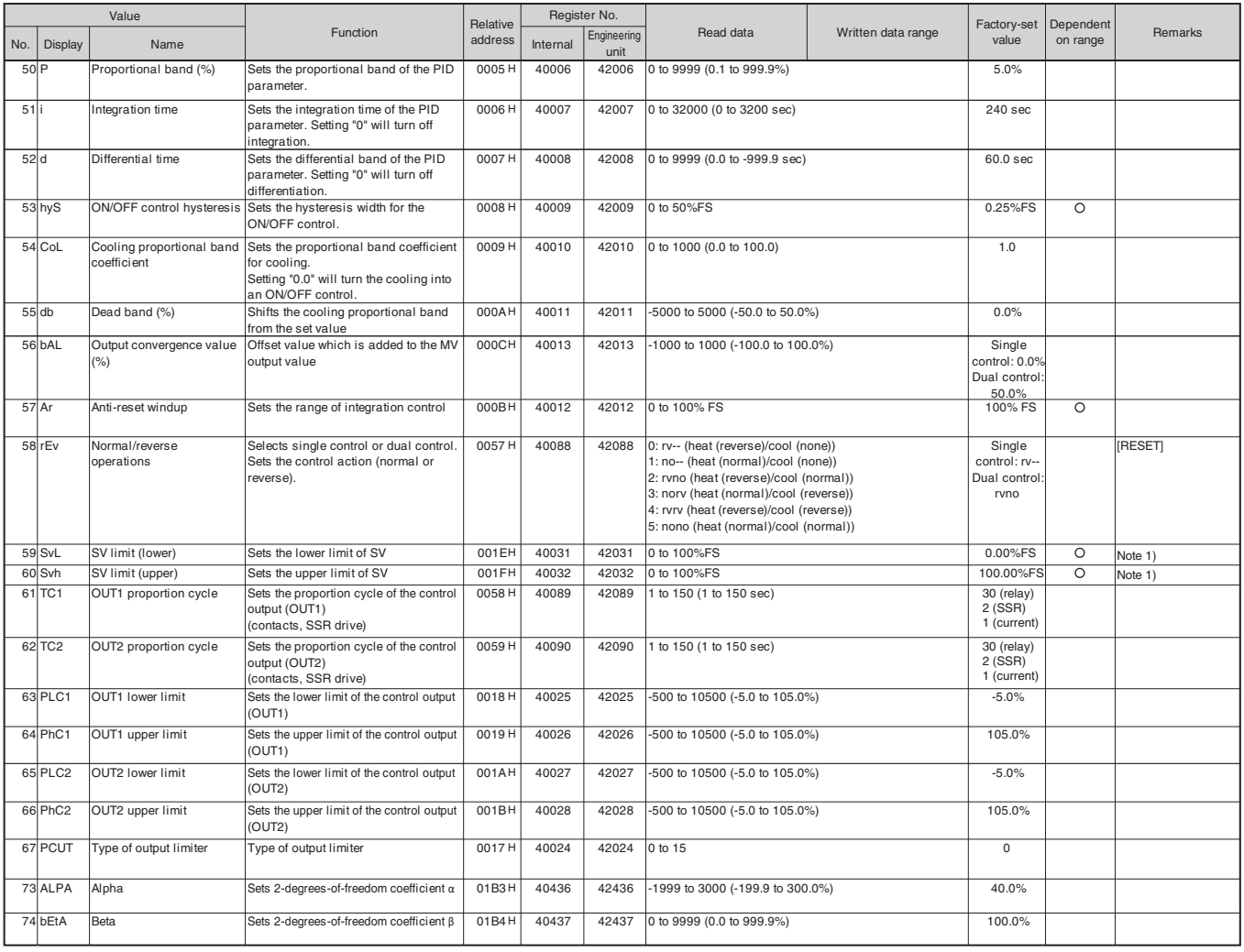

Note 1:"SvL" and "Svh" must be set so that SvL < Svh. When you change the values for "SvL" and "Svh", check SV 1 ("Sv1 Ch2") through SV 7 ("Sv7 Ch2").

#### **Ch2 PLT (PID palette parameters)**

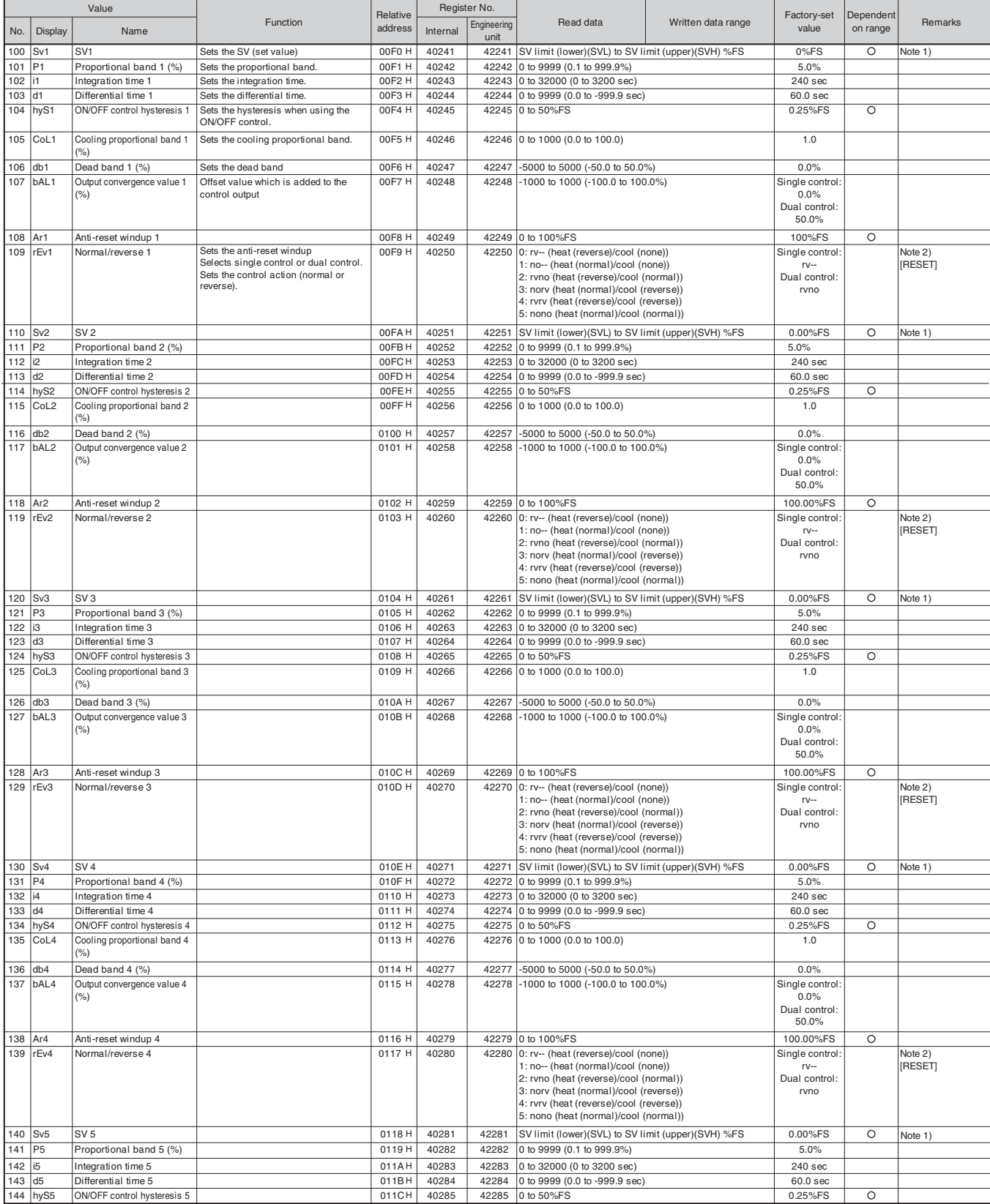

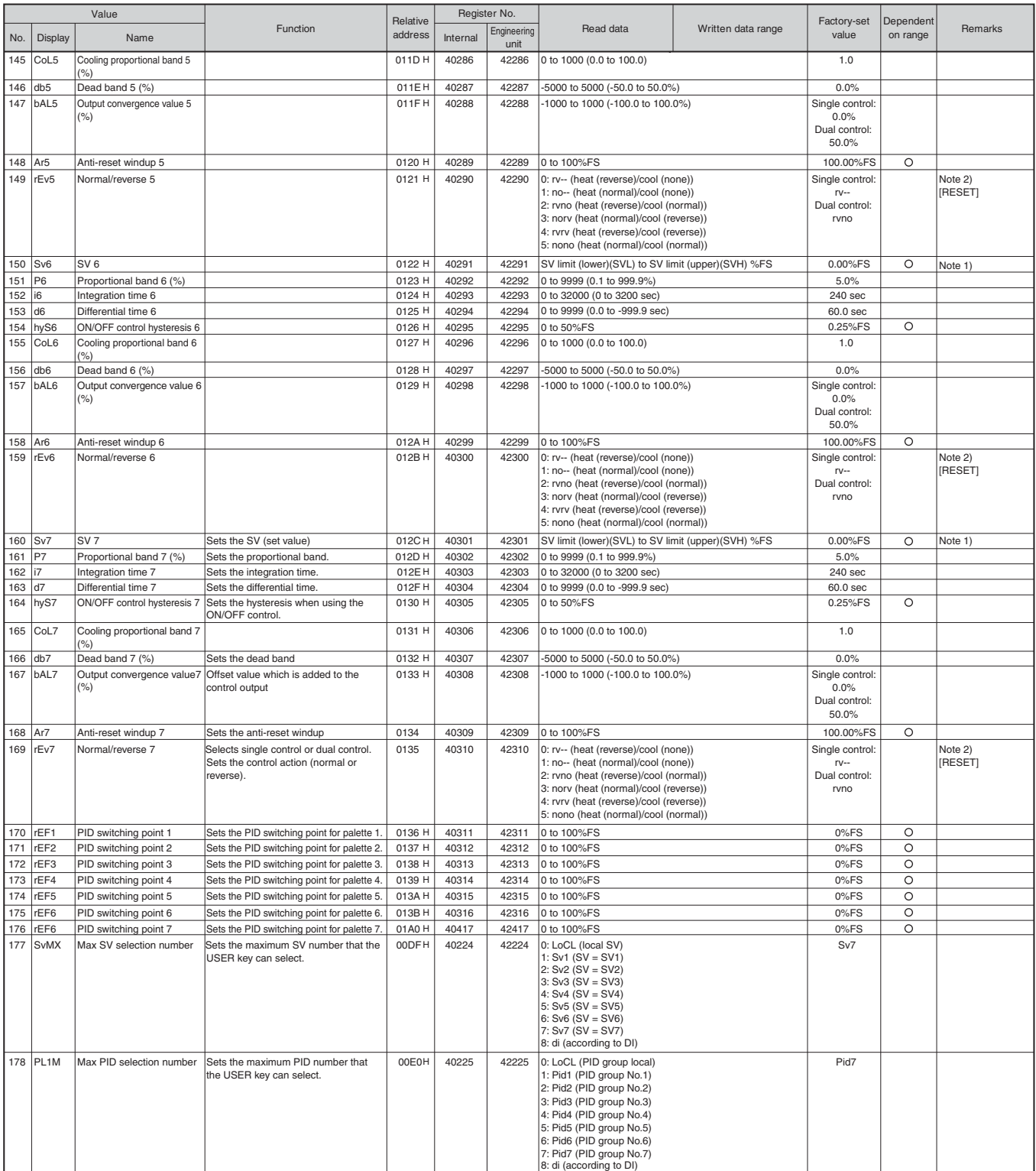

Note 1: "SvL" and "Svh" must be set so that SvL < Svh. When you change the values for "SvL" and "Svh", check SV 1 ("Sv1 Ch2") through SV 7 ("Sv7 Ch2").

Note 2: Set the same value as the one for the Normal/Reverse setting ("rEv Ch1").

#### **Ch 3 PRG (ramp soak parameters)**

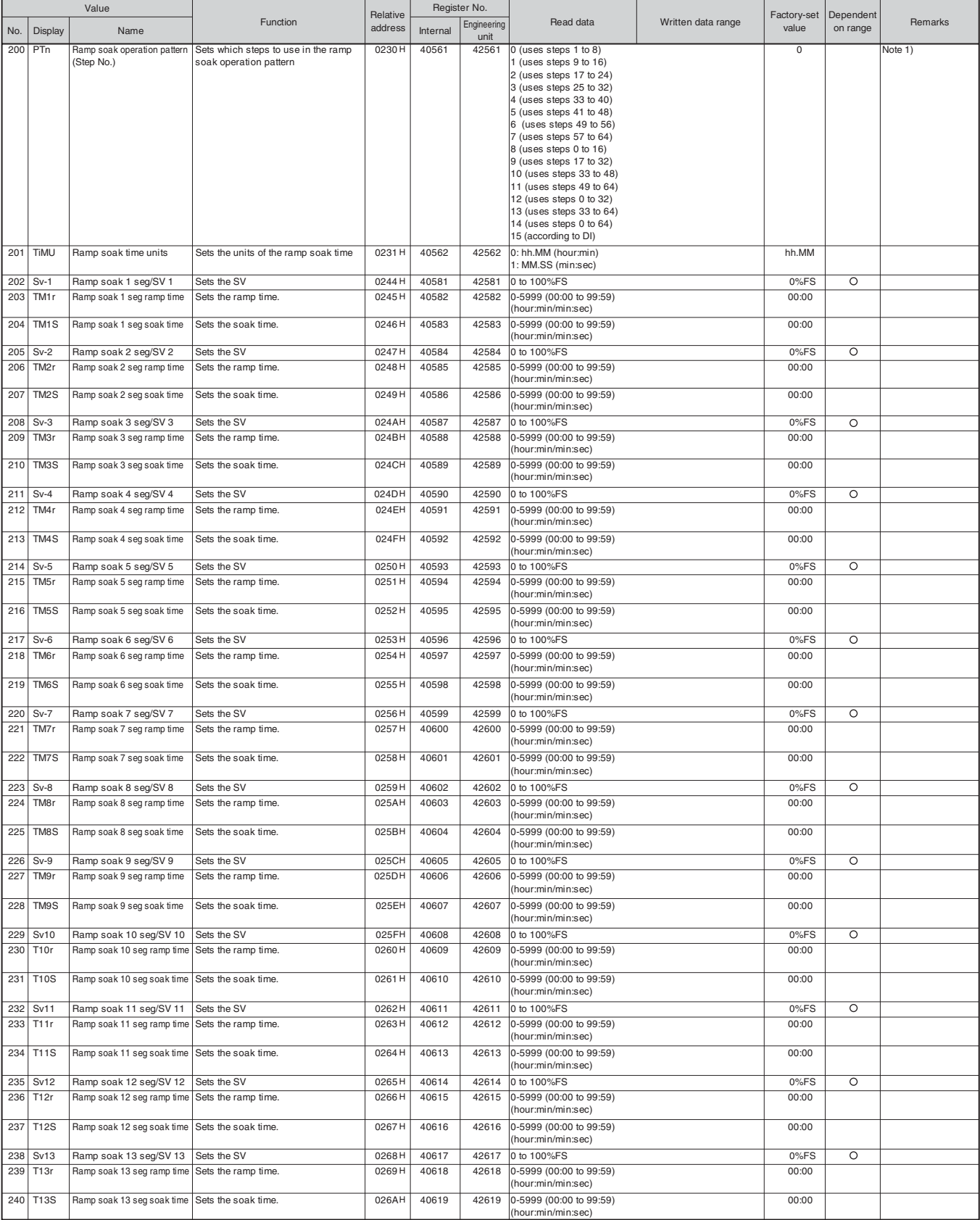

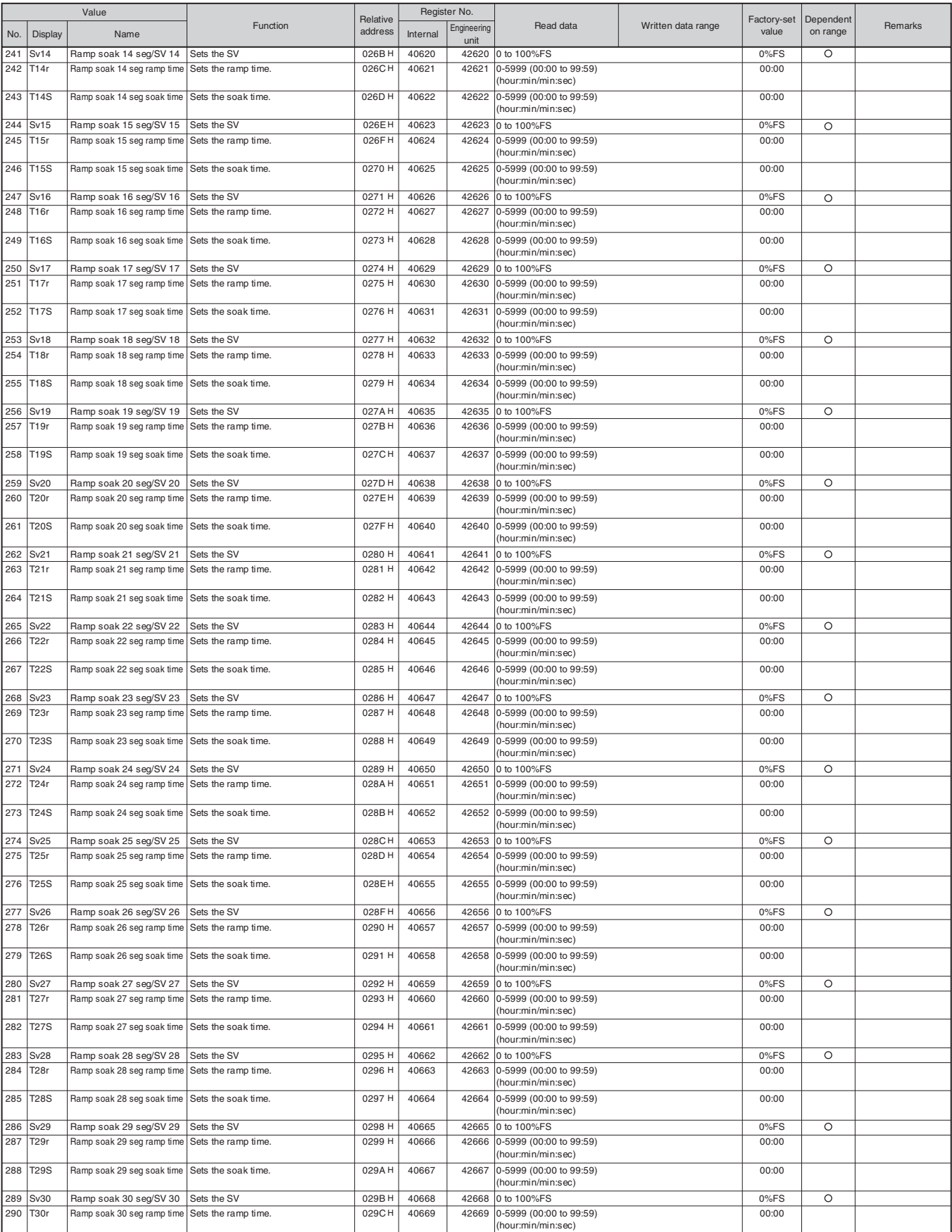

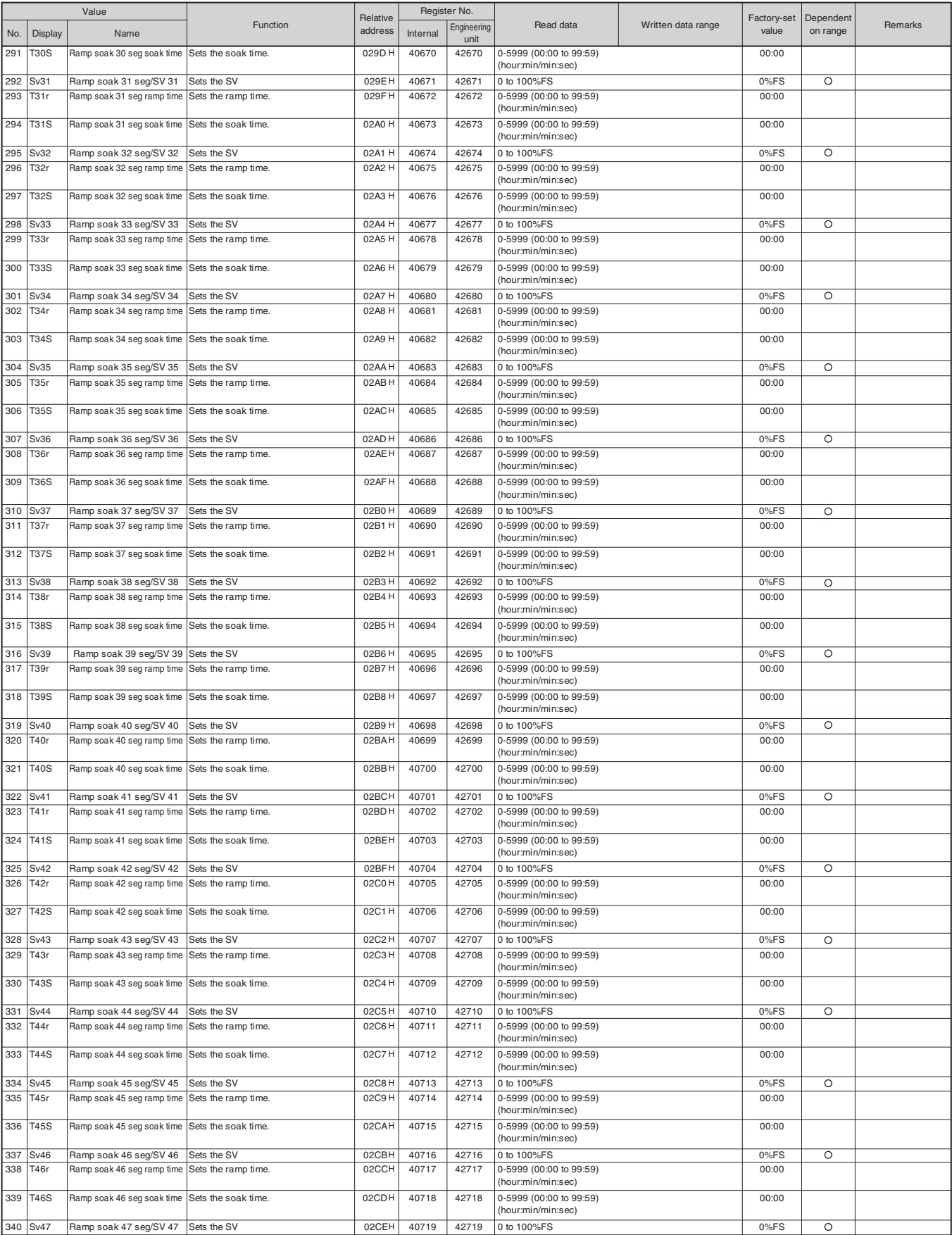

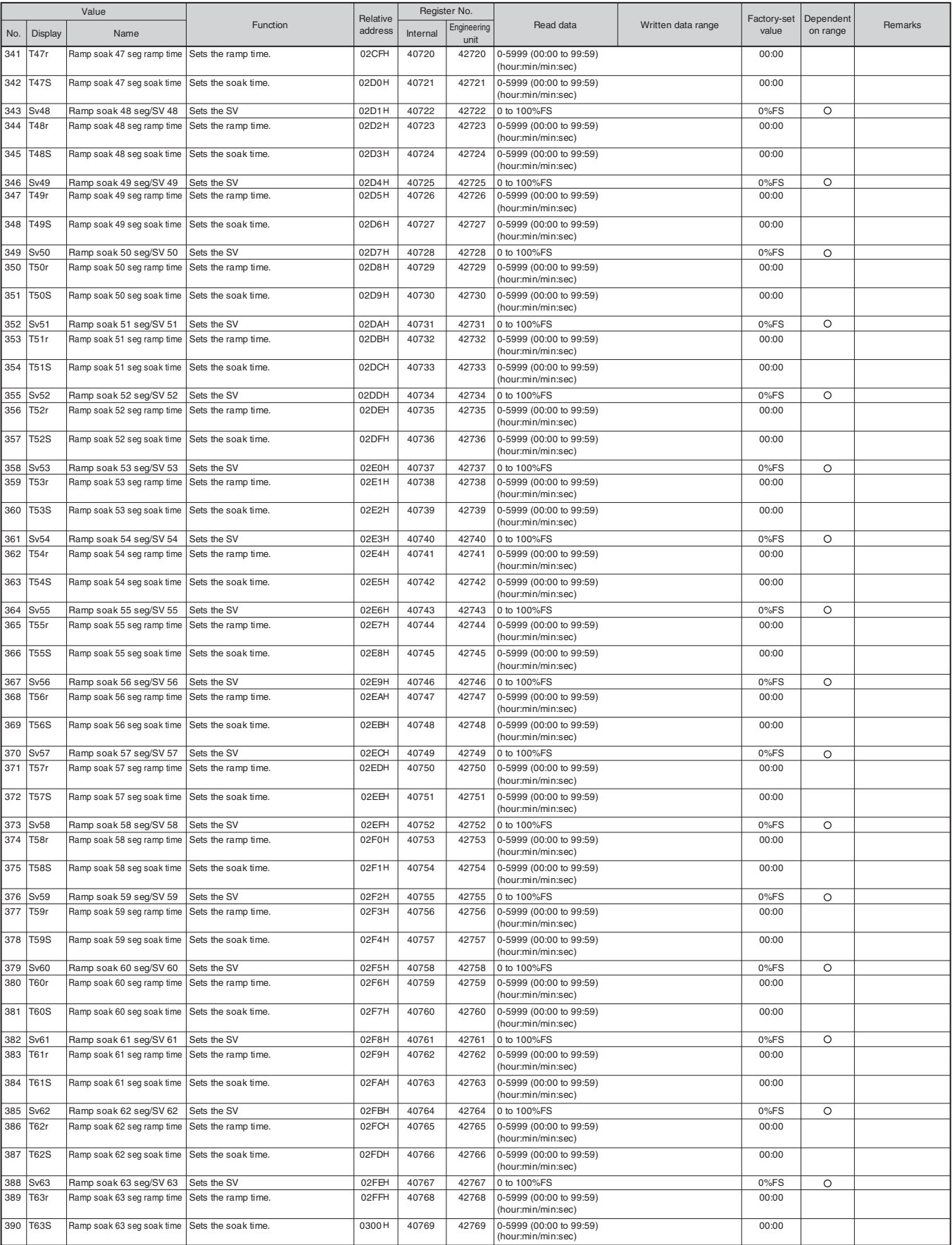

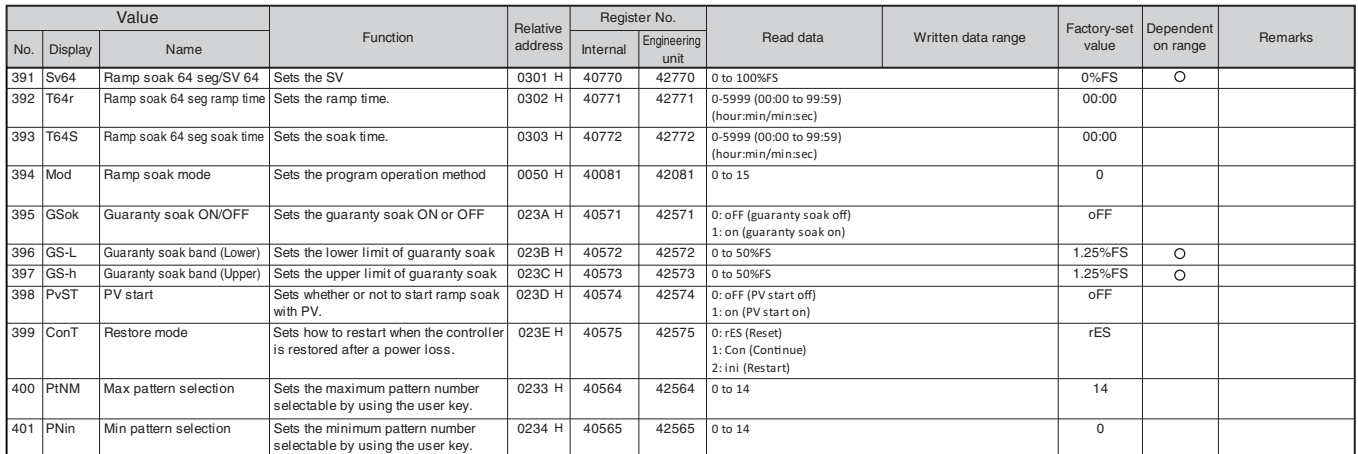

Note 1: Do not change this parameter during the ramp soak operation. Be sure to set "PrG" = "oFF" before changing the parameter.

#### **Ch 5 ALM (alarm parameters)**

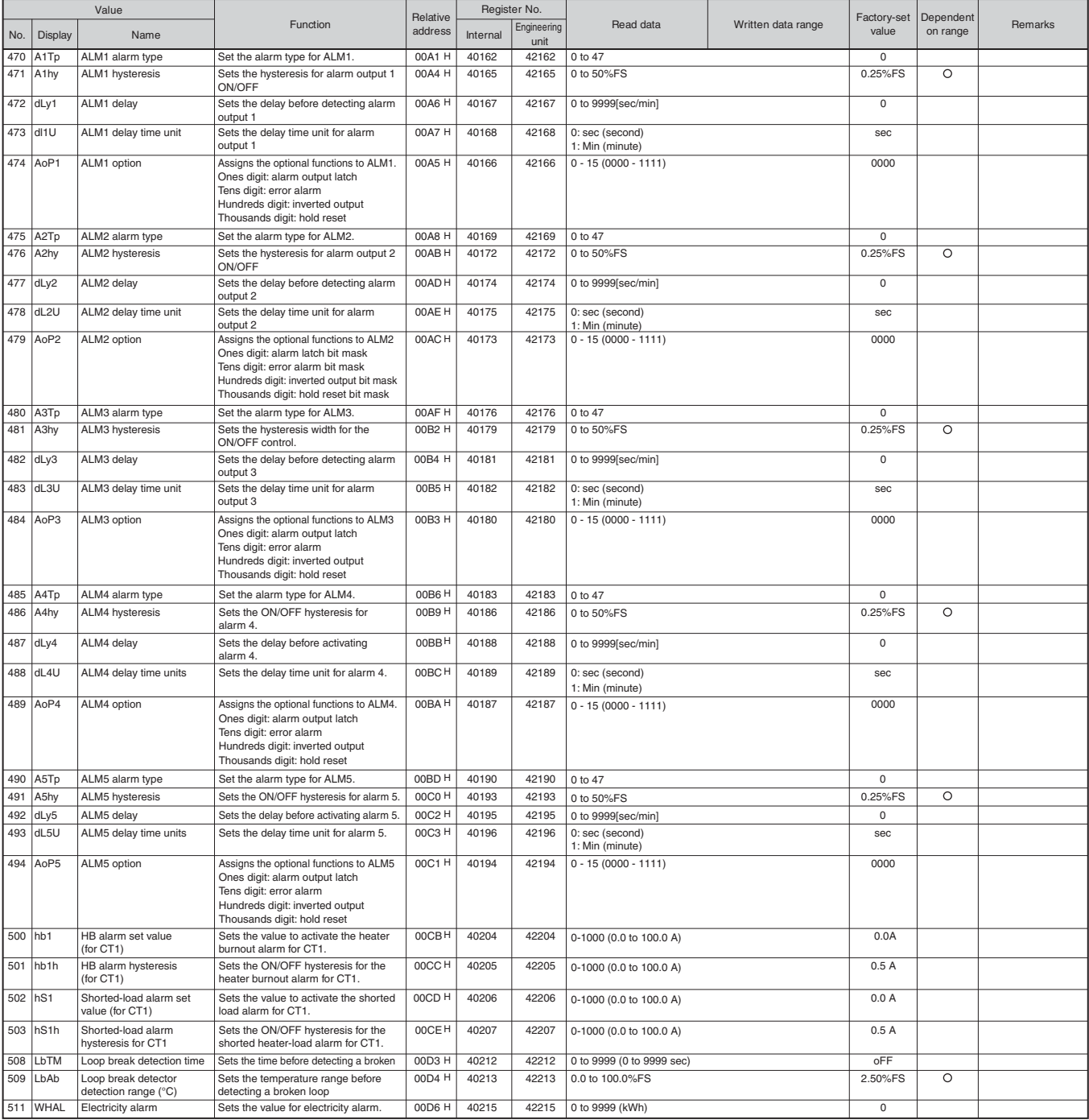

#### **CH 6 SET (setup parameters)**

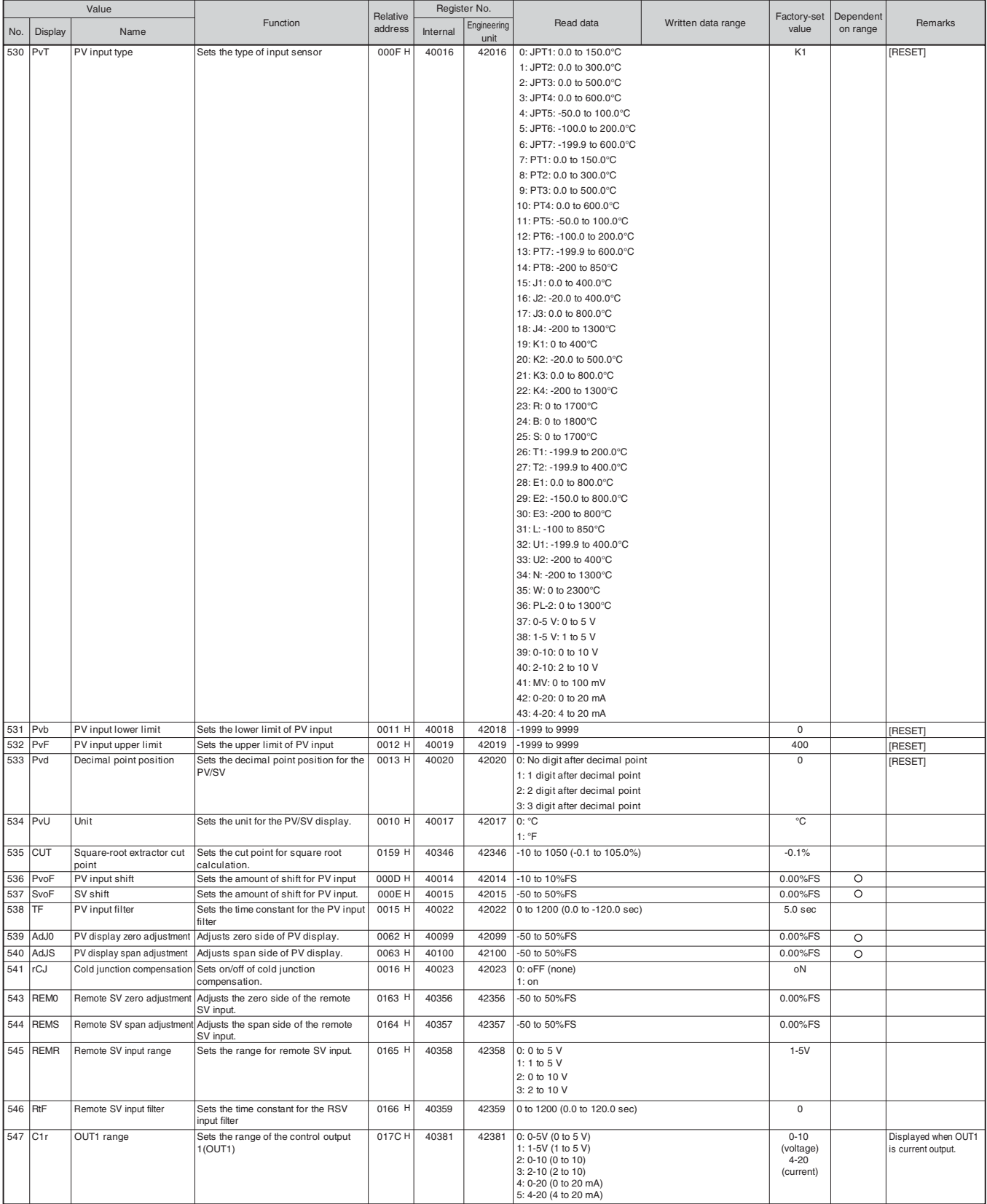

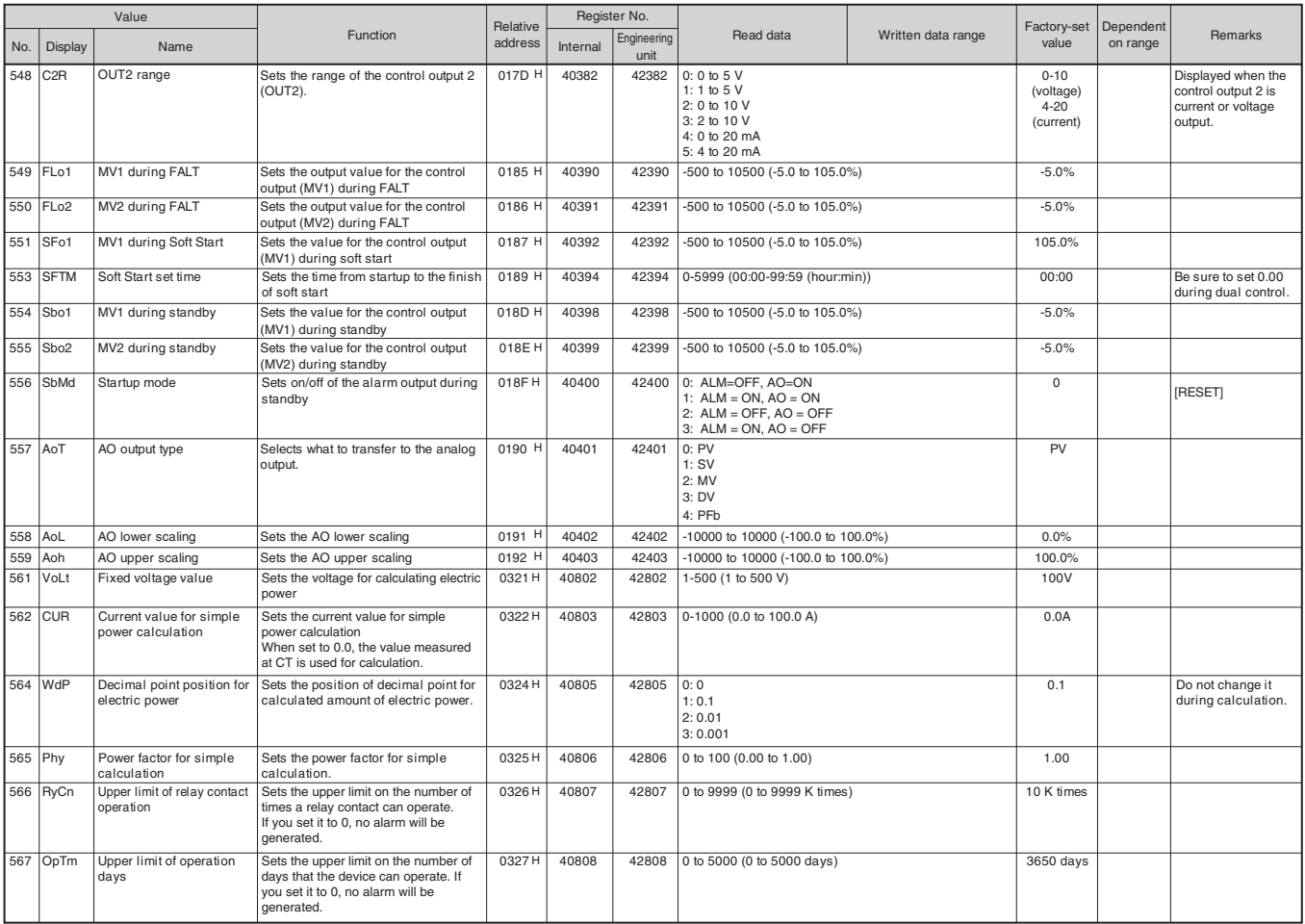

#### **Ch 7 SYS (system parameters)**

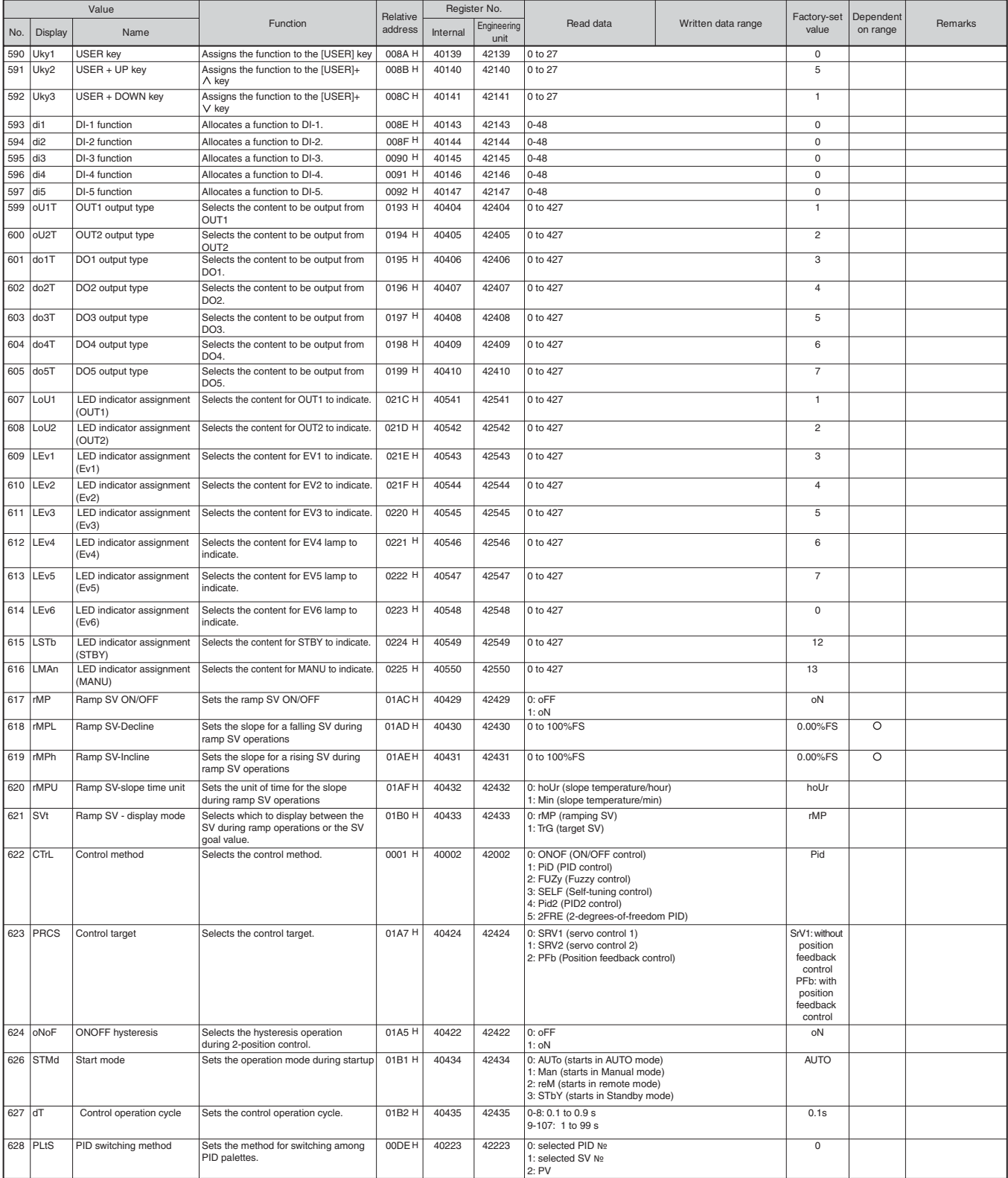

#### **Ch 8 MATH (calculation parameters)**

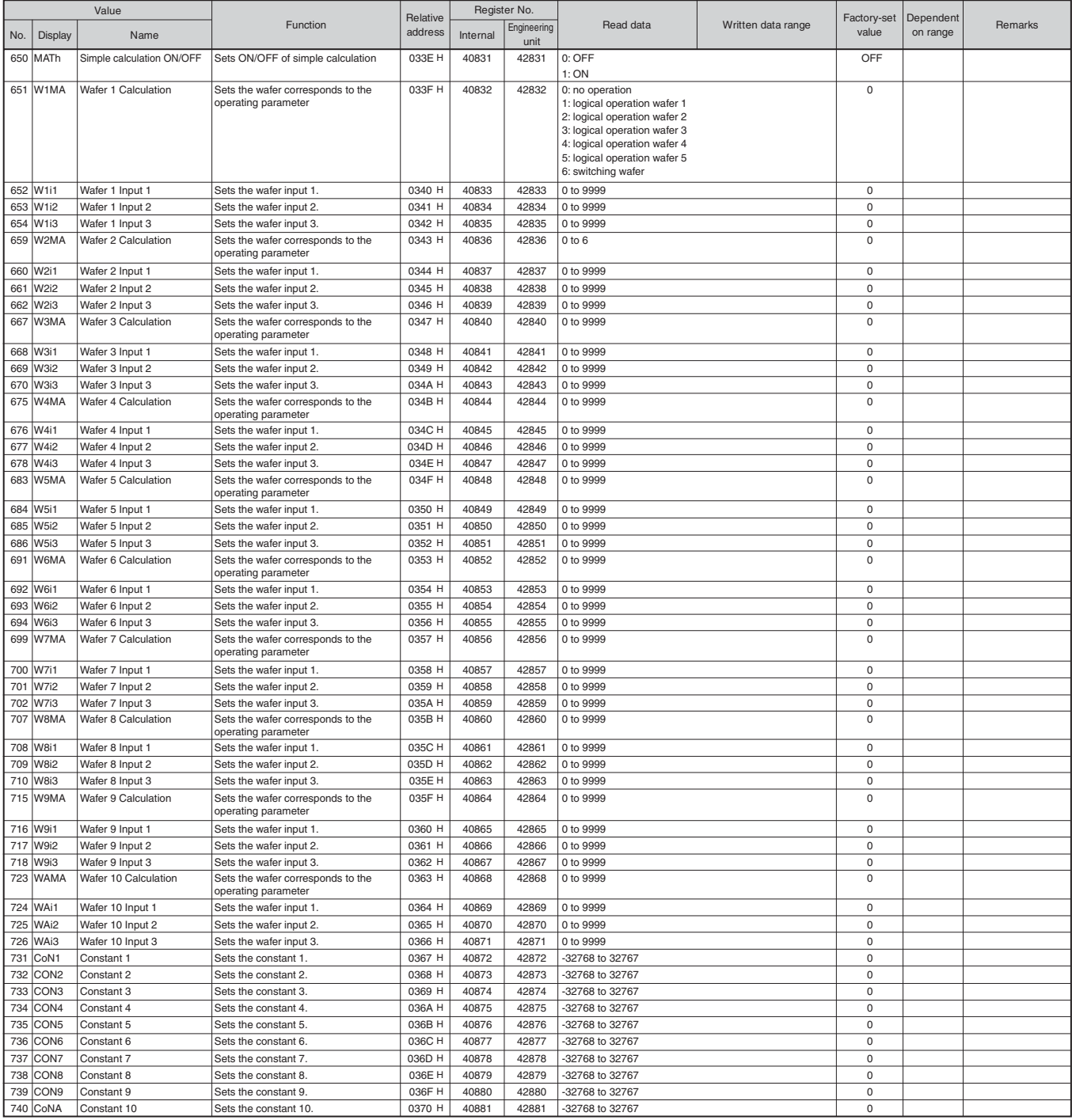

#### **Ch 9 COM (communication parameters)**

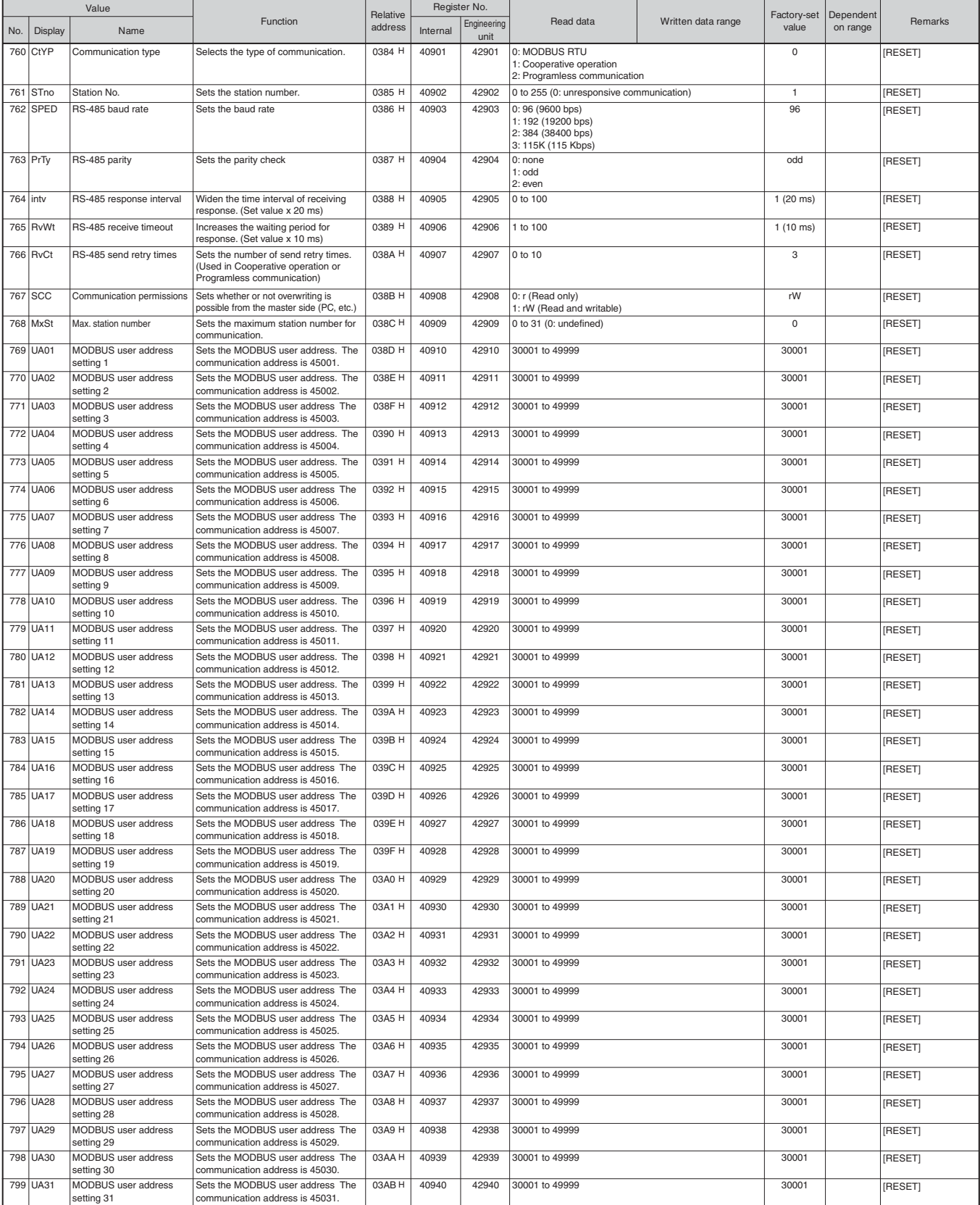

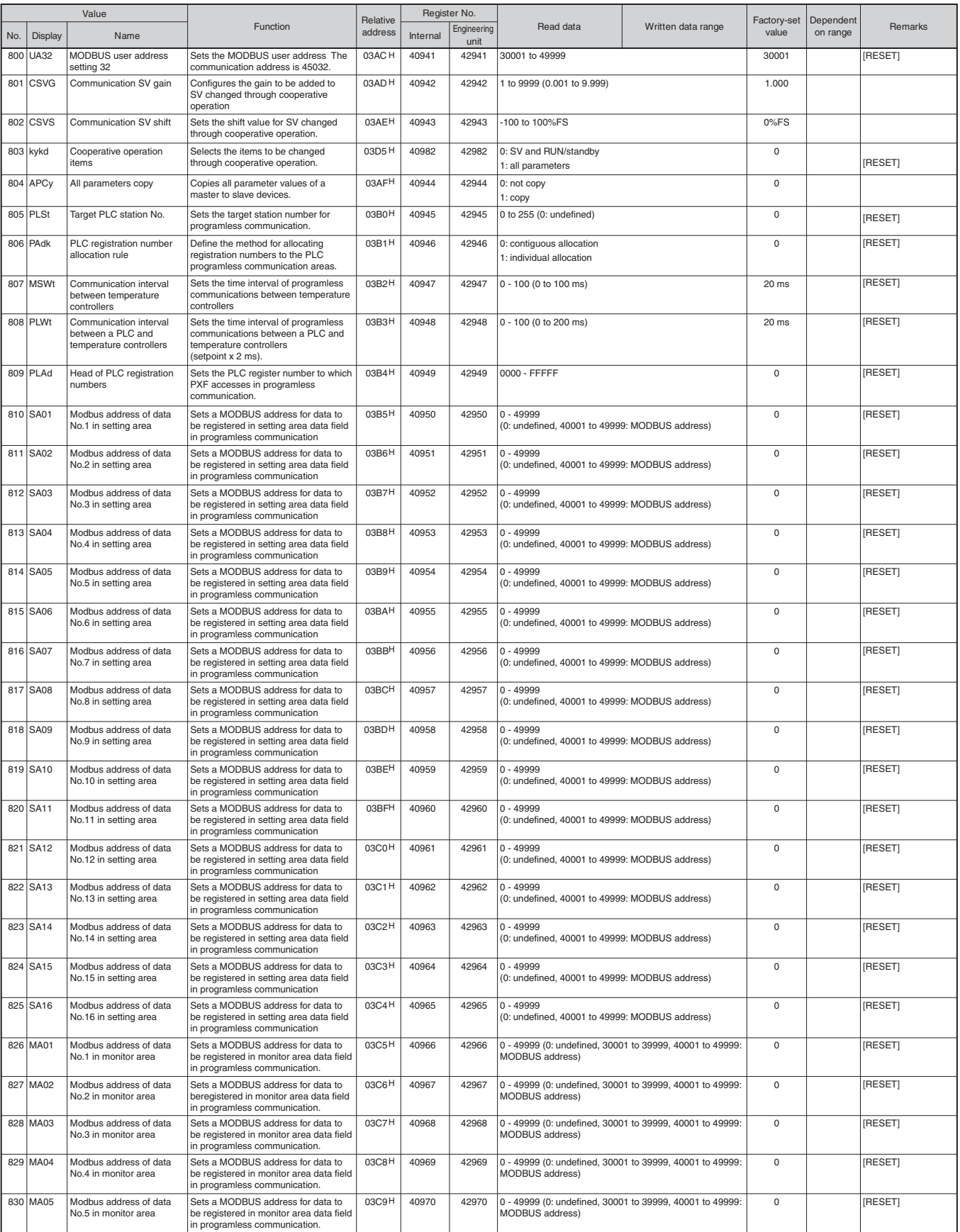

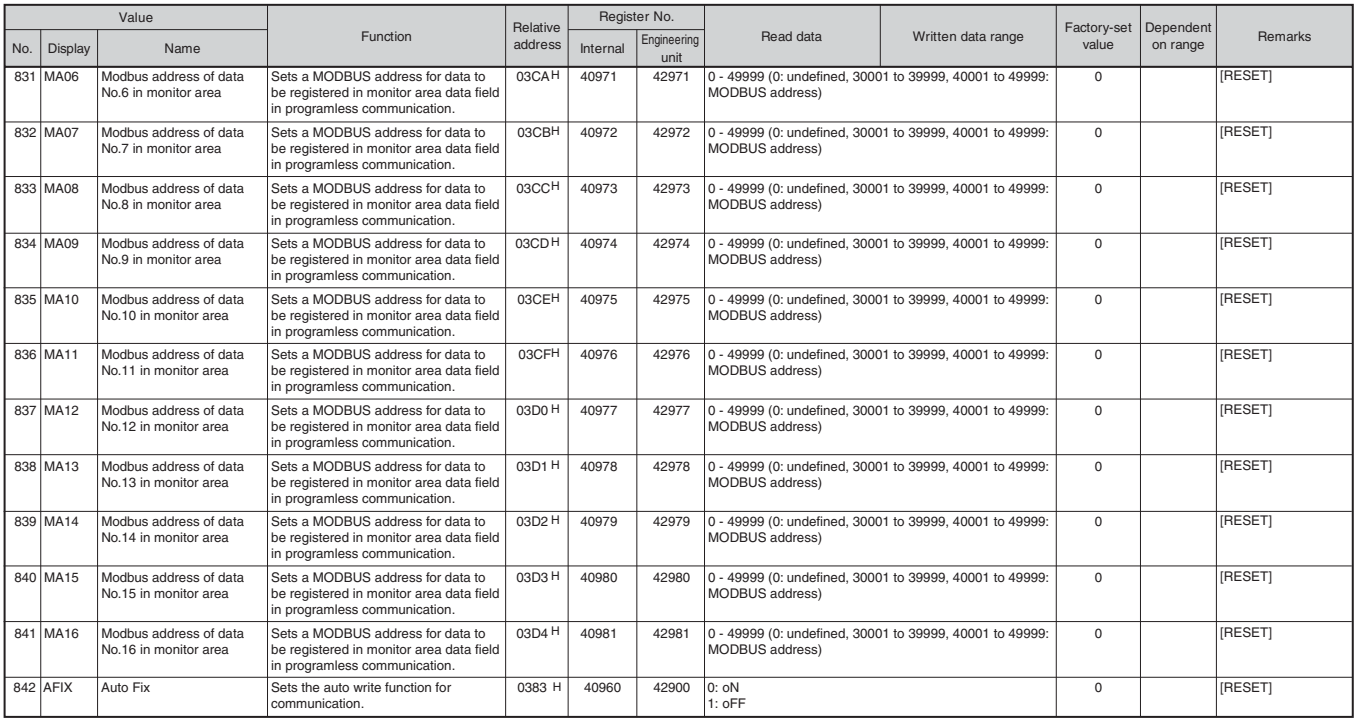

Note : You cannot set or change this parameter by using the loader software.

#### **Ch10 PFB (PFB parameters)**

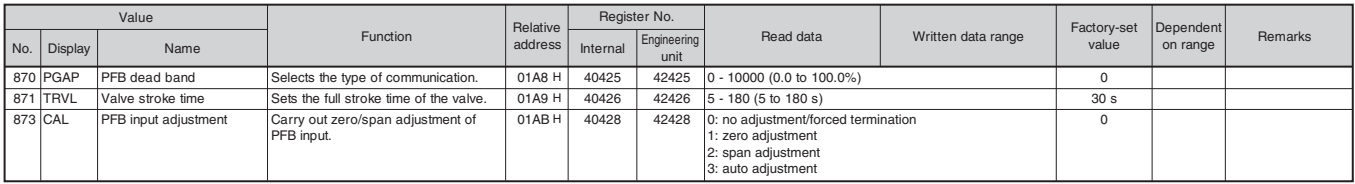

#### **Ch 11 DSP (parameter mask)**

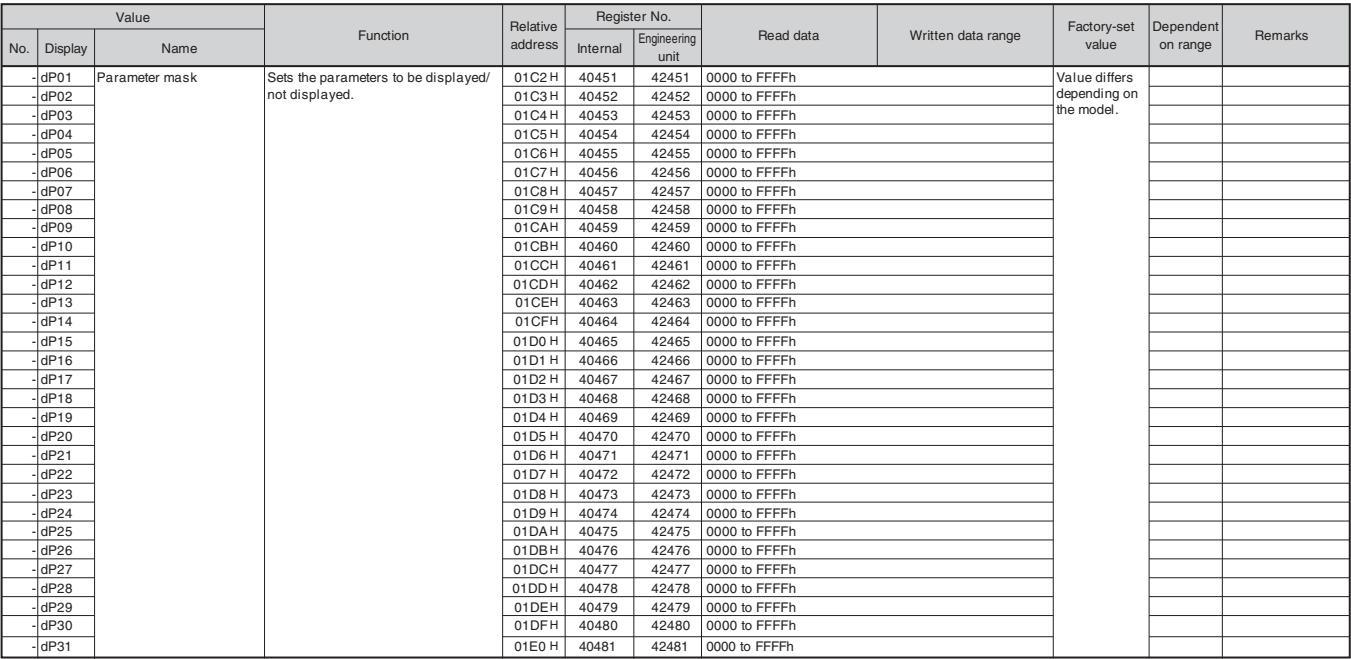

### **Ch12 CFG (configuration parameters)**

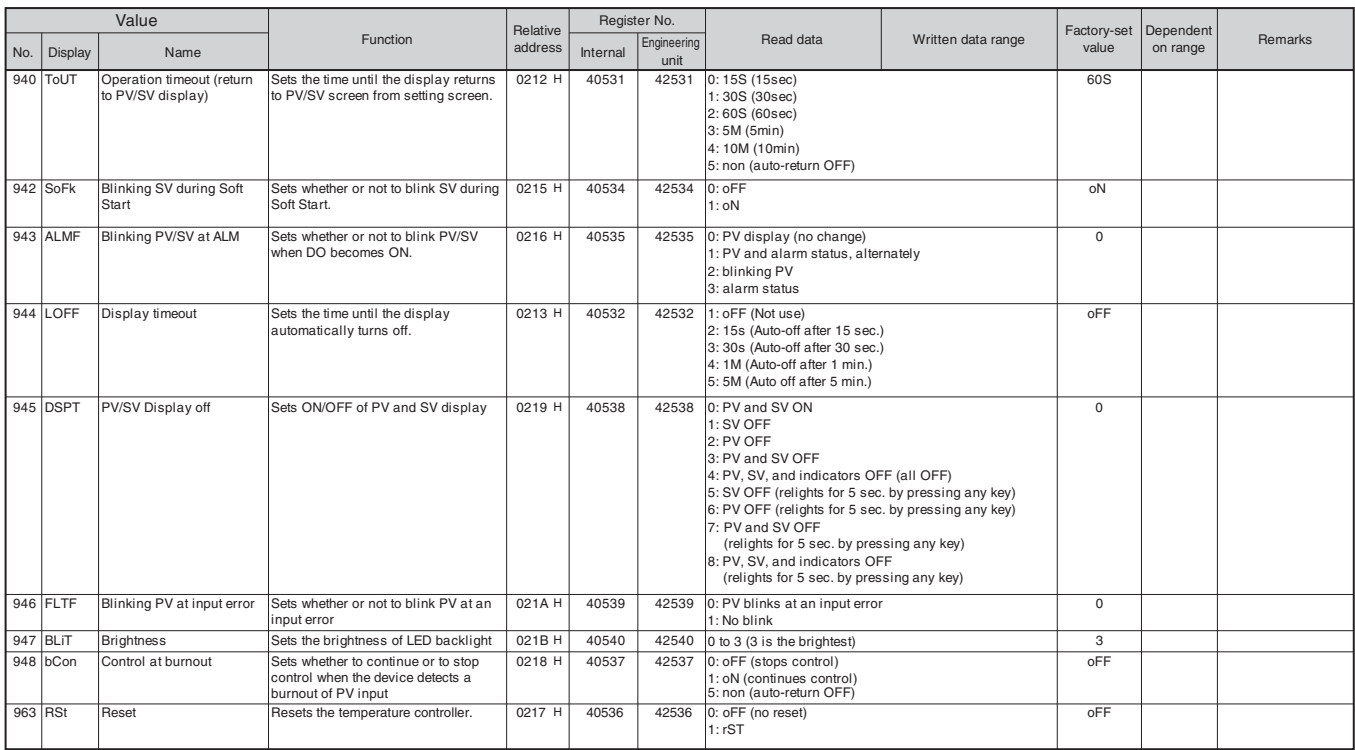

#### **Ch 13 PASS (password parameters)**

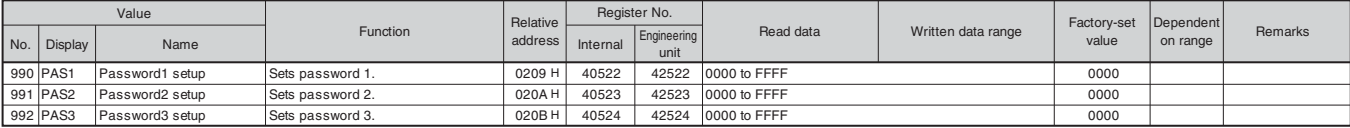

#### **Others**

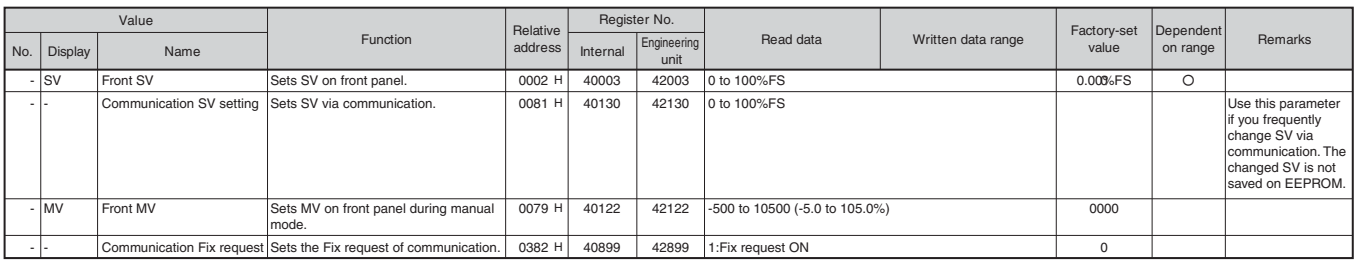

#### **Resistor Number Order Read/Write Parameter List**

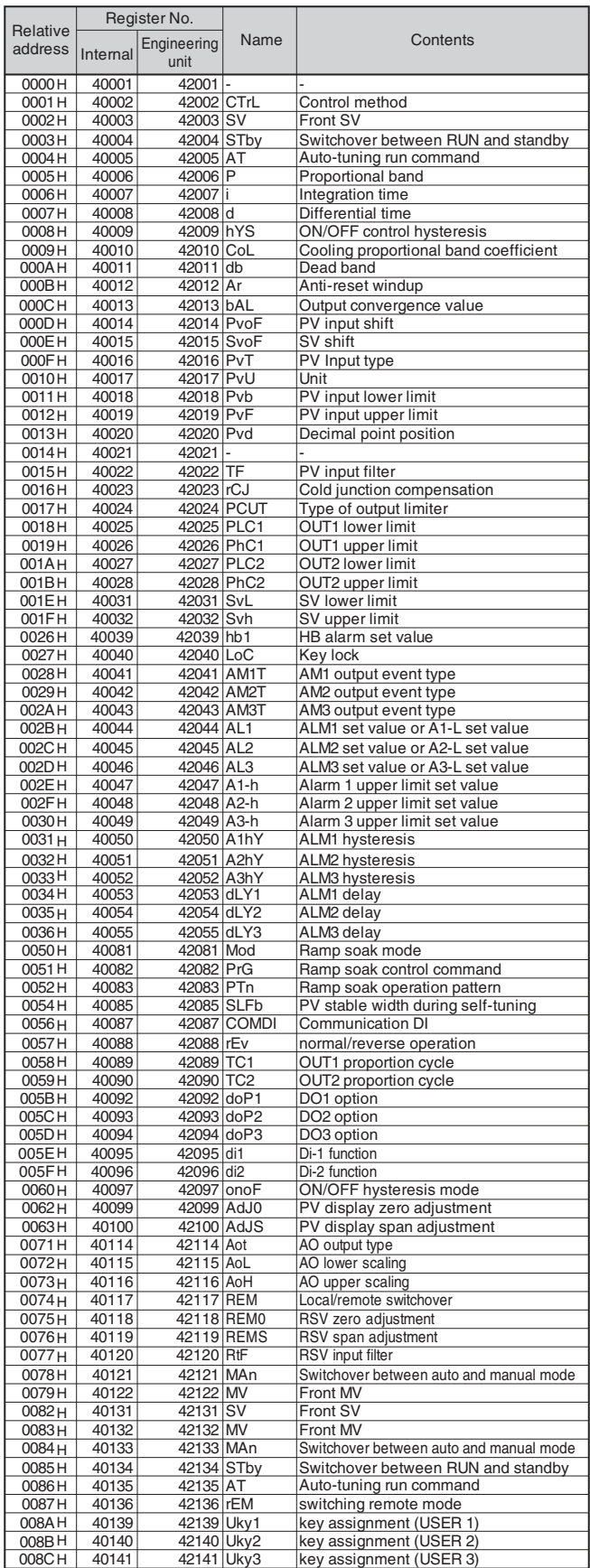

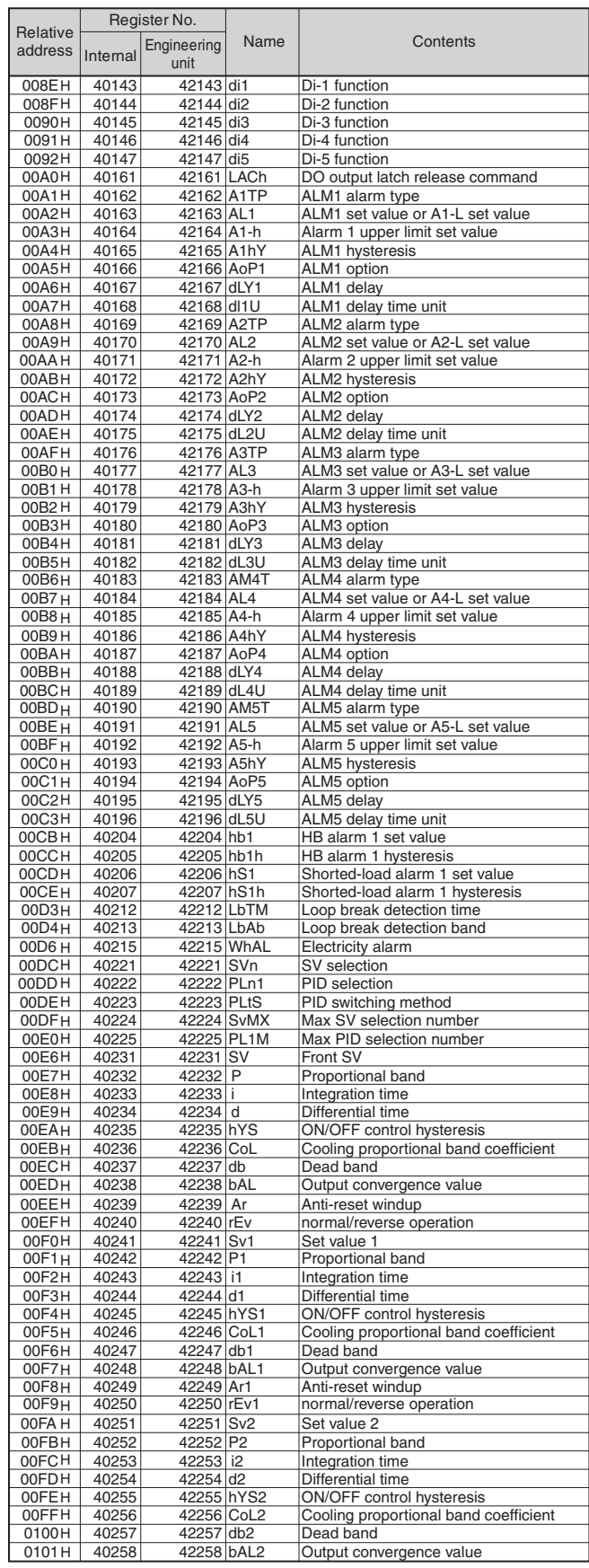

T

 $\blacksquare$ 

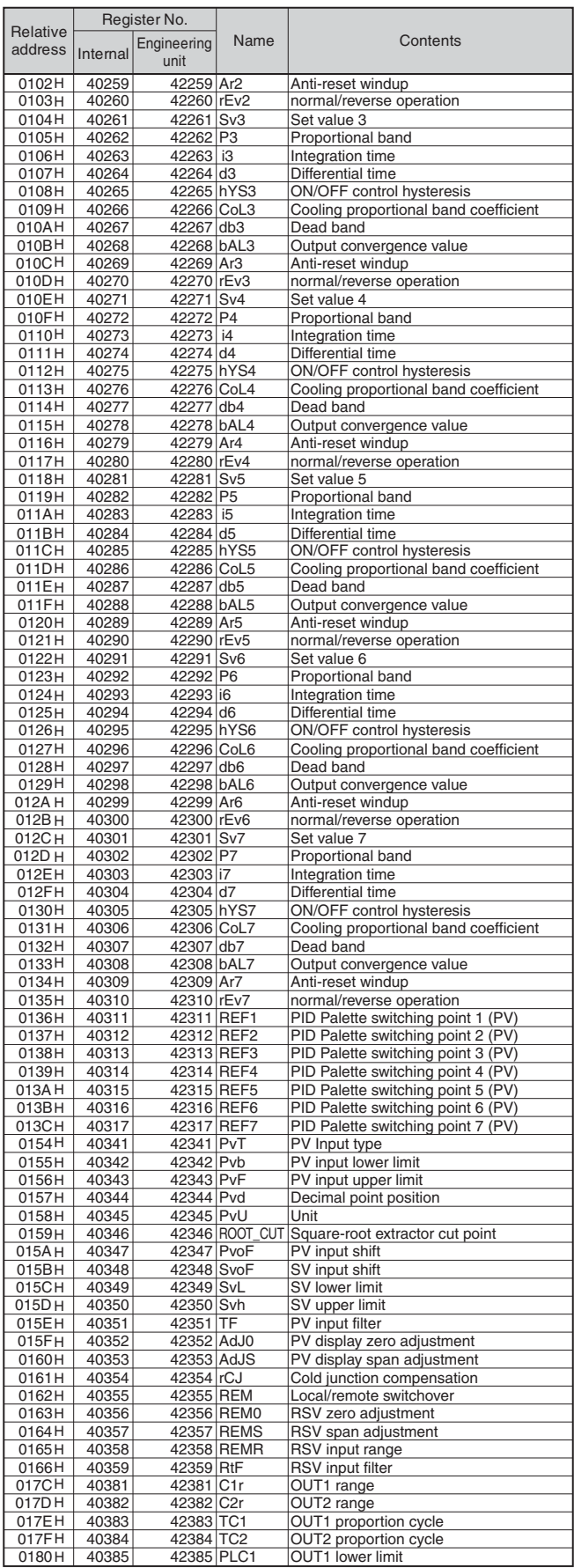

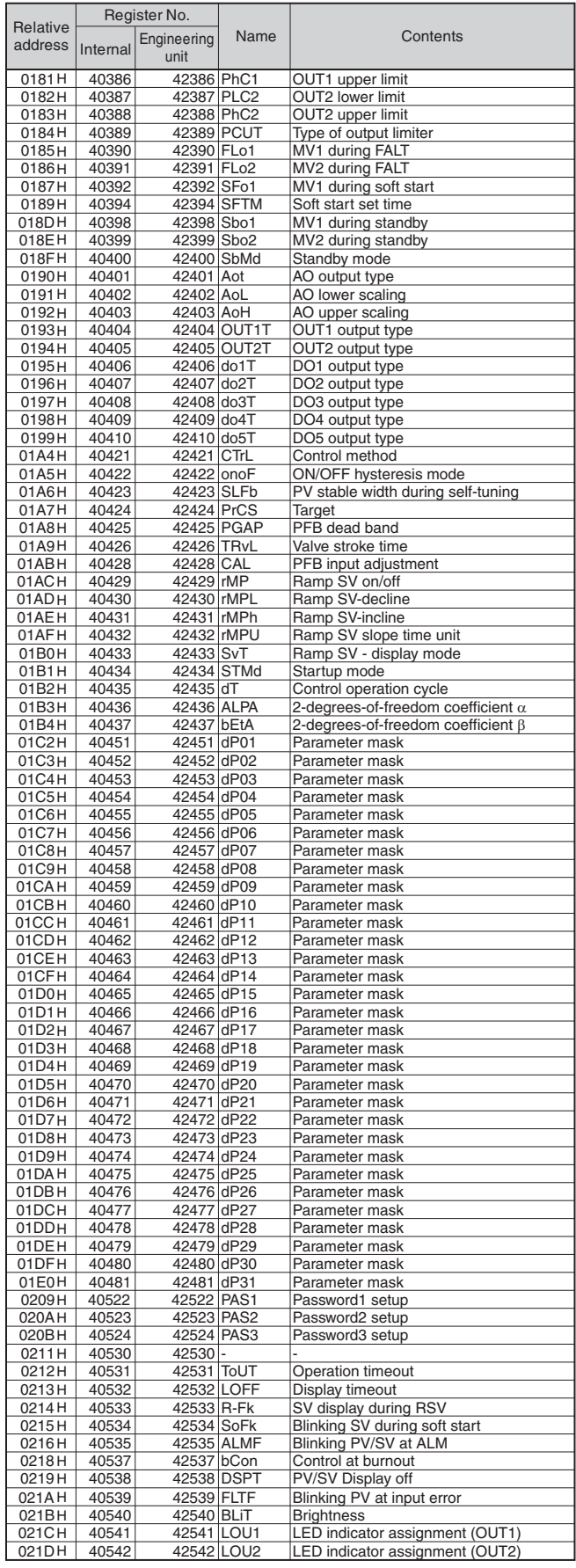

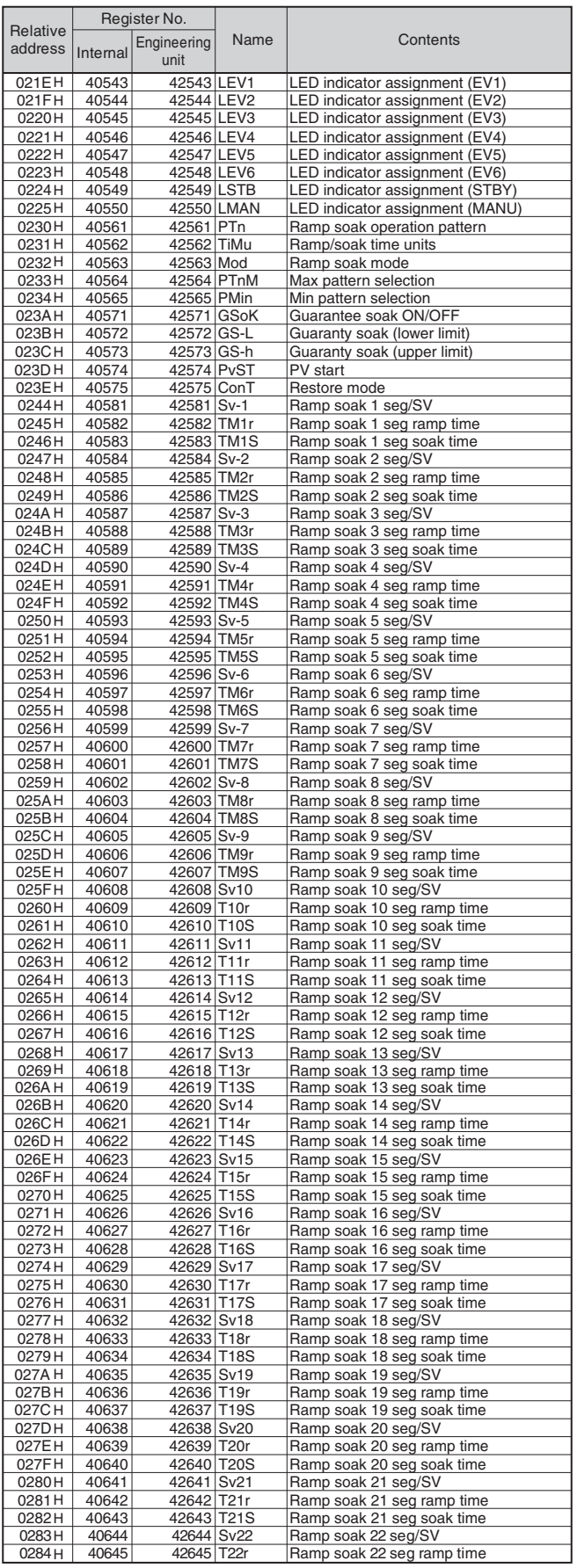

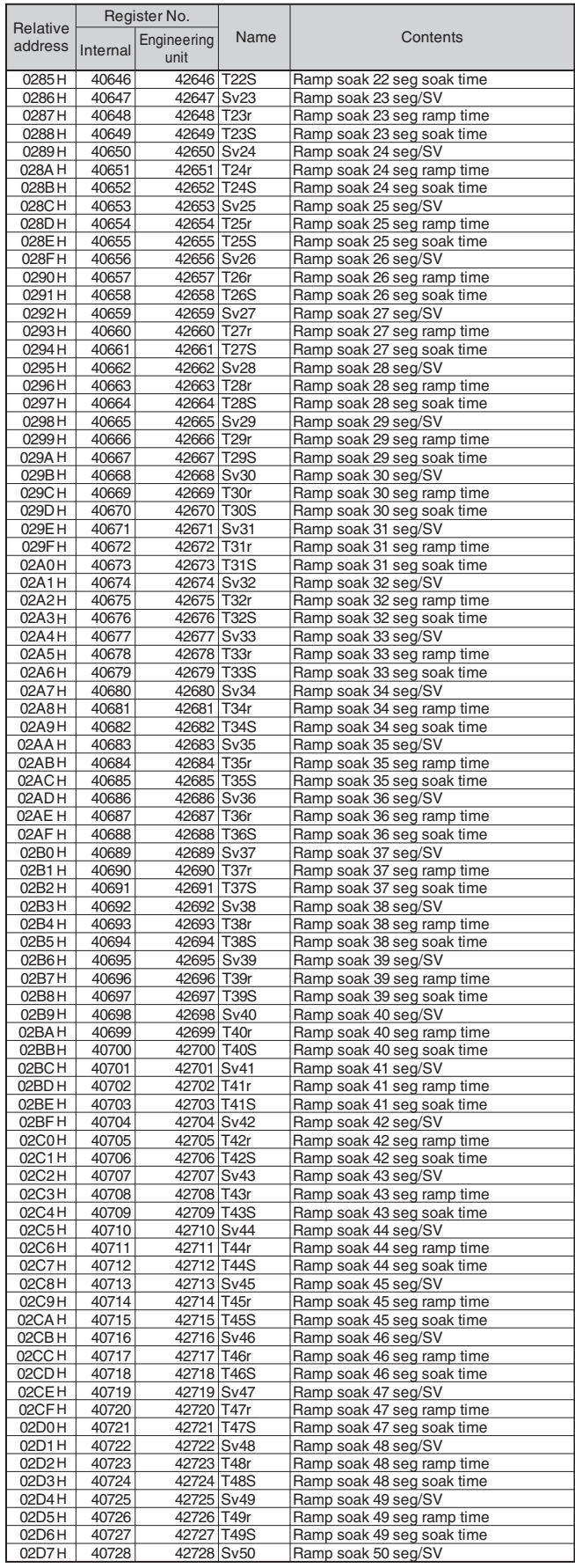

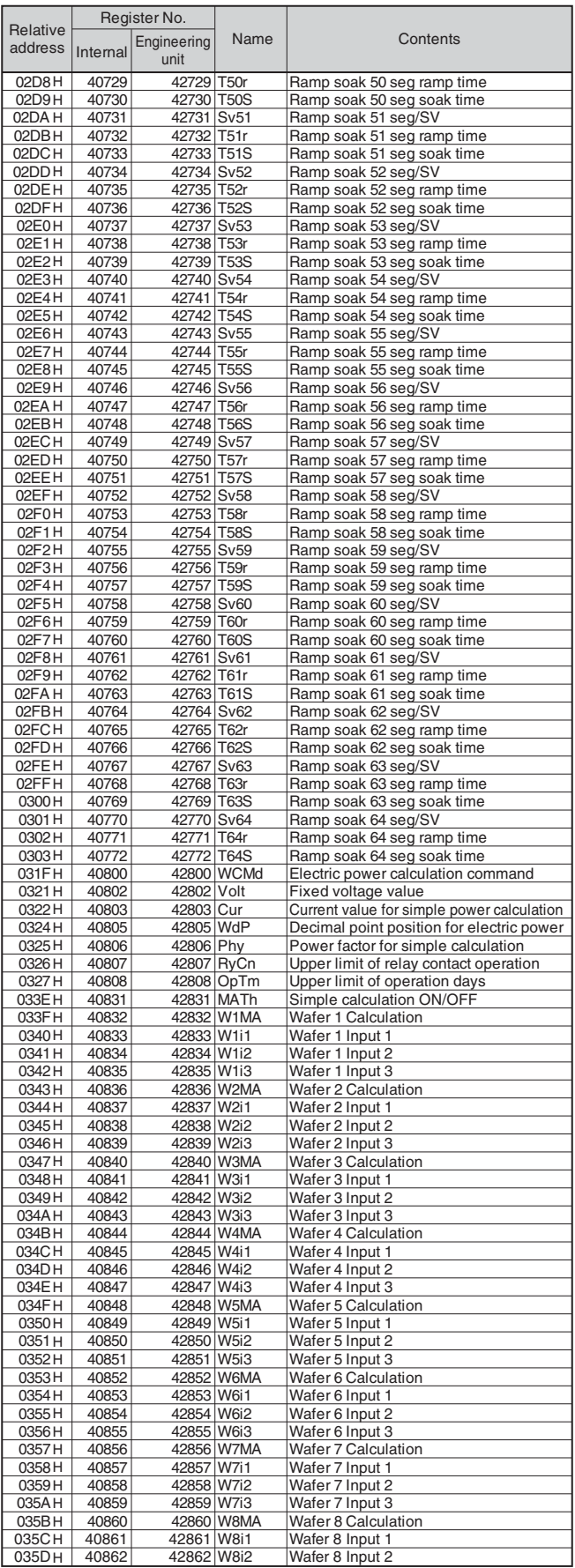

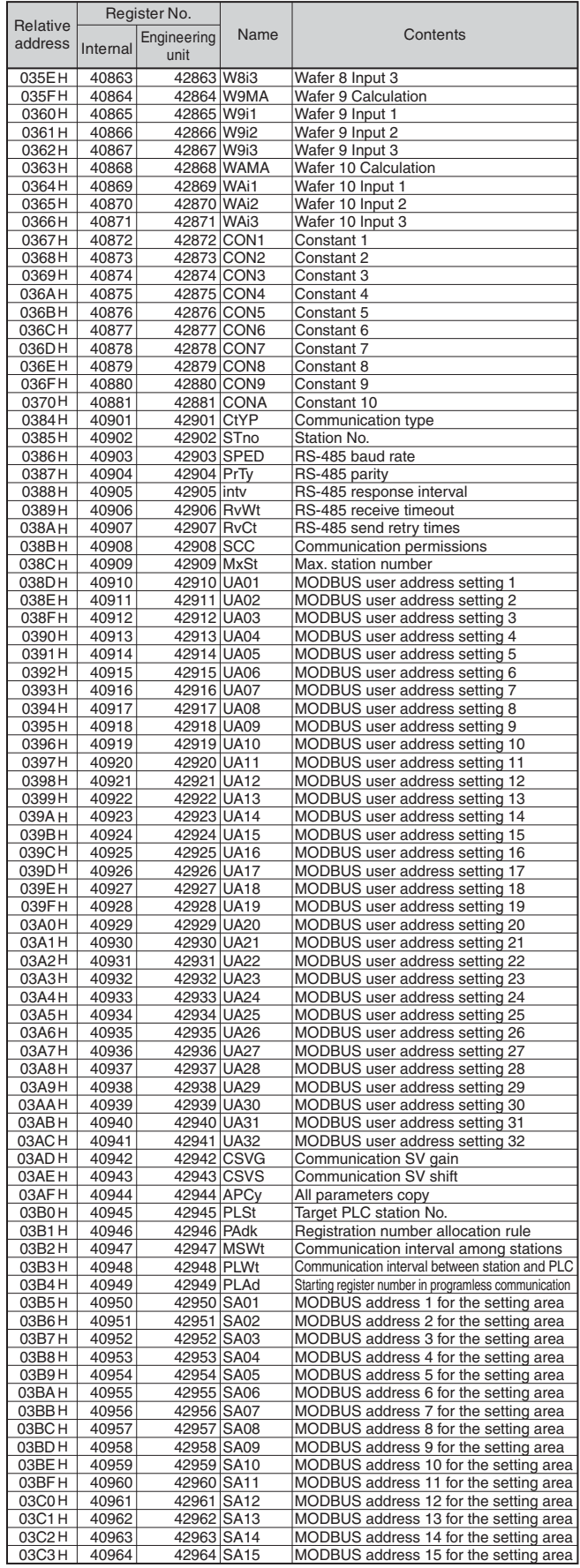

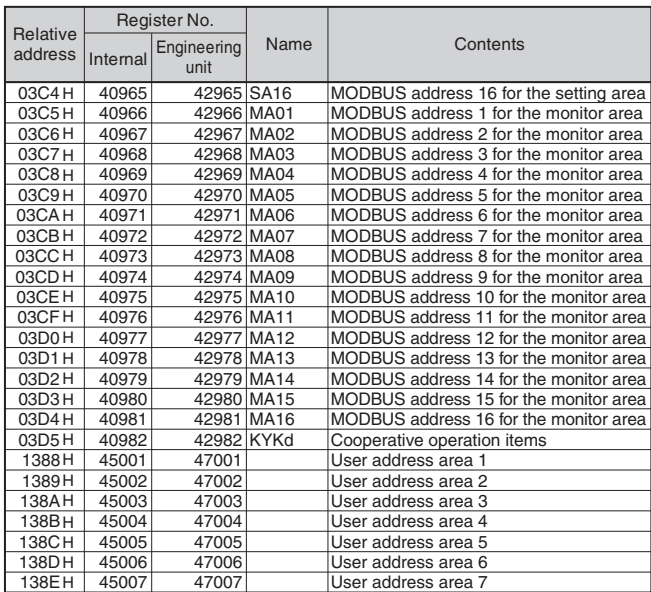

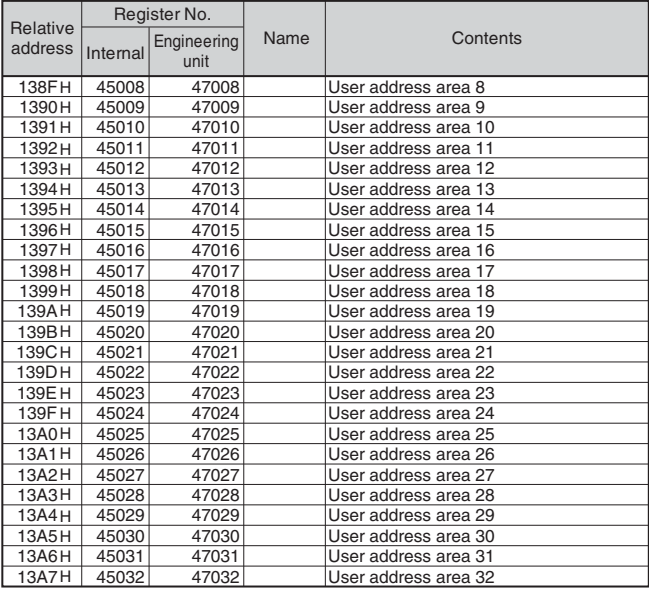

### **Word data (read only): Function code [04(H)]**

#### **Ch 4 MON (monitor parameters)**

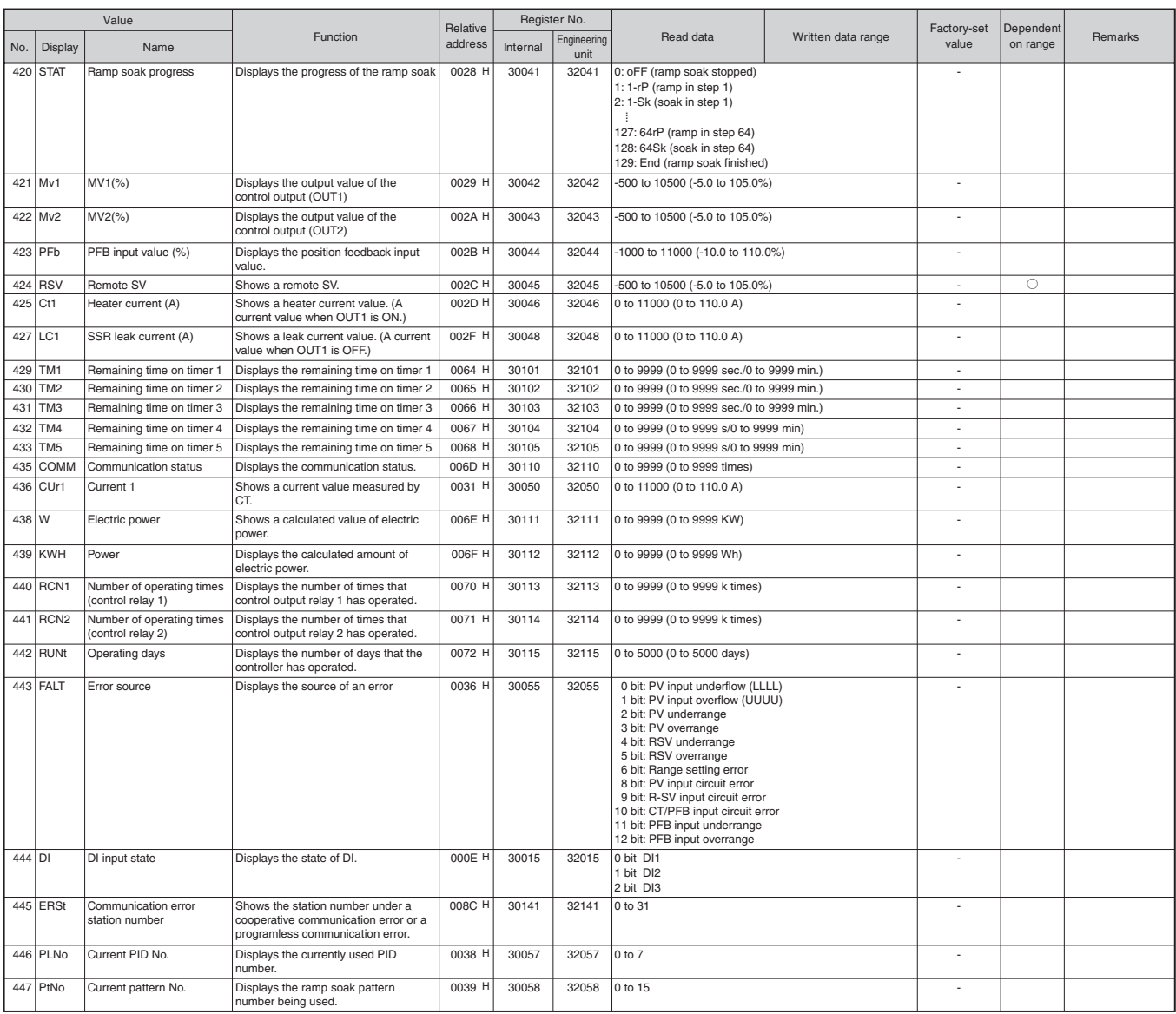

#### **Ch 12 CFG (configuration parameters)**

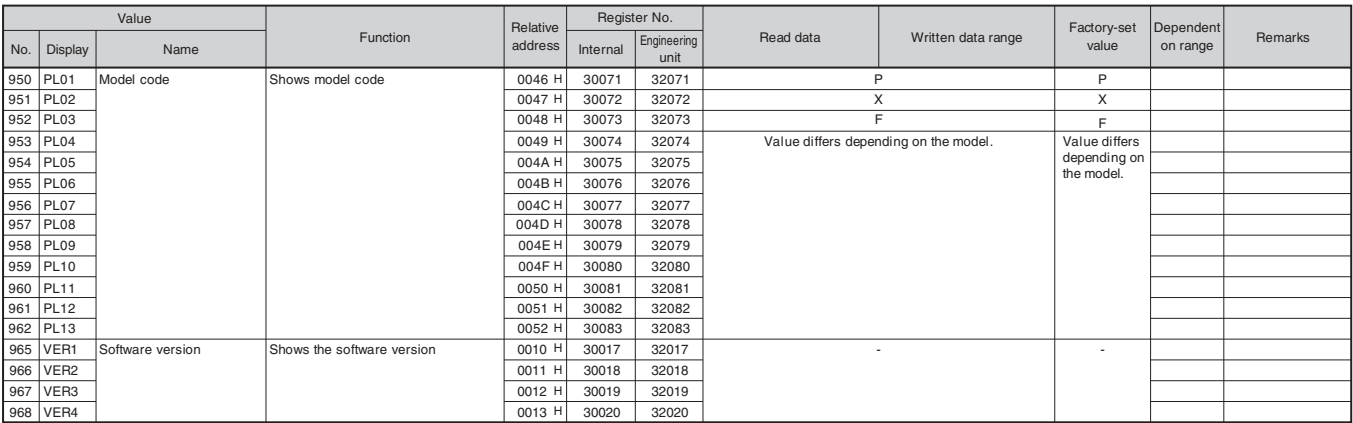

#### **Others**

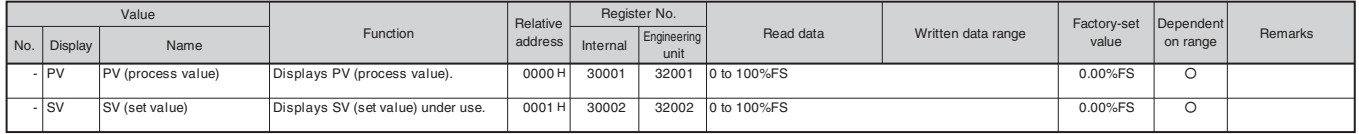

#### [ALM STATUS]

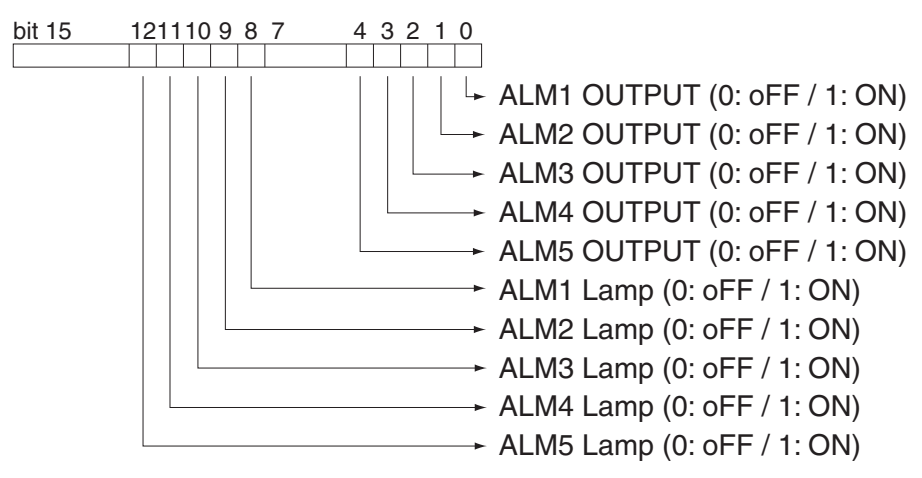

#### **Resistor Number Order Read/Write Parameter List**

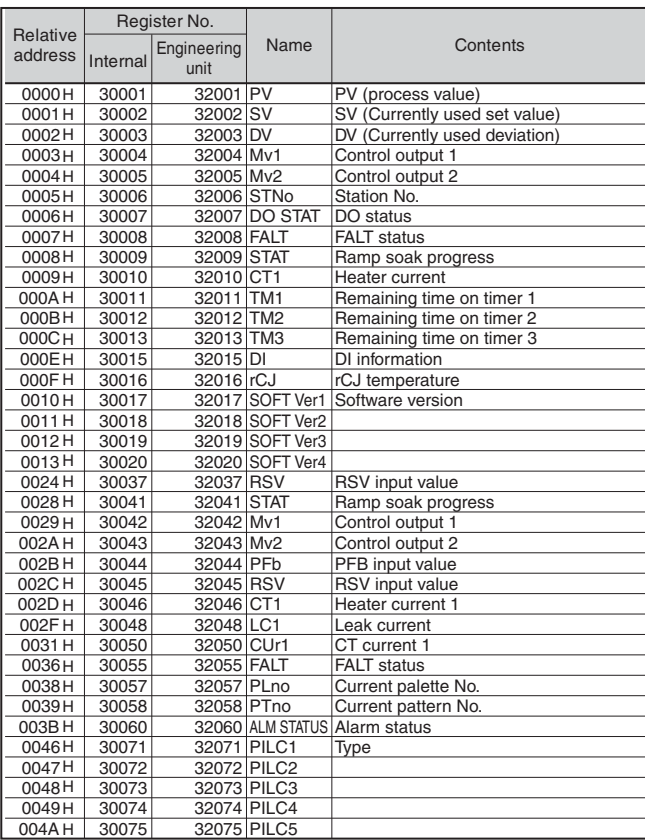

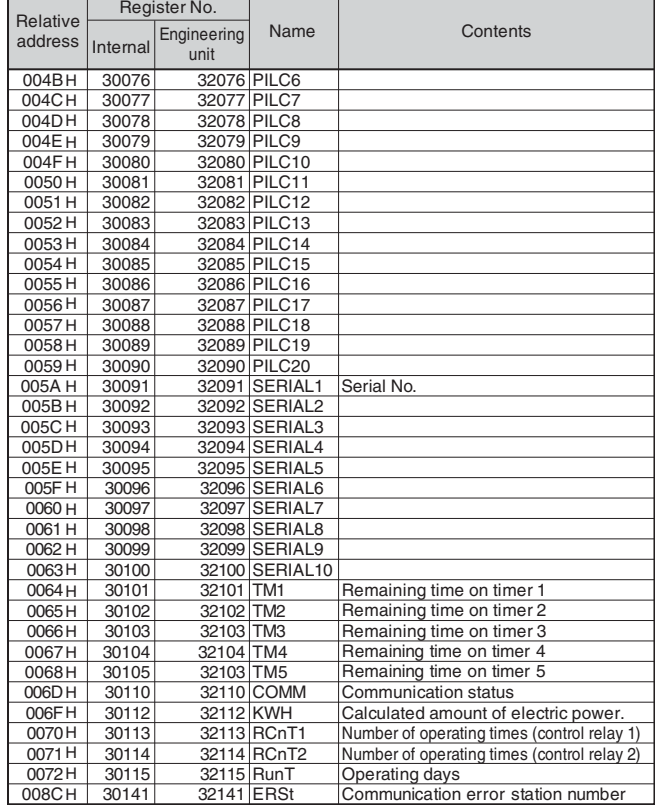

 $\blacksquare$ 

# **Chapter 8**

## **Sample Program**

**Sample Program – 68** 

## **Sample Program**

A sample program for reading and writing data that runs on Microsoft Visual Basic 6.0 (SP6) is distributed in our home page. The sample program is meant to be used as a reference for your own program creation, and therefore all its actions are not guaranteed.

Sample program body can be downloaded from our home page indicated below. Home page address : http://www.fujielectric.com/products/instruments/ PUM\_Sample\_program.lzh

Before running the program, check the following summary of points for communication conditions.

• Parity, communication speed to be set in this program. Please match these values with the conditions of the PXF.

#### **Warning when using an RS-232C to RS-485 converter**

The sent data is sometimes added to the response data from the slave before it is received. In this case, when receiving the data, process the response data only after first getting rid of the number of bytes from the sent data.

#### **Compatible OS**

Windows 2000 Professional Windows XP/7 Professional Edition

**Caution** • Windows<sup>®</sup> is a registered trademark of the Microsoft Corporation. • Visual Basic<sup>®</sup> is a registered trademark of the Microsoft Corporation.

Fuji Electric Systems Co., Ltd. assumes no responsibility for damages or infringement upon third party rights as a result of using this sample program. Use this program while conforming to the contents of the agreement listed within.

# **Chapter 9**

## **Cooperative operation**

**Overview – 70**  ●

**Connection – 71**  ●

**Setup and related parameters – 72**  ●

**Cooperative operation – 73**  ●

**List of parameters subject to the cooperative operation – 74** 

## **Overview**

When you control one temperature controller, the other controllers follow it. In the cooperative operation, one of the controllers acts as a master, while others act as slaves. When you change the settings of the master controller, a message will be sent to all slave controllers which follow the change. For example, if you set the master device to standby, all the slave devices will go into standby mode.

You can set different offset values or gains for each devices to add to the SV. Also, you can copy all parameter settings to the slaves.

Change of the master SV

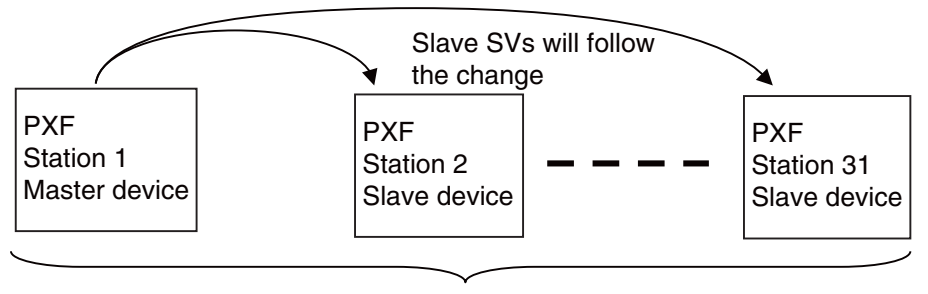

Up to 31 devices
## **Connection**

Connect the temperature controllers as follows.

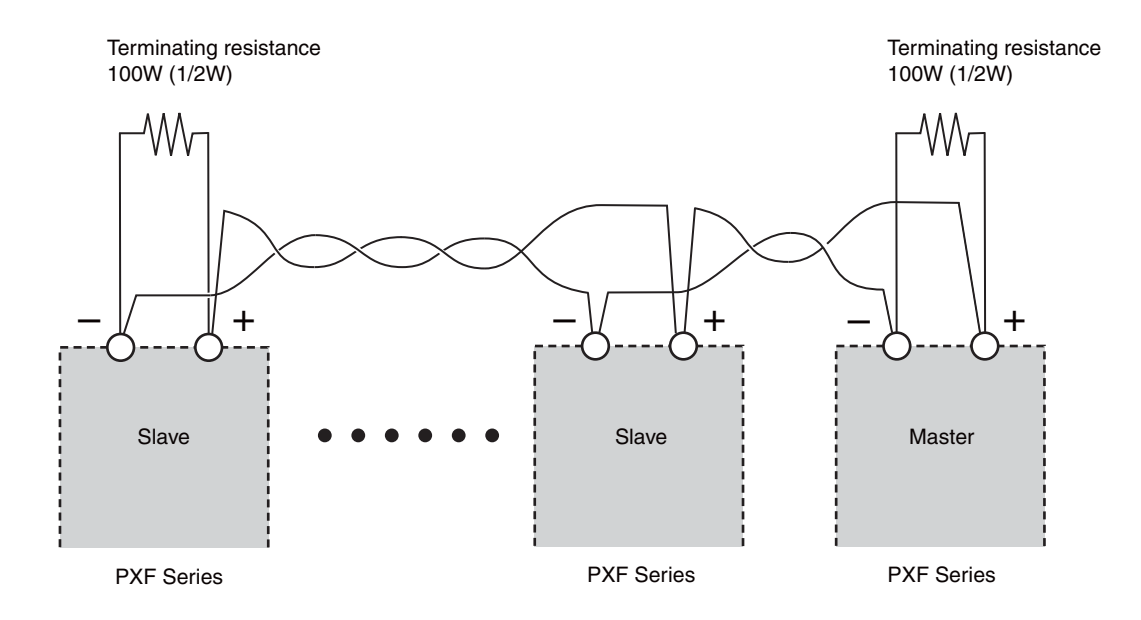

## **Setup and related parameters**

The following parameters need to be configured to use the cooperative operation.

#### • Master device

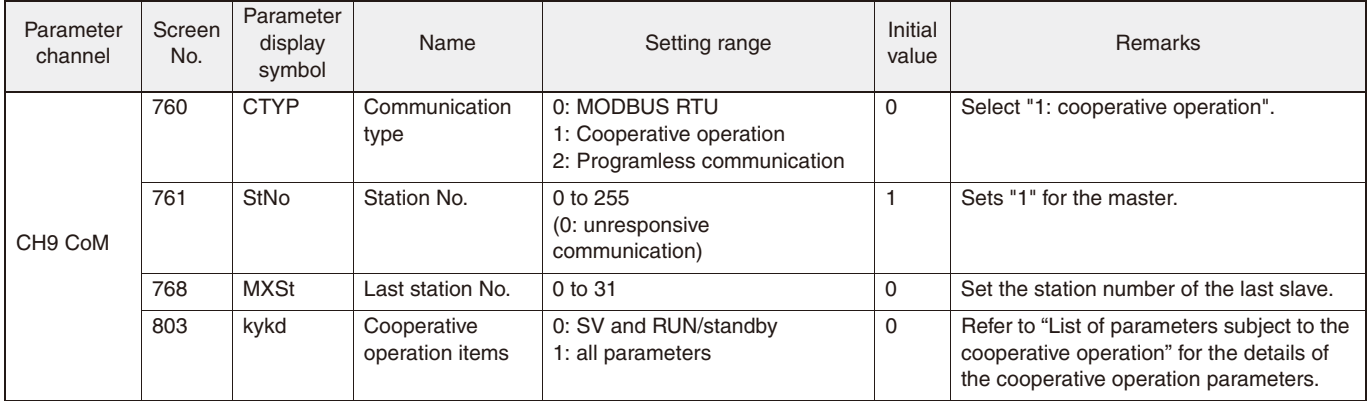

### • Slave devices

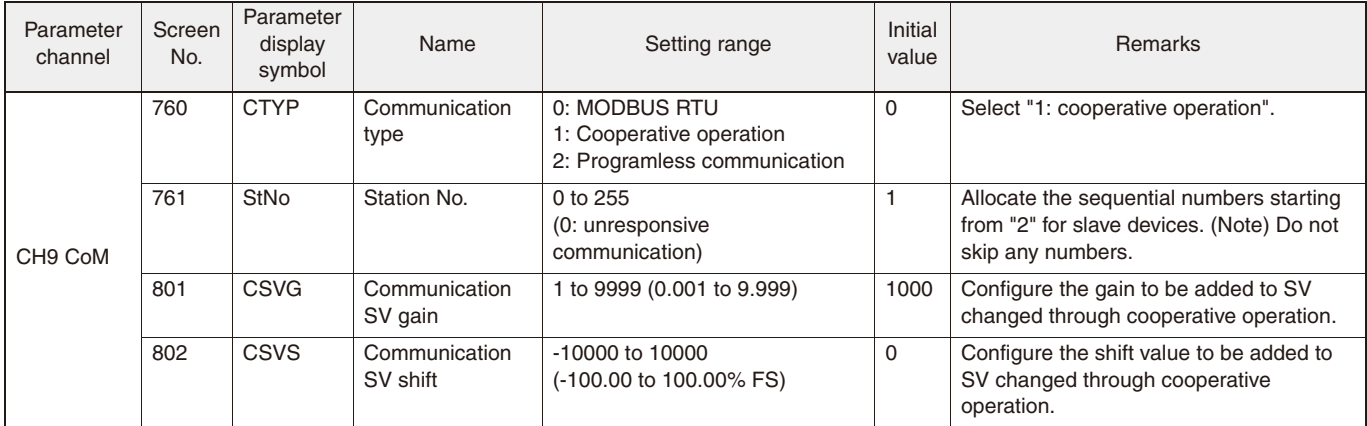

To copy all parameter settings of the master to all slaves, use the following parameter.

• Parameter of master device

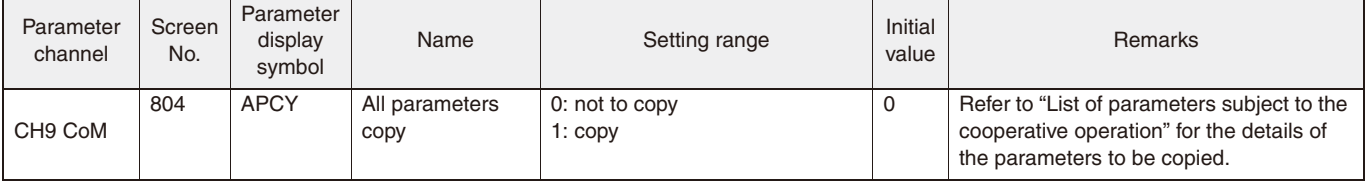

To check the communication status, use the following parameter.

• Parameter of master device

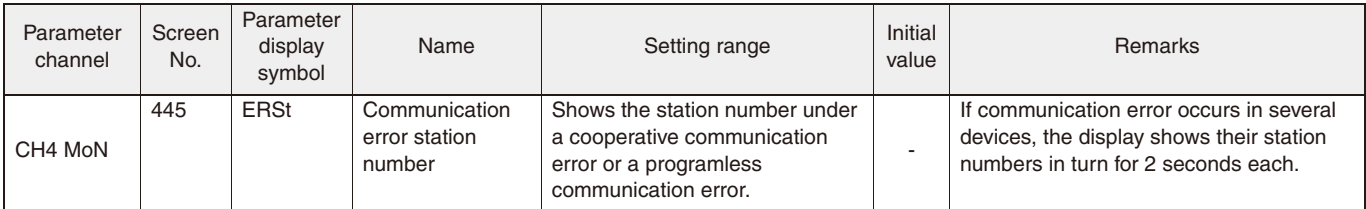

### **Cooperative operation**

- When you change the setting of a parameter that is subject to cooperative operation, parameter settings of all slave devices will change accordingly.
- You can select the target parameters of cooperative operation in "the screen No. 803, kykd: Cooperative operation items". Refer to 4-5 for the details of the cooperative operation parameters.
- You can add offset and gain to the SV for each slave as follows. Calculating formula: Slave's SV = Master's SV x Communication SV gain + Communication SV shift
- The settings of selected parameters can be copied from the master to all slaves. To start copy, set "the screen No. 804, APCY: All parameters copy" to "1". (Copying takes 30 seconds maximum per device to complete.)
- During cooperative operation, the indicator lamp "A" on the LCD blinks. and key operation is disabled.

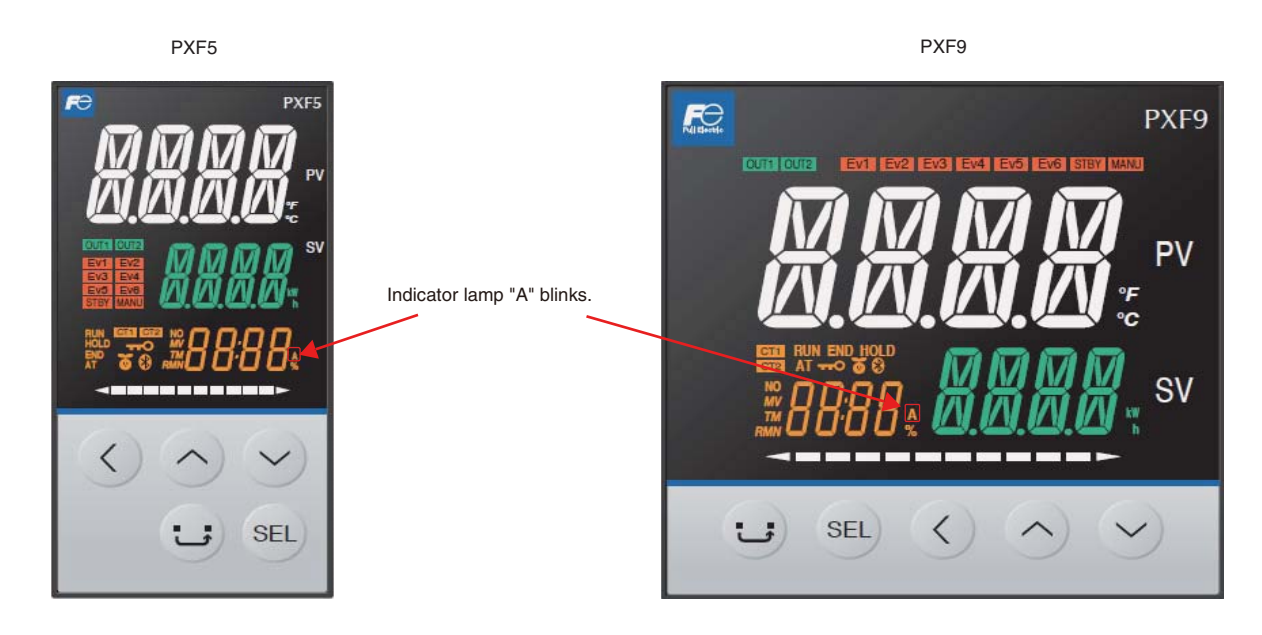

## **List of parameters subject to the cooperative operation**

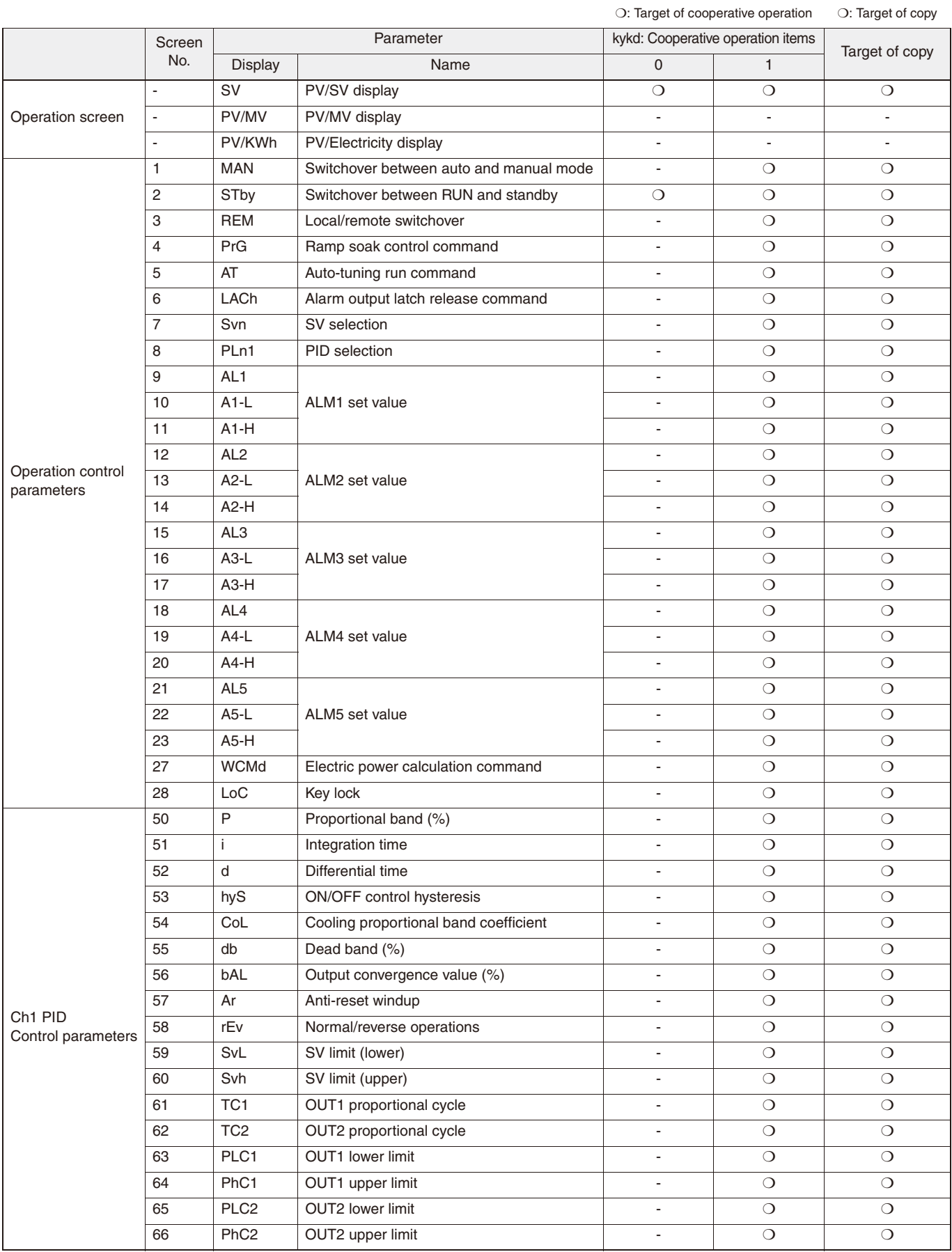

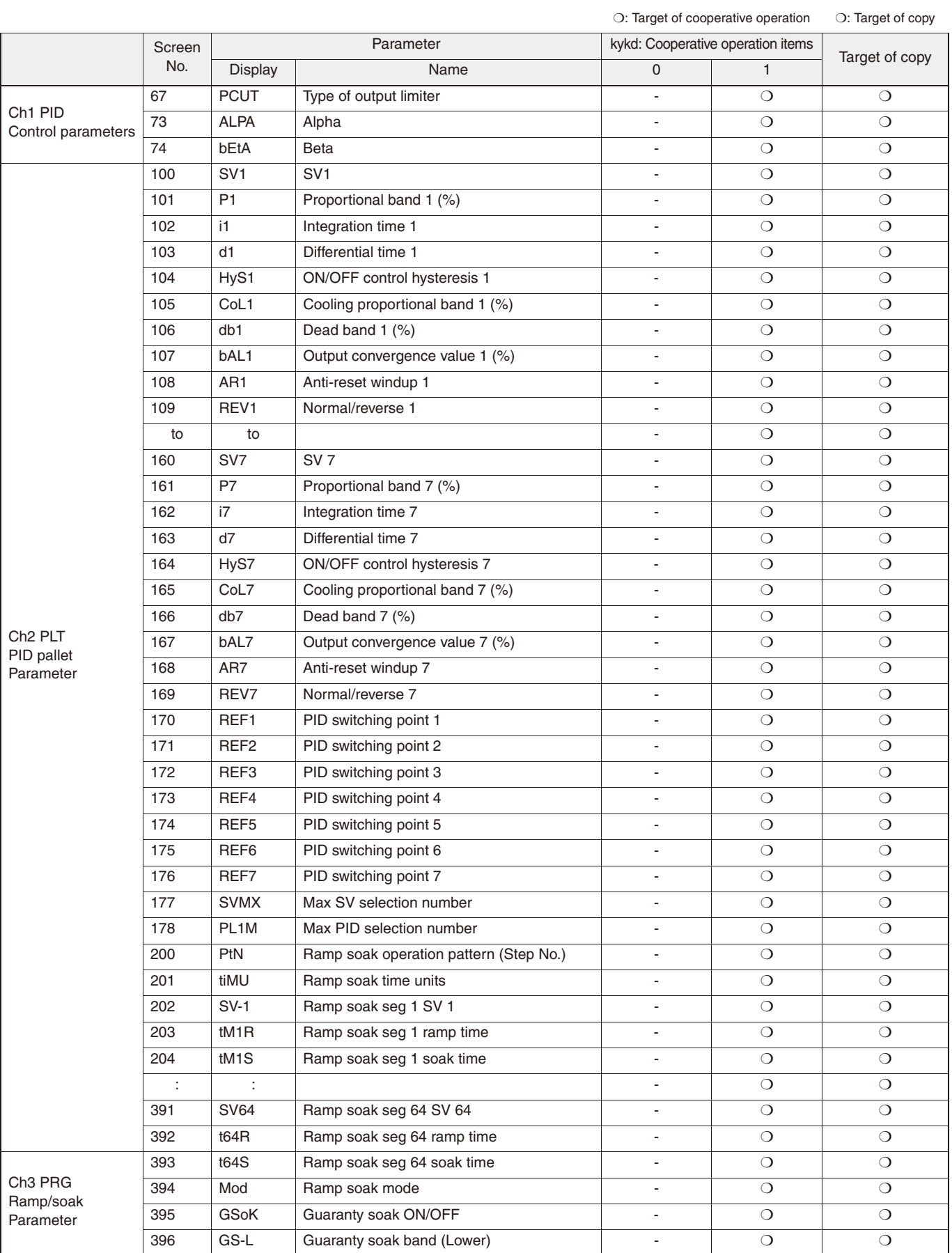

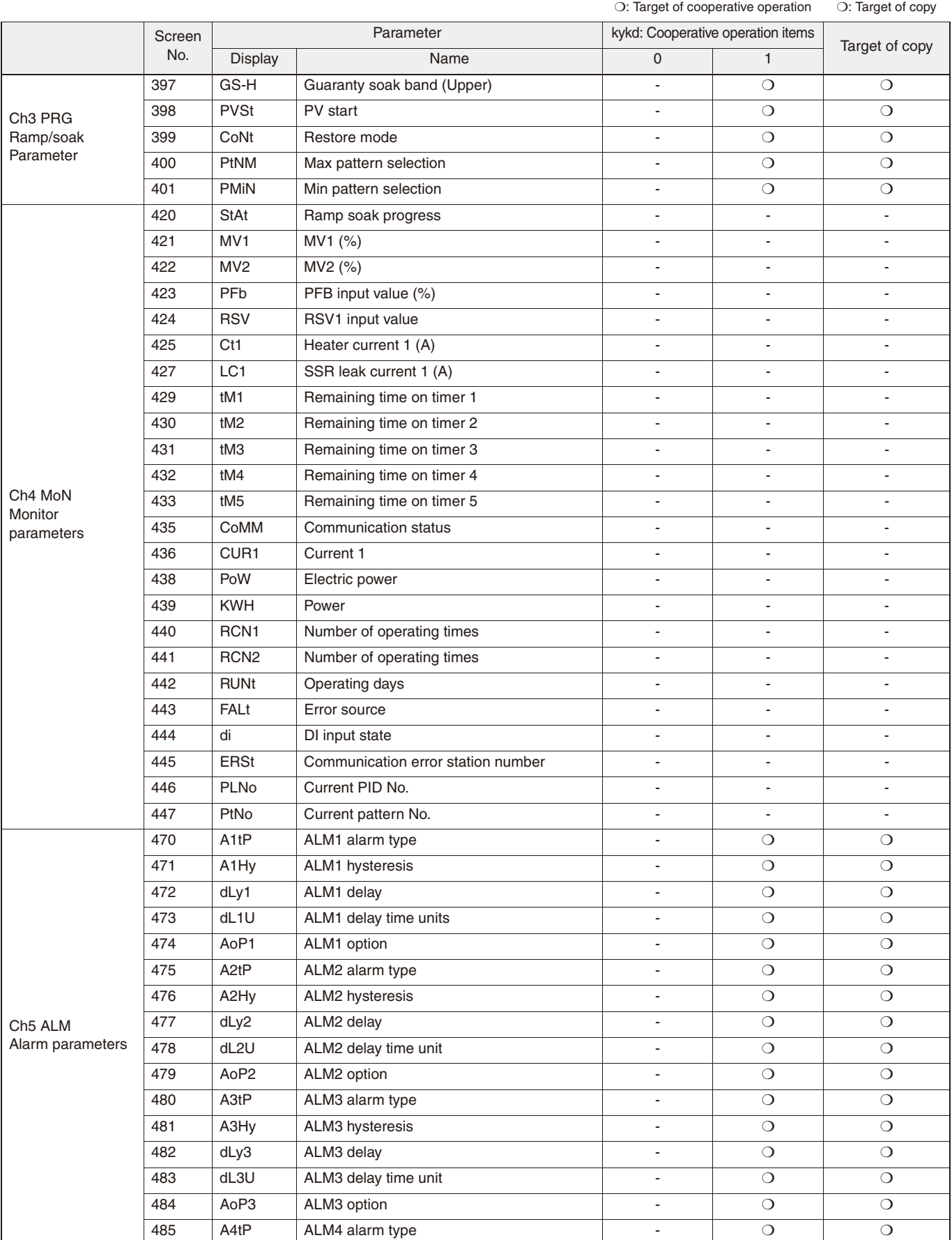

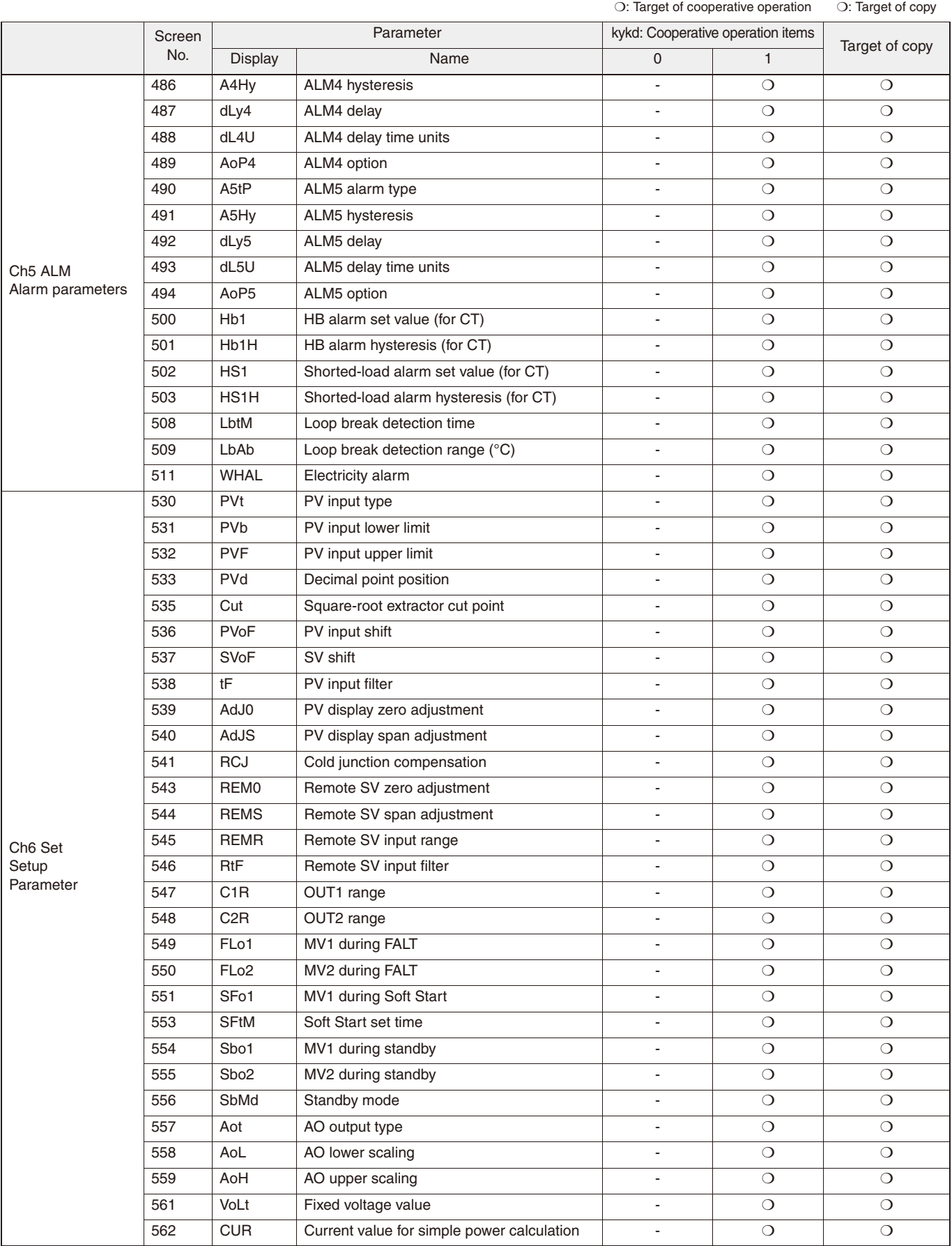

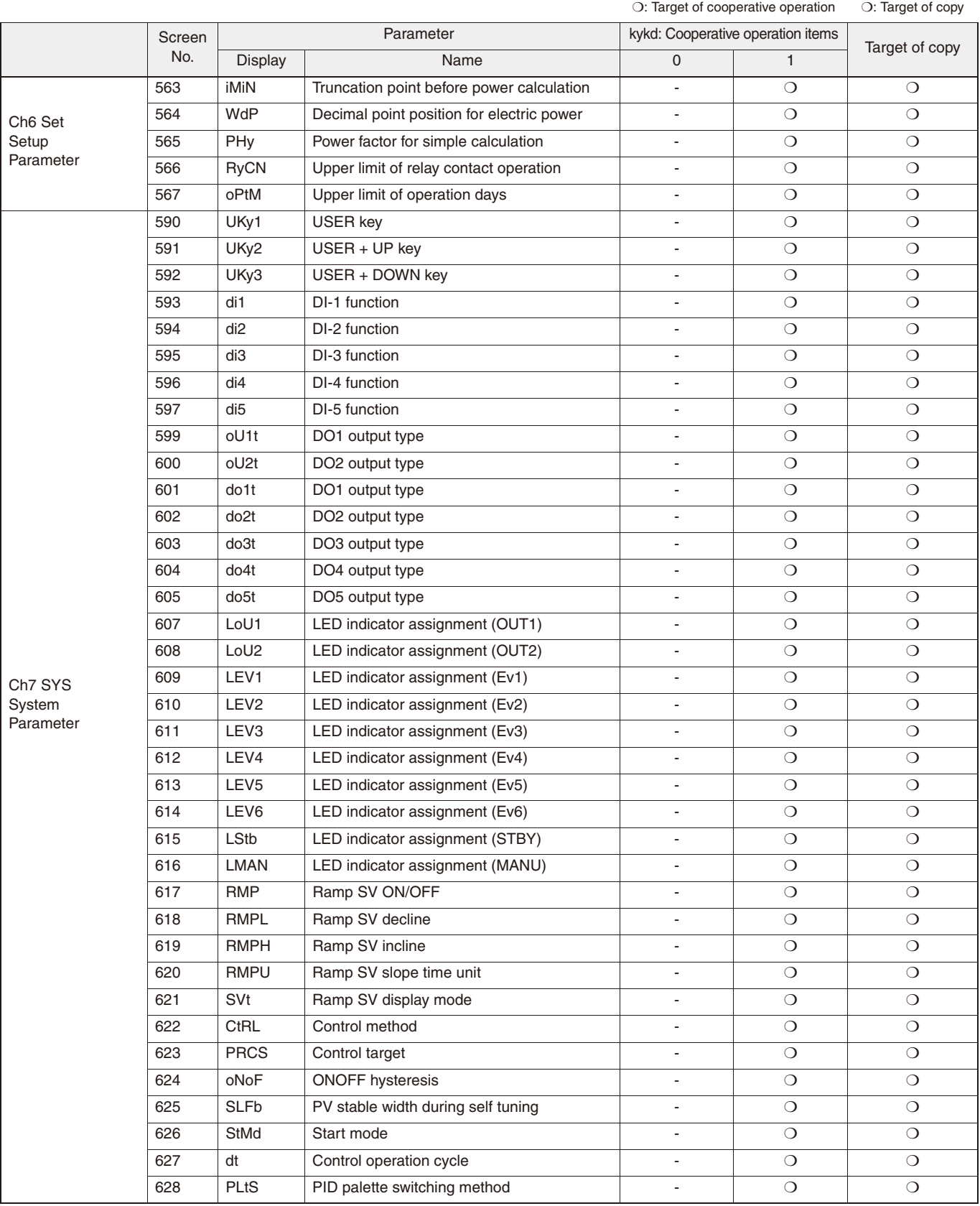

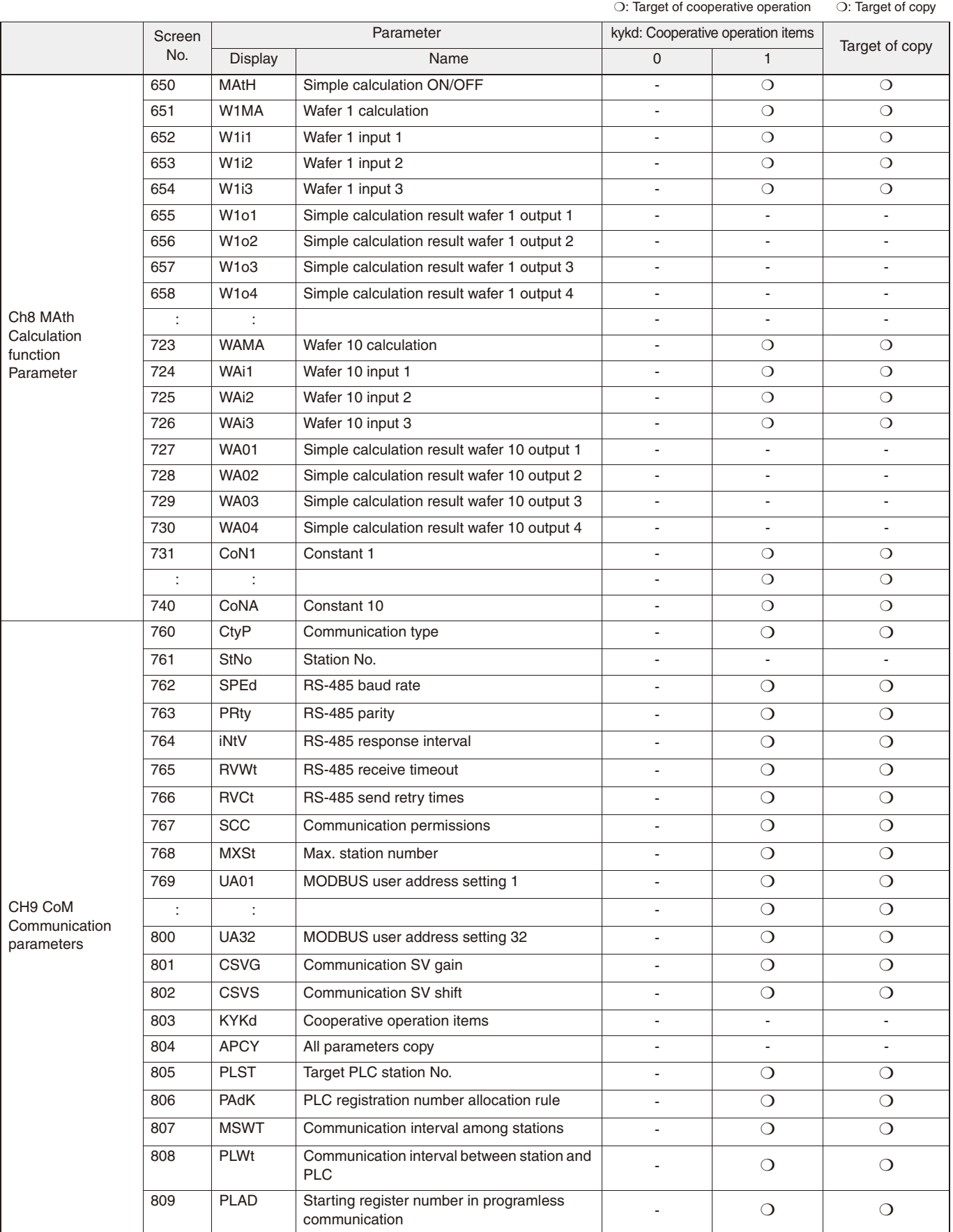

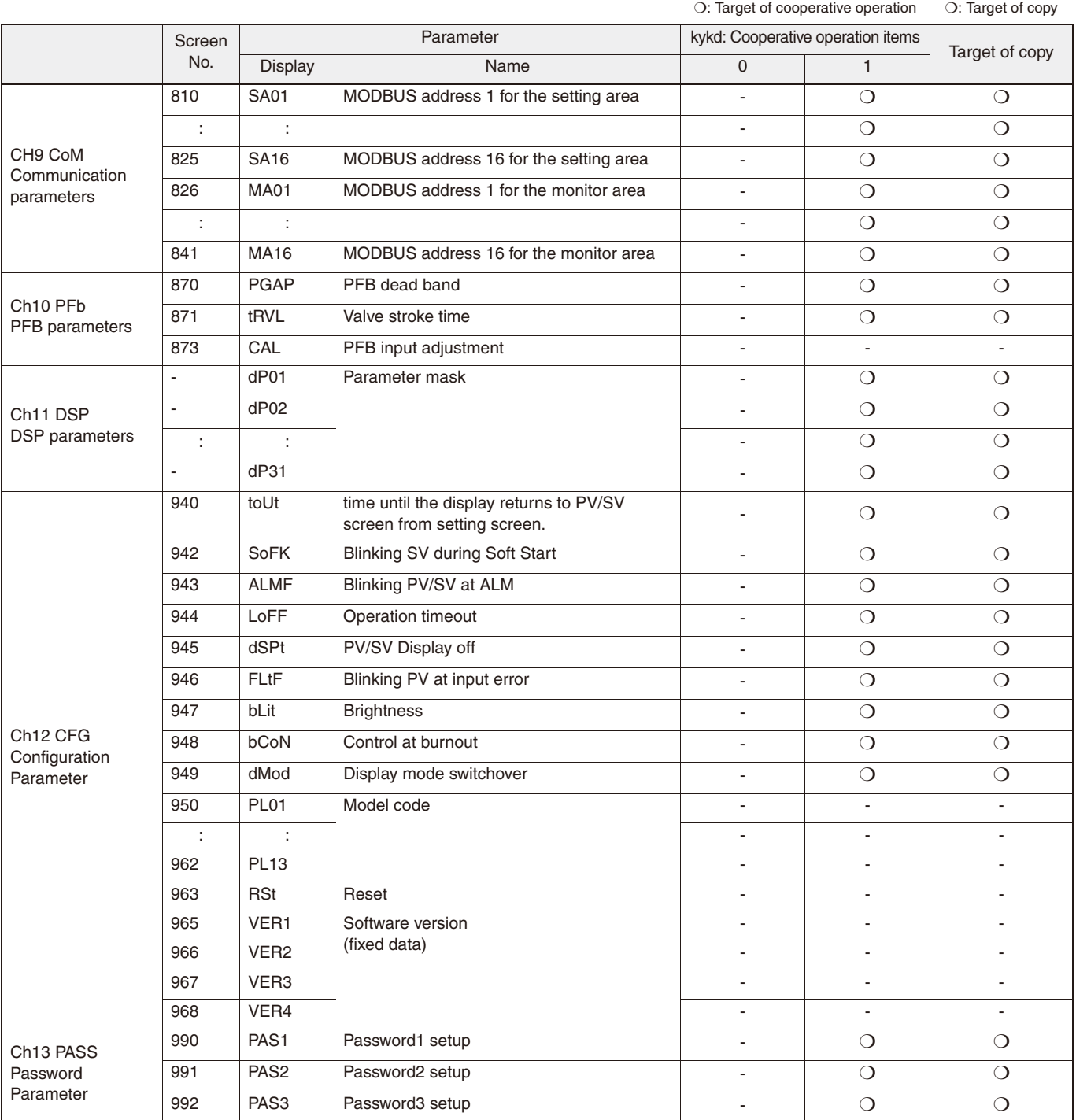

# **Chapter 10**

# **Programless communication**

**Overview – 82**  ●

**Connection – 83**  ●

**Programless communication – 84**  ●

**Setup and related parameters – 88**  ●

**Setup for Programless Communication – 90** 

### **Overview**

Programmable controller (PLC) can read the data of temperature controllers or write data on temperature controllers without preparing a rudder program. One PLC acts as a master, and multiple temperature controllers act as slaves. Each temperature controller in turn carries out master-slave communication with PLC. The communication protocol is MODBUS RTU.

System configuration

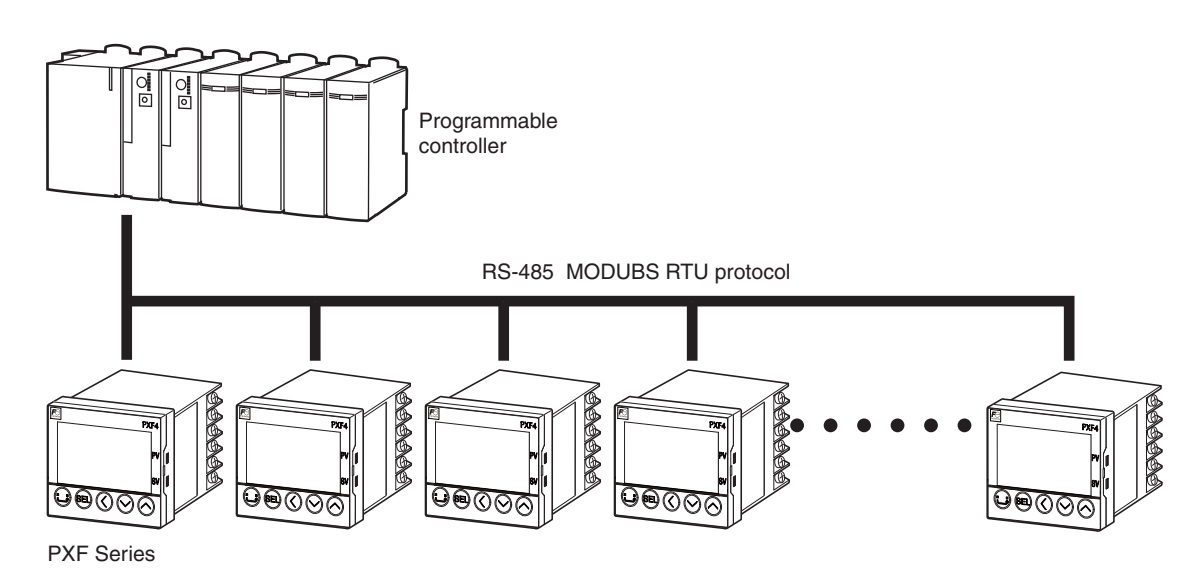

Maximum 31 units can be connected

### **Connection**

To connect PLC and temperature controllers, follow the instructions for RS-485 connection on page 11.

The following PLC interface units are supported:

### **Mitsubishi MELSEC-Q series**

### ■ **MODBUS** interface unit

Name: Q-supported MODBUS interface unit Model: QJ71MB91

### **Siemens S7-300CPU series**

### ■ RS-485 interface unit + MODBUS slave dongle

(Both are required for MODBUS communication.)

Name: RS-485 interface unit Model: CP341

Name: MODBUS slave dongle

Model: 6ES7870-1AB01-0YA0

### **Programless communication**

A temperature controller PXF acts as a master for communication between PLC and temperature controller, and read/write the MODBUS address of PLC according to the programless communication setting.

(A PLC does not require a rudder program for communication because the temperature controller automatically update the data of the PLC's MODBUS address.)

Communication protocol used is MODBUS RTU.

First, the temperature controller of the station No.1 functions as a master to communicate with PLC. Then, the temperature controller of the next station number becomes a master and communicates with PLC. The same steps are repeated until all the temperature controllers finish communication, and then restart communication from the temperature controller of the station No. 1.

In programless communication, each temperature controller reads setting data from the addresses in the setting area allocated to the MODBUS communication field of PLC.

Then, each temperature controller writes monitor values of them onto addresses of PLC monitor area. (fixed to 20 words for both the setting area and the monitor area.)

Example: allocating MODBUS address of PLC starting from 41001

### PLC MODBUS communication address

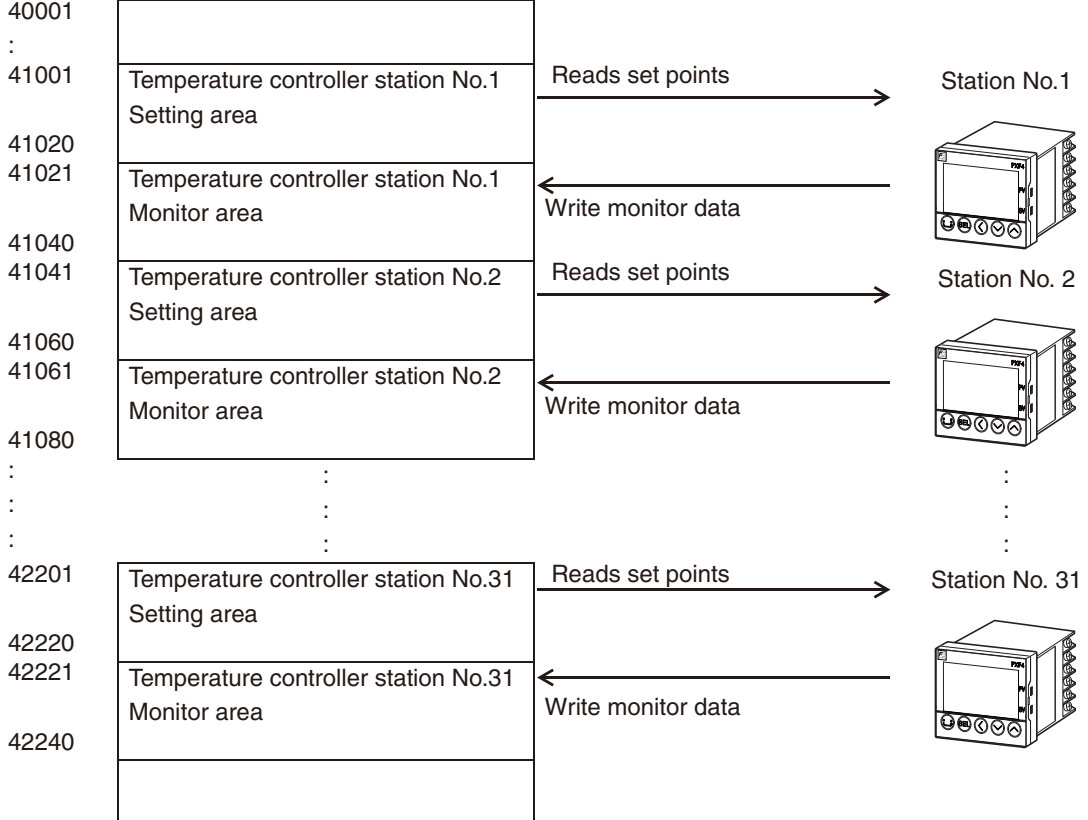

### **Usage of MODBUS communication address of PLC**

The following setting area and monitor area are required for programless communication between PLC and temperature controller.

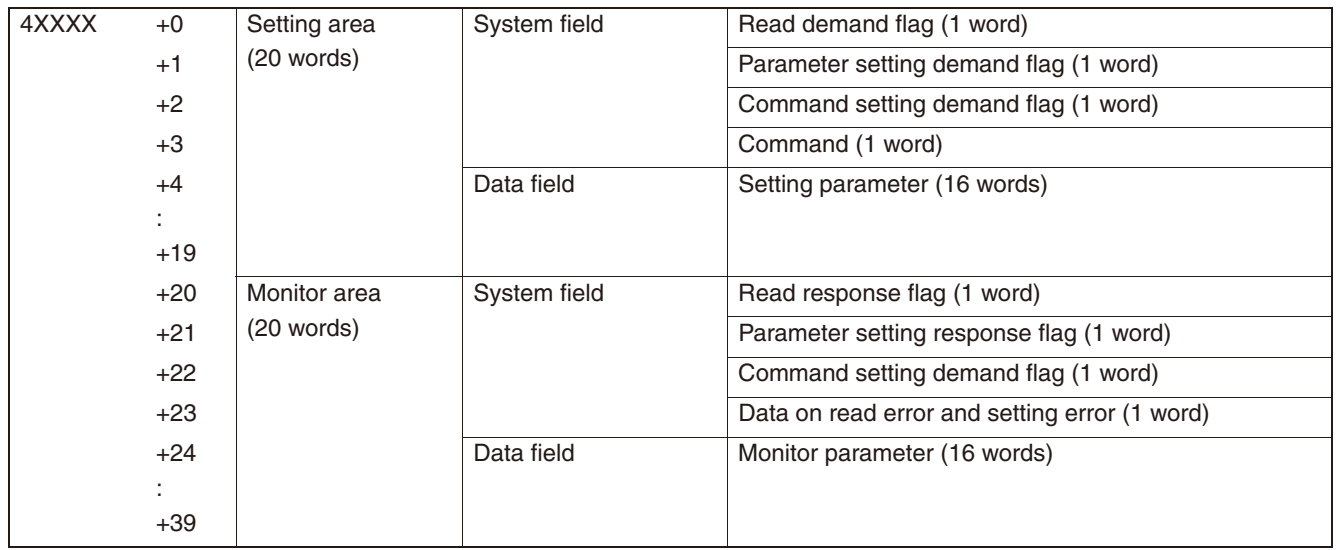

### **Setting area**

The setting area enables PLC to change the set points of temperature controllers, or control temperature controllers.

• Setting area data field

Data field of setting area enables PLC to change the set points of up to 16 parameters of temperature controllers.

• Setting area system field

Setting a "demand flag" for system field enables PLC to request PUM to change configuration, readout data , etc.

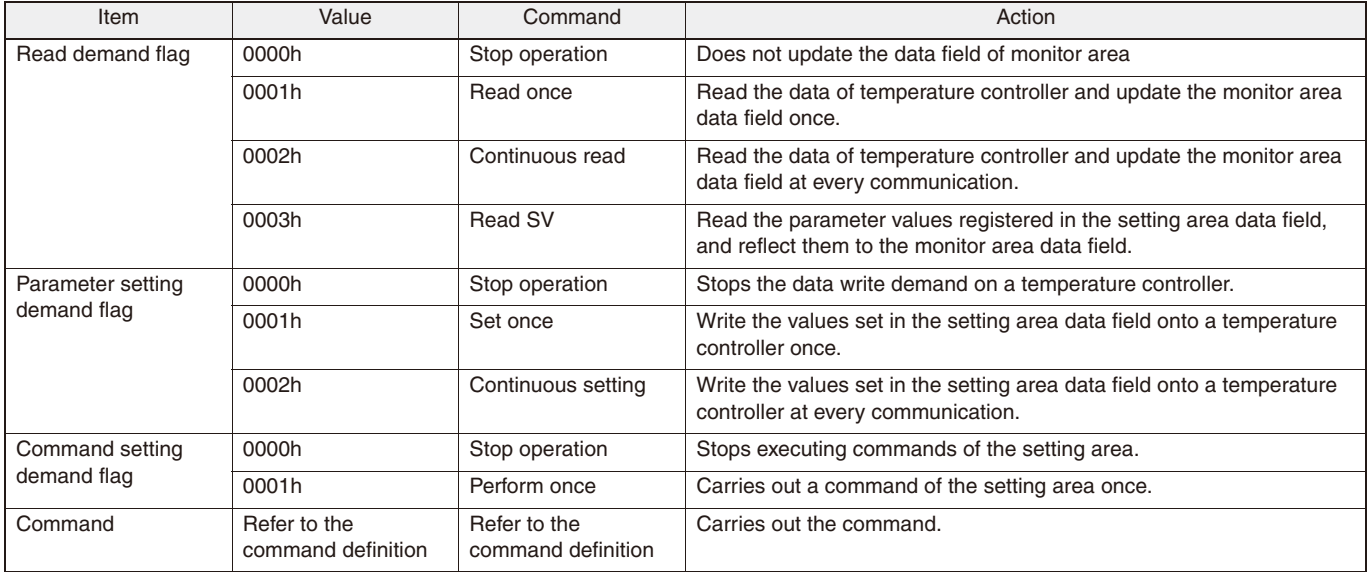

### • Commands of the setting area system field

The following operation command codes can be set for each command.

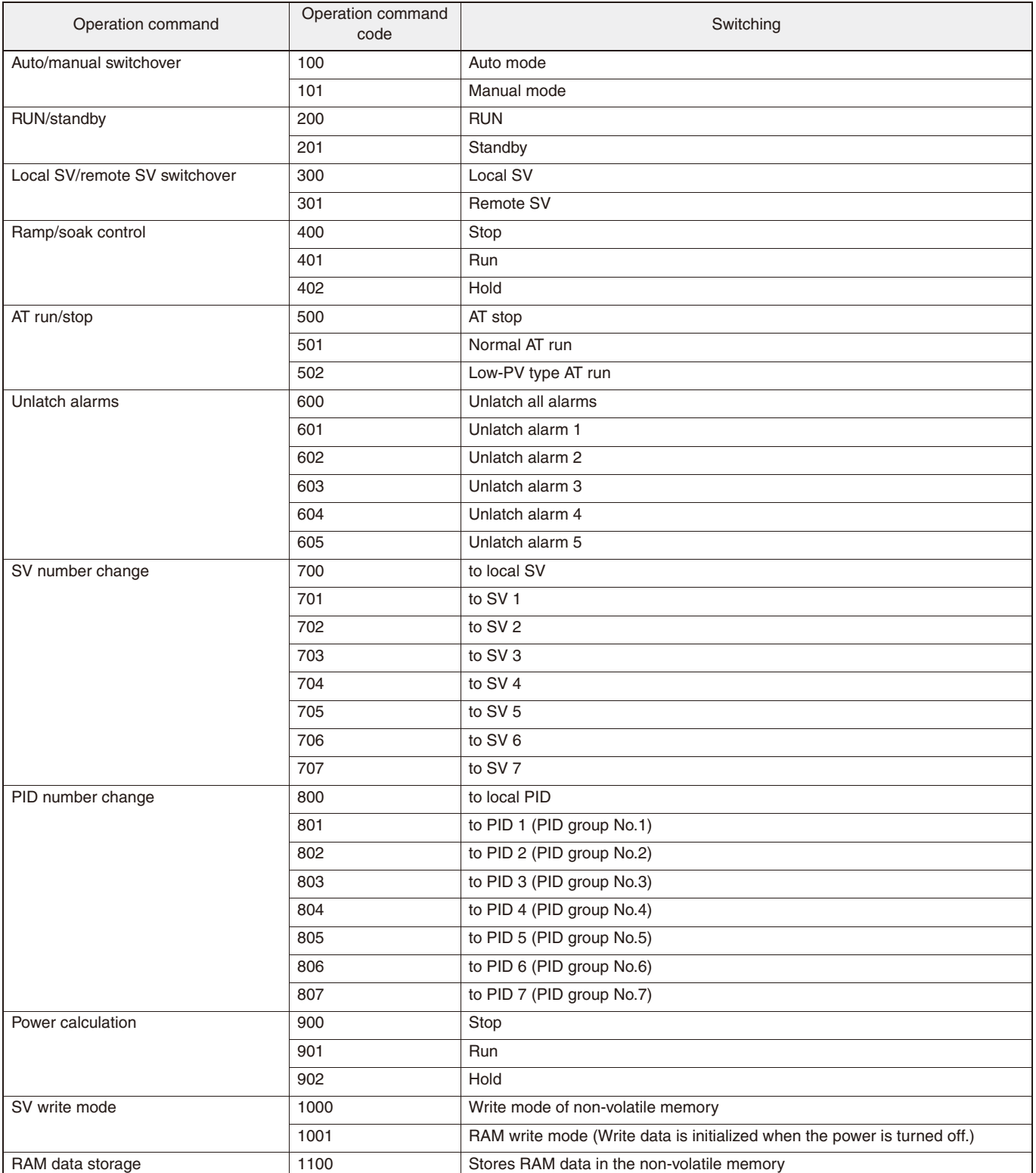

### **Monitor area**

Allows you to check the response of temperature controllers to the response demand issued by the setting area system field of PLC, or the temperature controller status.

• Monitor area data field

Data field of monitor area enables PLC to check the values of up to 16 parameters of temperature controllers.

#### • Monitor area system field

Allows you to check the response of temperature controllers to the response demand issued by the setting area system field of PLC, or the temperature controller status.

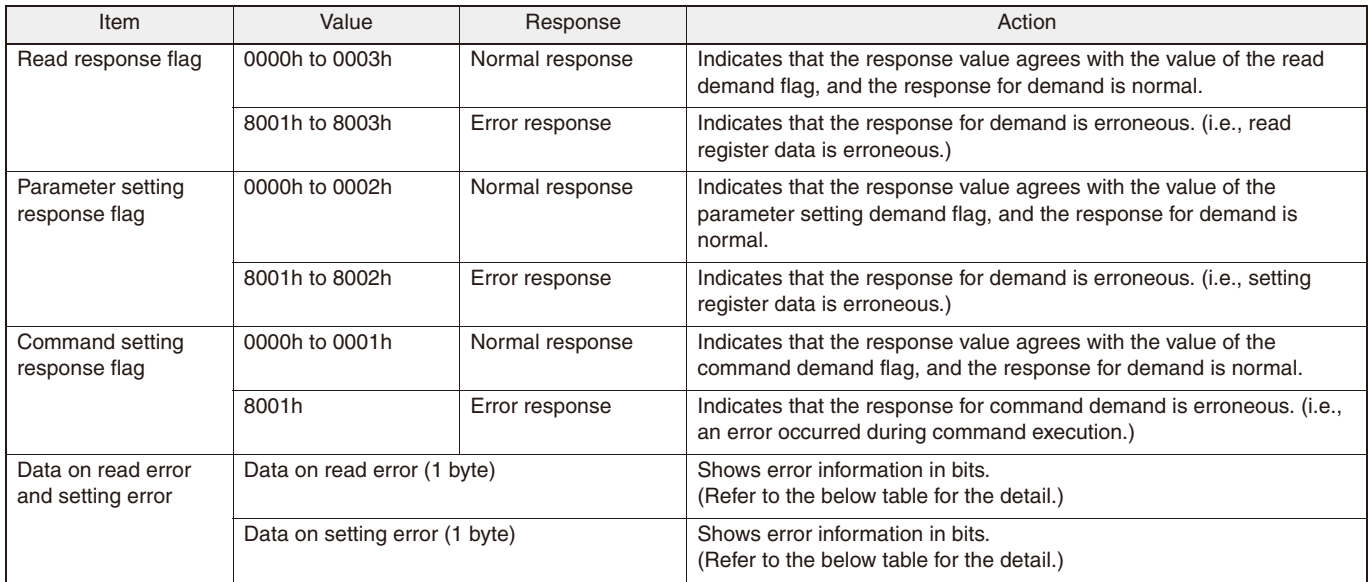

### • Data on read error and setting error for the monitor area system field

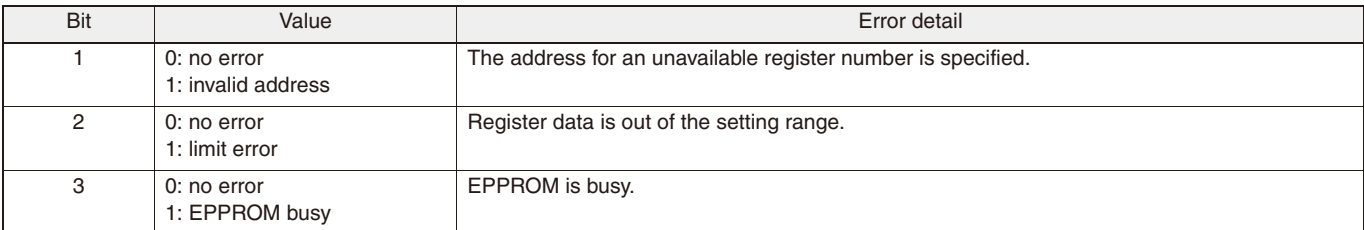

## **Setup and related parameters**

The following parameters need to be configured to use the programless communication. In the programless communication, the station No. 1 acts as a master which requires more detailed setup than slave devices.

• Setup items only for master

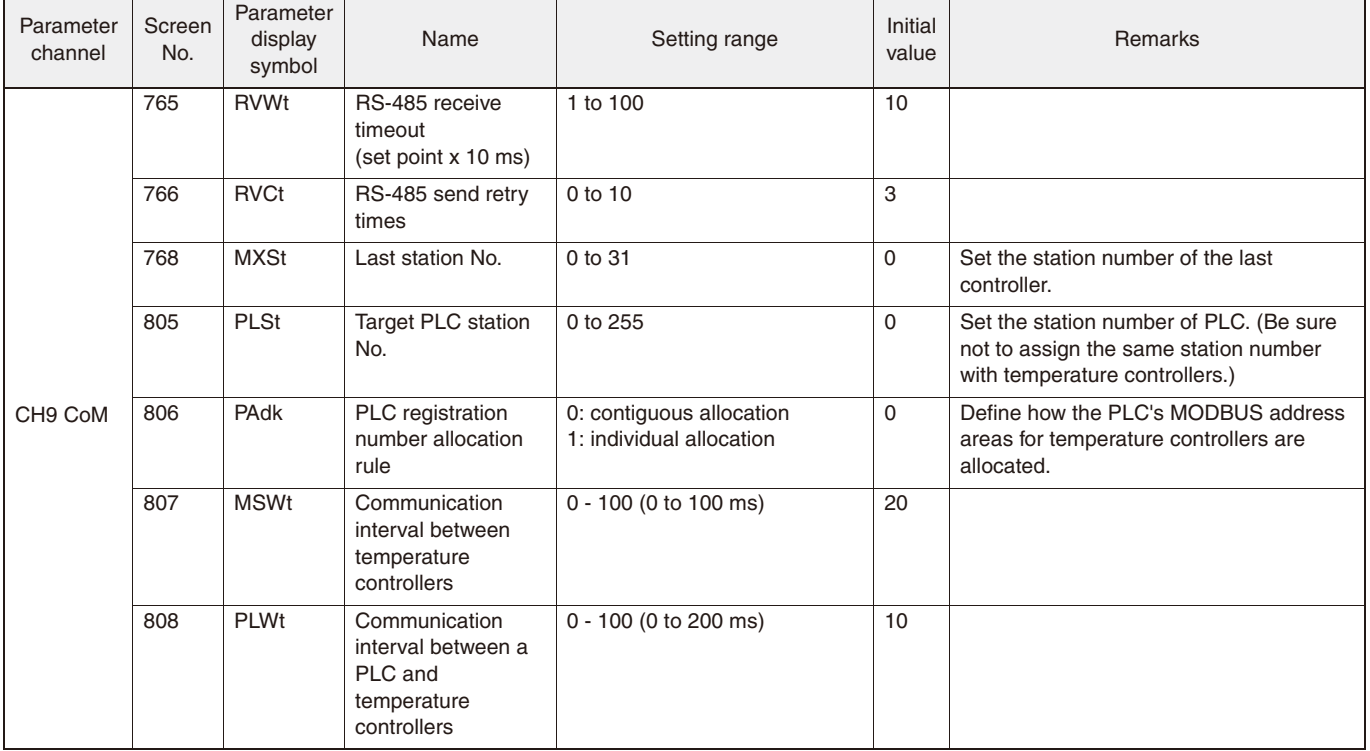

### • Setup items common for master and slaves

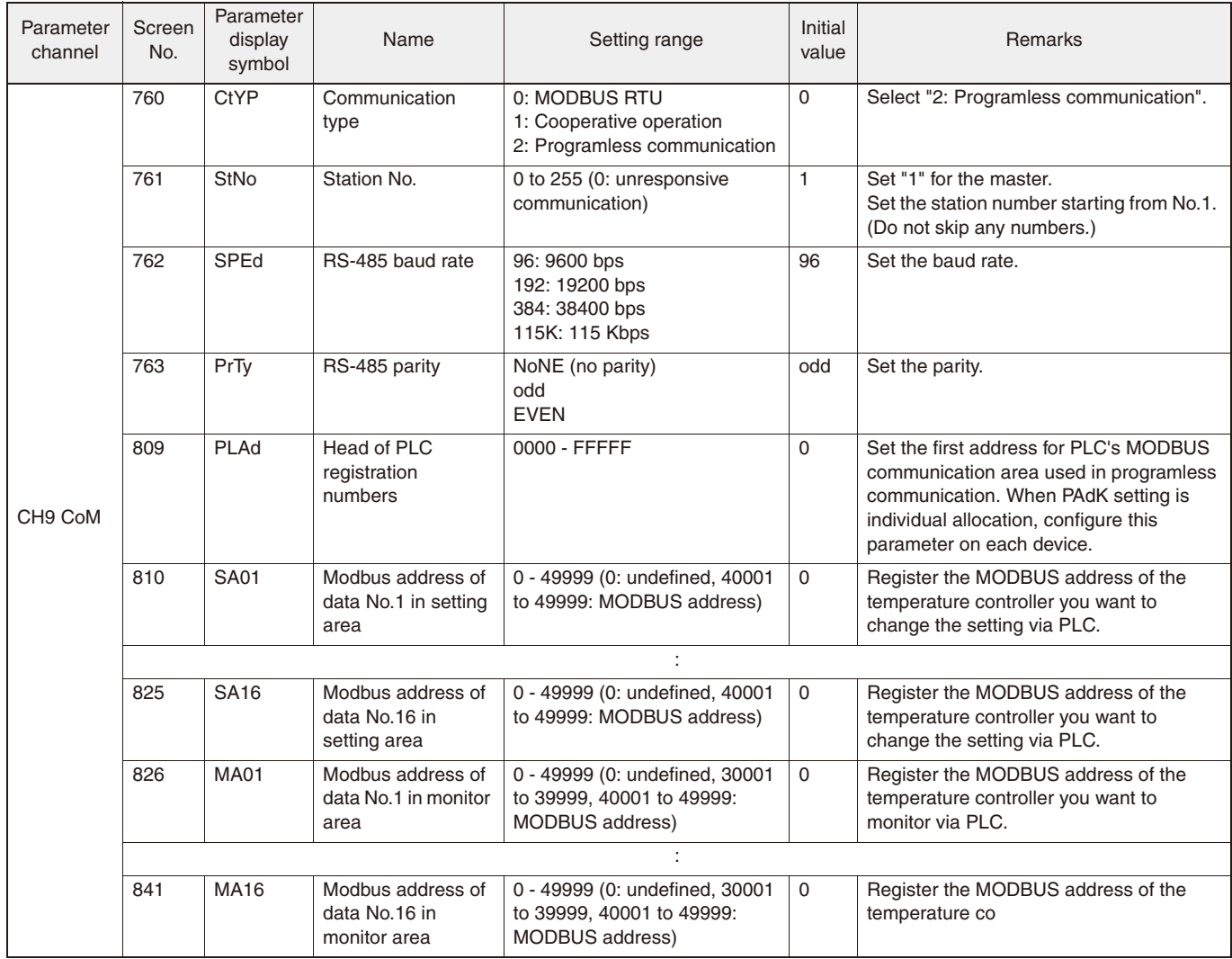

To check the communication status, use the following parameter.

### • Parameter

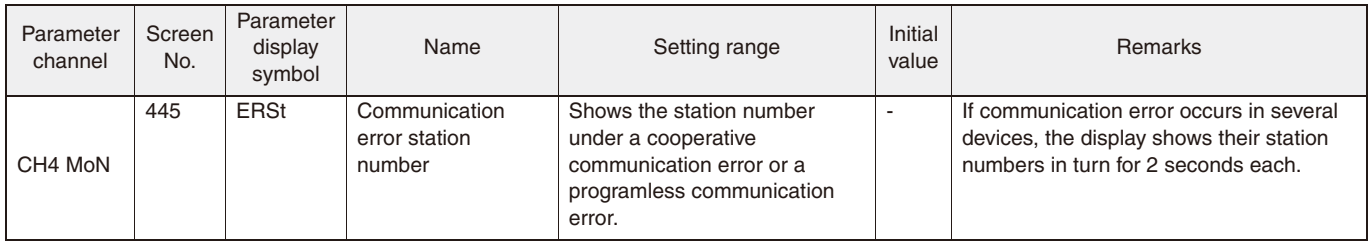

### **Setup for Programless Communication**

### **Setup for Mitsubishi PLC**

### **Programless communication with Mitsubishi PLC**

Modbus communication enables programless communication with Mitsubishi PLC. In programless communication, PLC acts as a Modbus slave which receives data from each temperature controller.

Mitsubishi Modbus slave communication module is required.

### **Required software and hardware**

Hardware Mitsubishi PLC CPU PLC power supply Modbus slave communication module PLC loader cable Setup PC Software Mitsubishi PLC loader software GX Works2

### **Allocation of Modbus register for PLC programless communication**

Each temperature controller accesses the PLC by using Modbus 03H and 10H functions.

Mitsubishi PLC does not have limit for the use of Modbus holding register. You can use both sequential allocation and individual allocation for allocating Modbus registers to 31 PXFs.

### **Preparation for Mitsubishi PLC setup**

This section describes the preparation and setup procedure for Mitsubishi PLC with the following configuration as an example.

### Example:

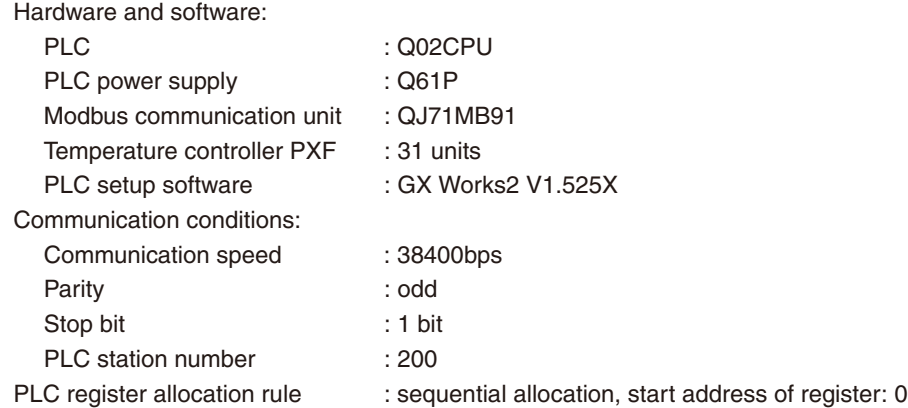

Preparation:

- 1. Define the register number for programless communication and the allocation method.
- 2. Configure the hardware environment with PLC's CPU, power supply, and communication unit.
- 3. Install the setup software GX Works2 by using the setup PC. (Refer to the instructions for GX Works2 for the installation procedure.)
- 4. Connect the PC and the PLC with the PLC loader cable.

### **Mitsubishi PLC setup**

- 1 **Creating a new project**
- 1. Select the CPU series and model you use, and click OK.

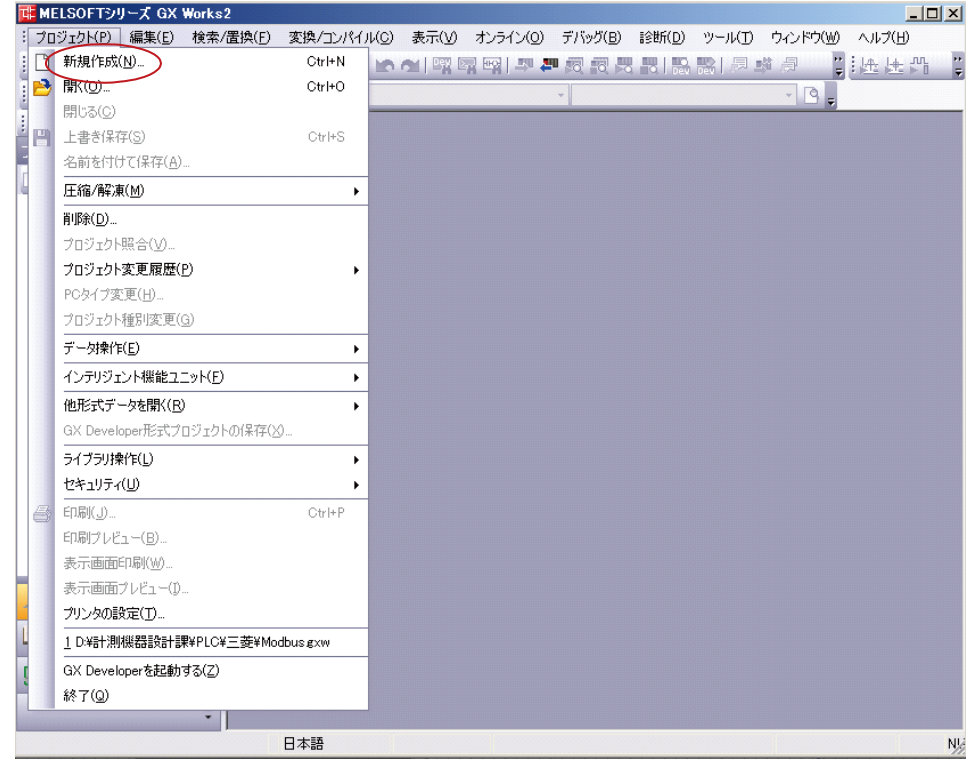

2. Select the CPU series and model you use, and click OK.

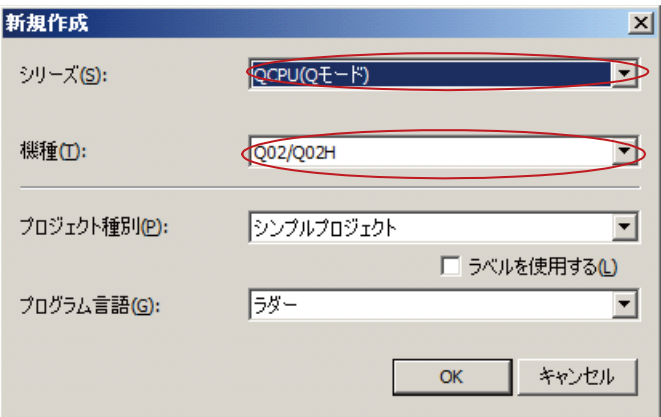

### 2 **Adding intelligent functional module**

1. Select Project > Intelligent Function Module > New Module.

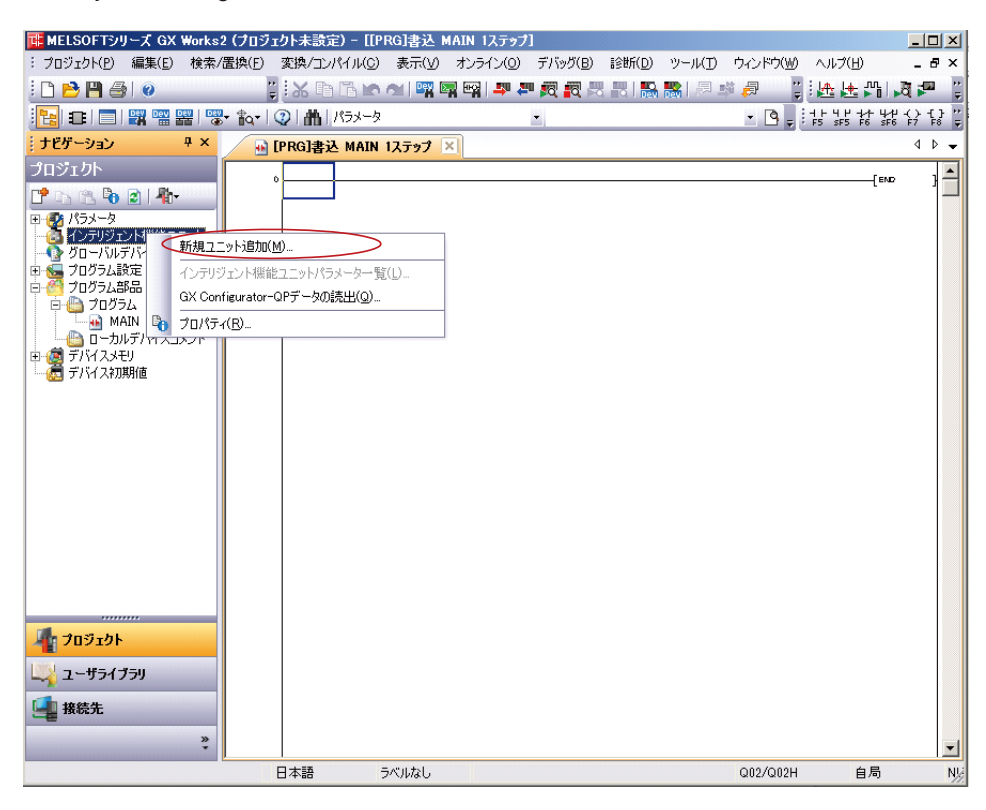

2. Set Module type, Module model, Mounted Slot No., Specify Start XY Address, and Title, and then click OK.

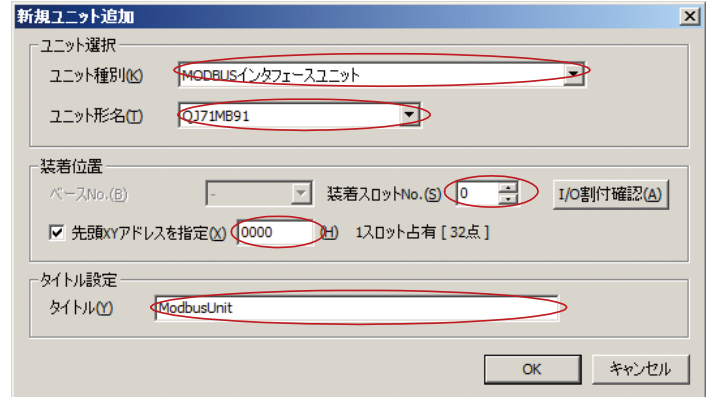

#### $\overline{3}$ **Setting communication conditions**

Select Project > Intelligent Function Module > 0000QJ71MB9 > Switch setting.  $1.$ 

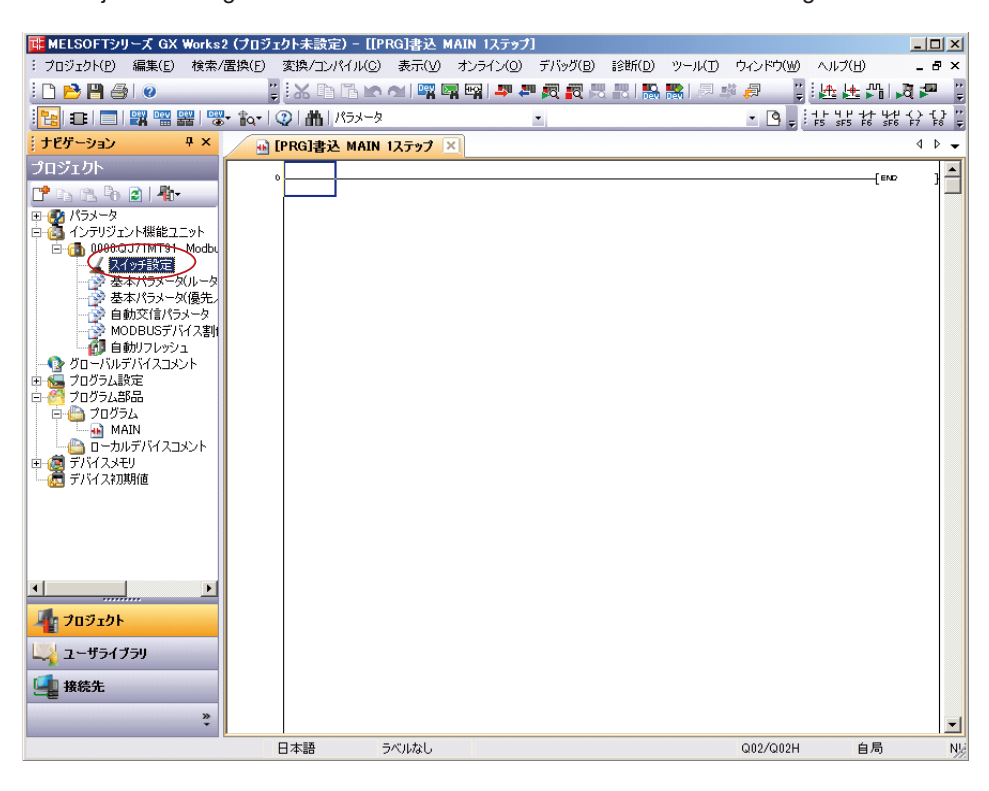

2. Enter the mode setting, transmission setting, communication speed for CH2, and station number setting for CH1/CH2, and then click OK.

Setting target: CH2 (for RS485 communication)

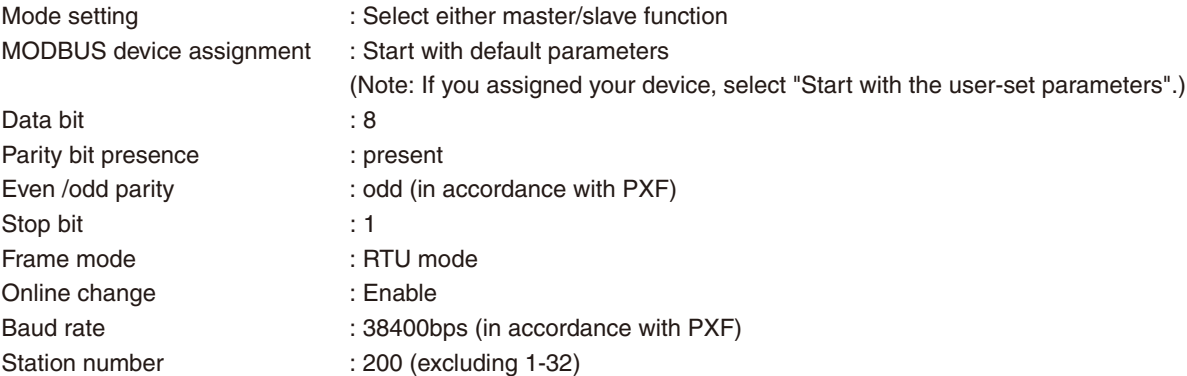

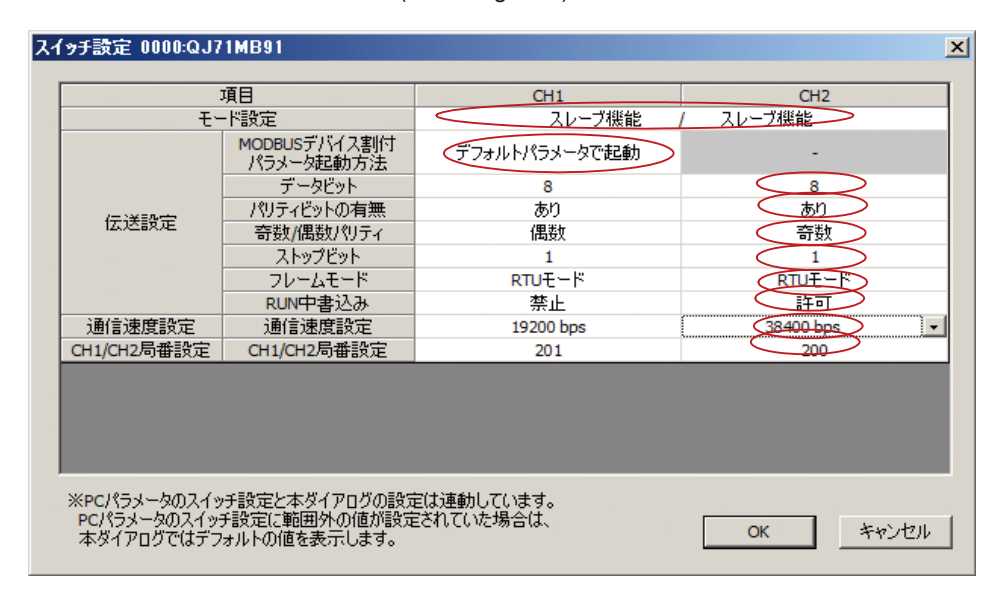

### 4 **Checking Modbus device assignment**

1. Select Project > Intelligent Function Module > 0000QJ71MB91 > Modbus device assignment.

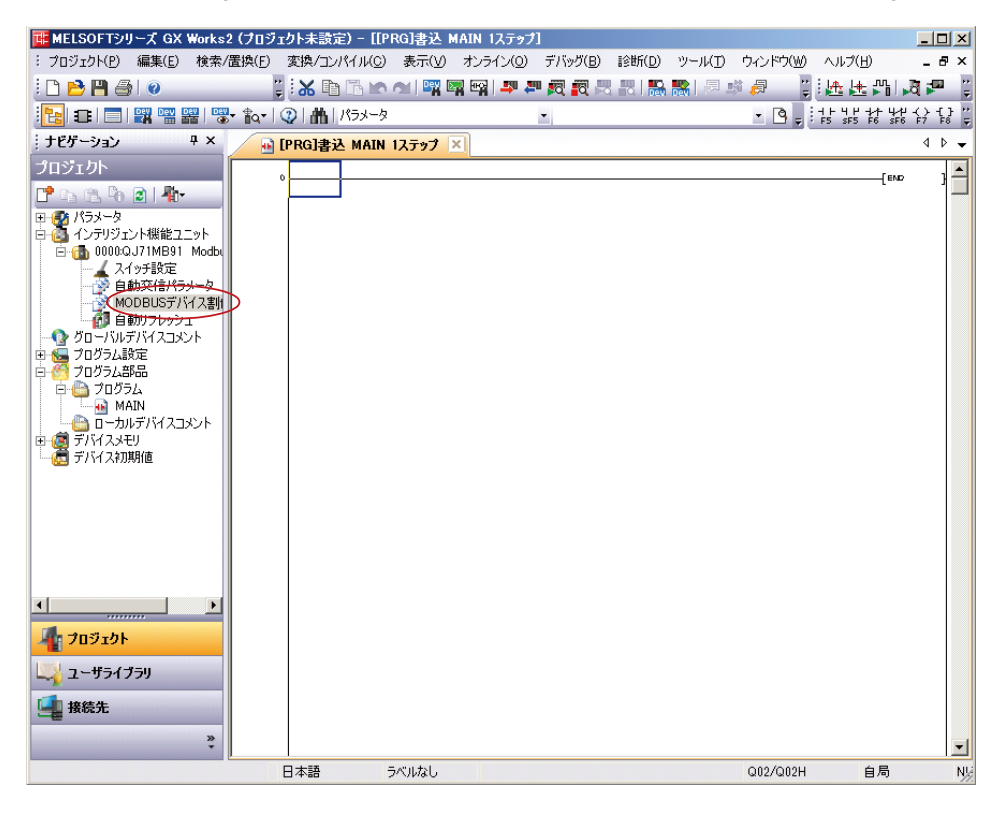

2. The register addresses for automatic MODBUS device assignment are shown as follows.

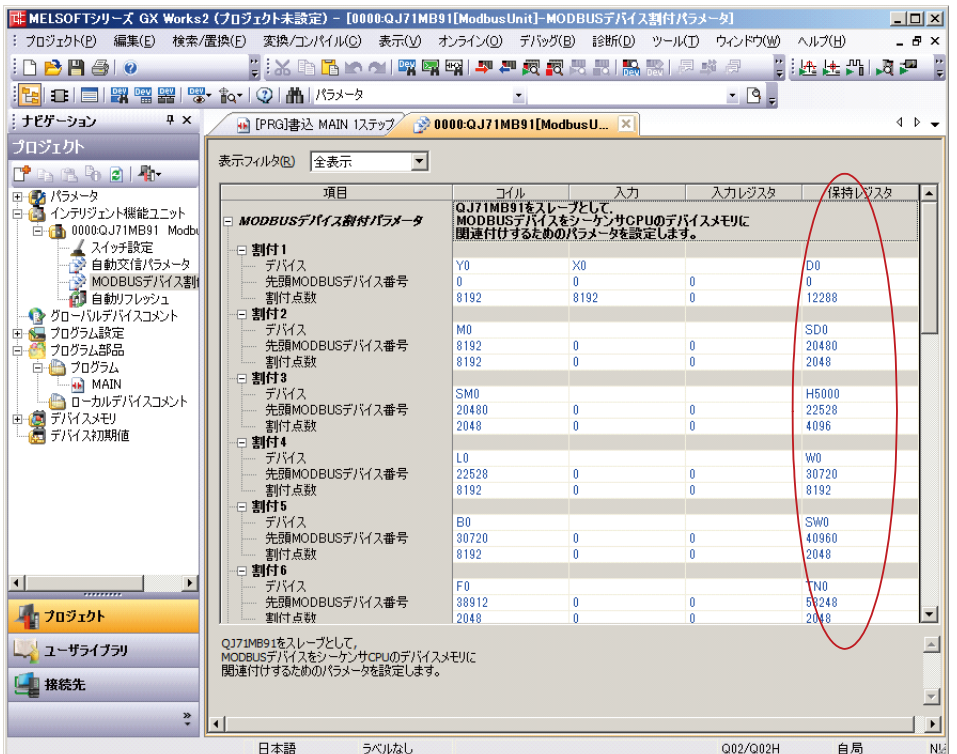

### 5 **Writing to PLC**

1. Select Online > Write to PLC.

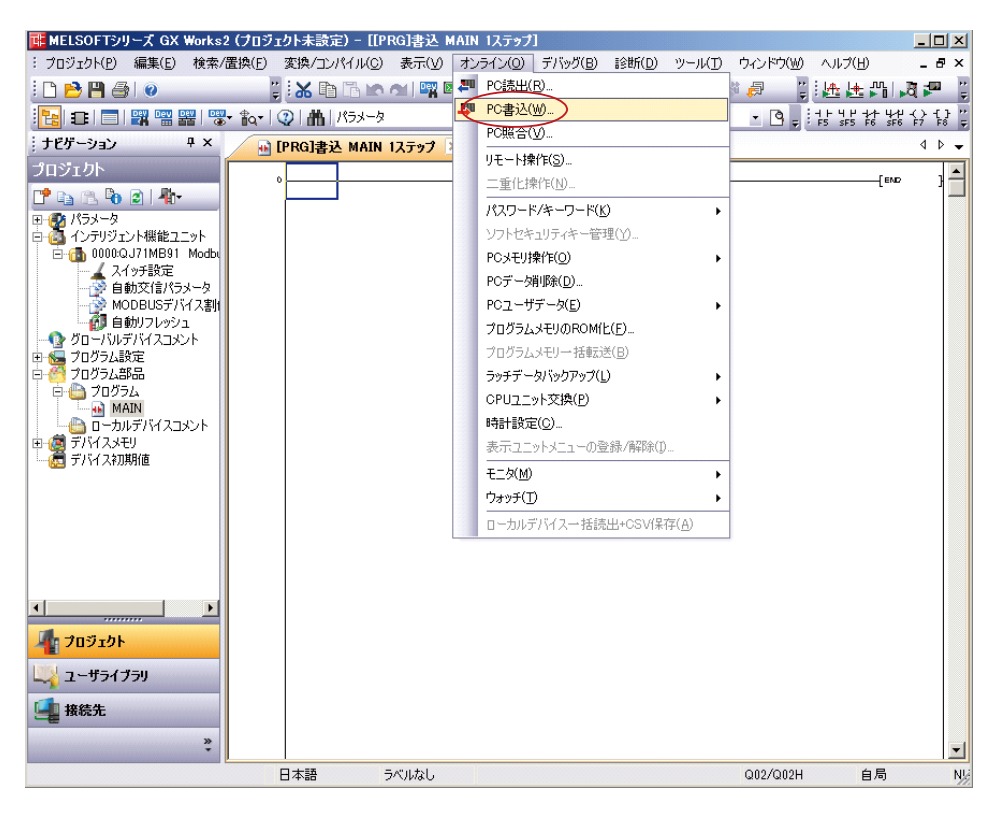

2. Select "Select All" and click Execute.

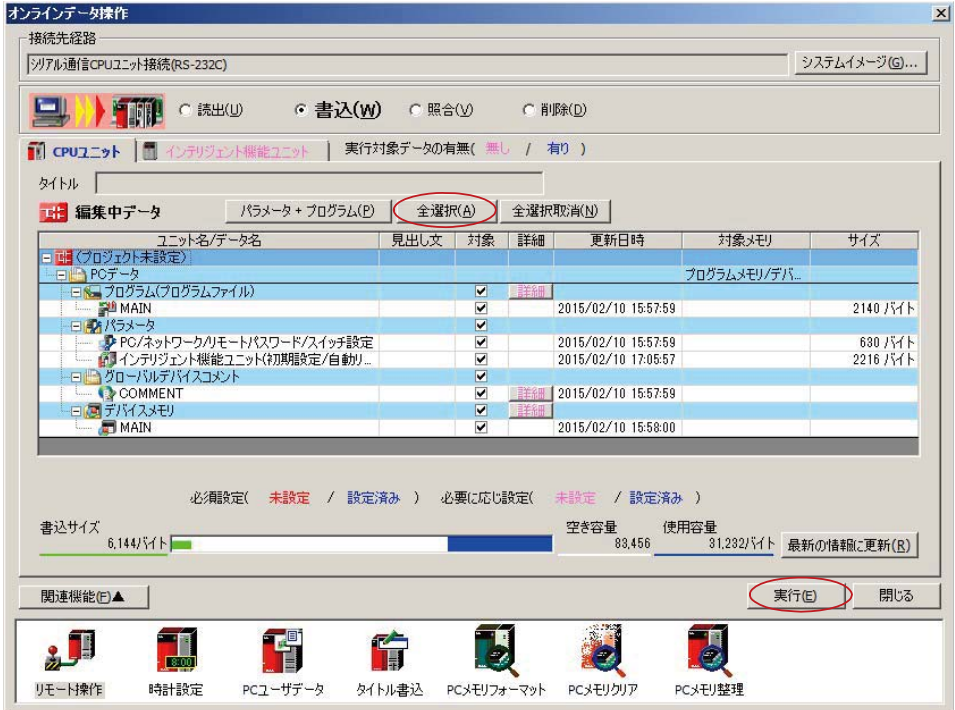

3. Click Yes.

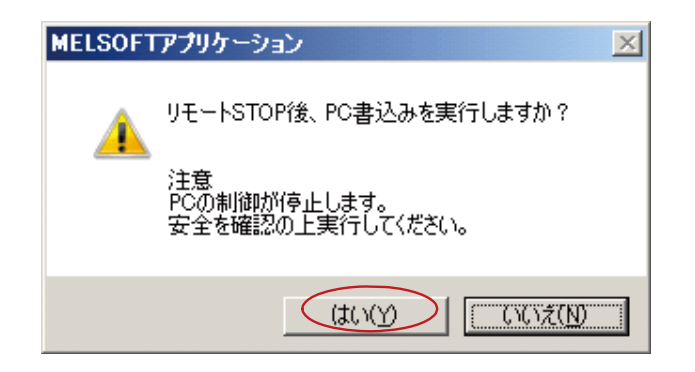

4. The progress dialog box is displayed. The message "Completed" is displayed when the writing is completed. Click Close.

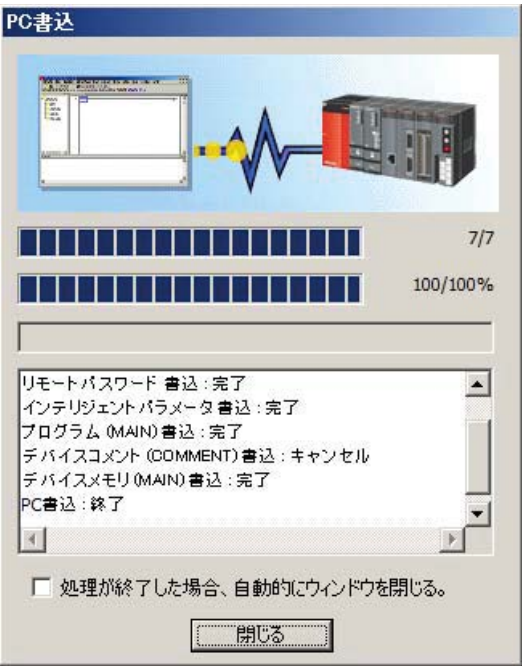

5. Click OK to remotely operate PLC.

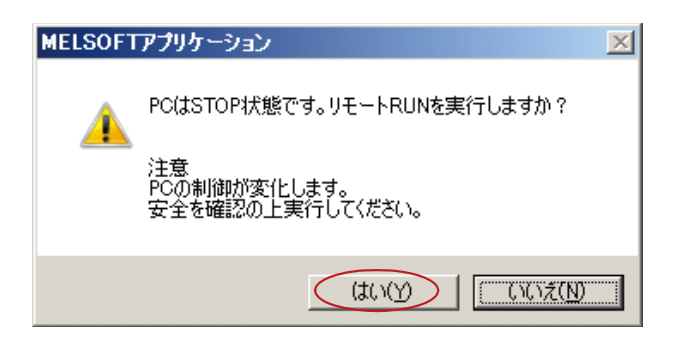

### **Setup for Siemens PLC**

### **Programless communication with Siemens PLC**

Modbus communication enables programless communication with Siemens PLC.

In programless communication, PLC acts as a Modbus slave which receives data from each temperature controller.

For Siemens PLC Modbus slave communication, RS-485 communication module (for example, CP341), and Modbus slave driver are required. The Modbus slave driver software and the dongle are available from Siemens AG.

### **Required software and hardware**

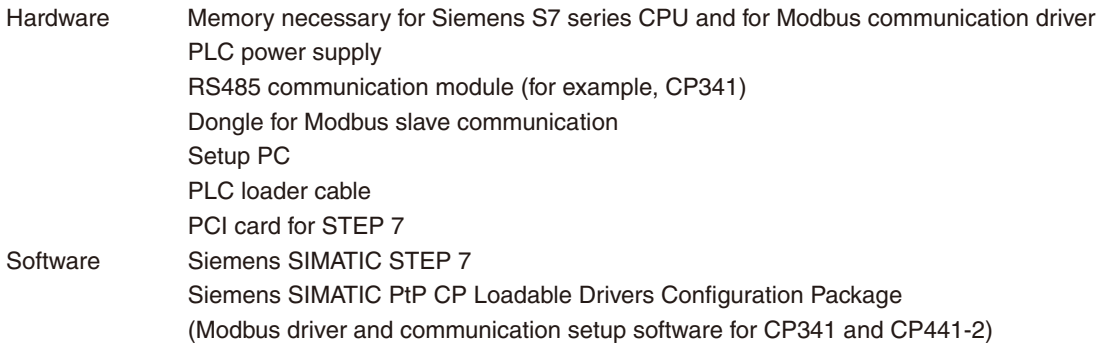

### **Allocation of Modbus register for PLC programless communication**

Each temperature controller accesses a PLC by using Modbus 03H and 10H functions. The following is the definition of 03H and 10H function holding registers of Siemens PLC.

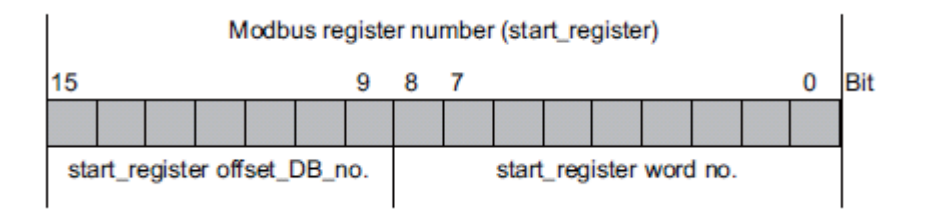

Offset DB number = DB number - Base DB number (For the detail, refer to the instructions for Siemens Modbus slave.)

One data block can store 512 registers.

As the setting area and the monitor area for programless communication are composed of 40 words total, continuous allocation is available for up to 12 devices with one DB.

When using 12 units or more, select individual allocation.

### **Preparation for Siemens PLC setup**

This section describes the preparation and setup procedure for Siemens PLC with the following configuration as an example.

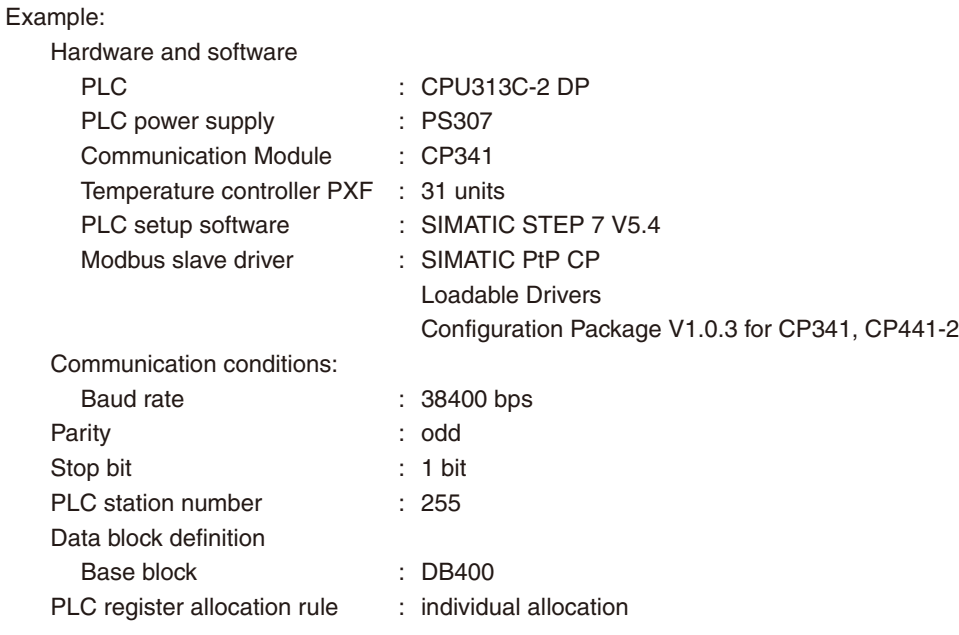

PLC setting of each PXF and start address of monitor area

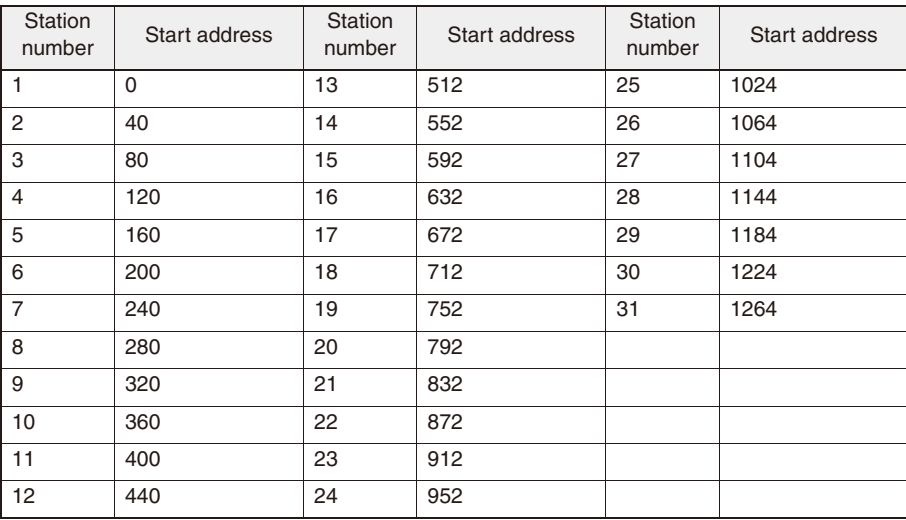

Preparation:

- 1. Define the register number for programless communication and the allocation method.
- 2. Attach the dongle on the back of the communication module CP341.
- 3. Configure the hardware environment with PLC's CPU, power supply, and communication module.
- 4. Install the setup software SIMATEC STEP 7 by using the setup PC.
- (Refer to the instructions for SIMATEC STEP7 for the installation procedure.)
- 5. Install the Modbus slave driver on the PC. (Refer to the instructions for the Modbus slave driver for the installation procedure.)
- 6. Connect the PC and the PLC with the PLC loader cable.

### **Siemens PLC setup**

#### 1 **Creating a S7 project**

- $\mathbf{1}$ . Double-click the SIMATIC Manager icon on the Windows desktop.
- 2. Select the File > Wizard "New Project" menu command.

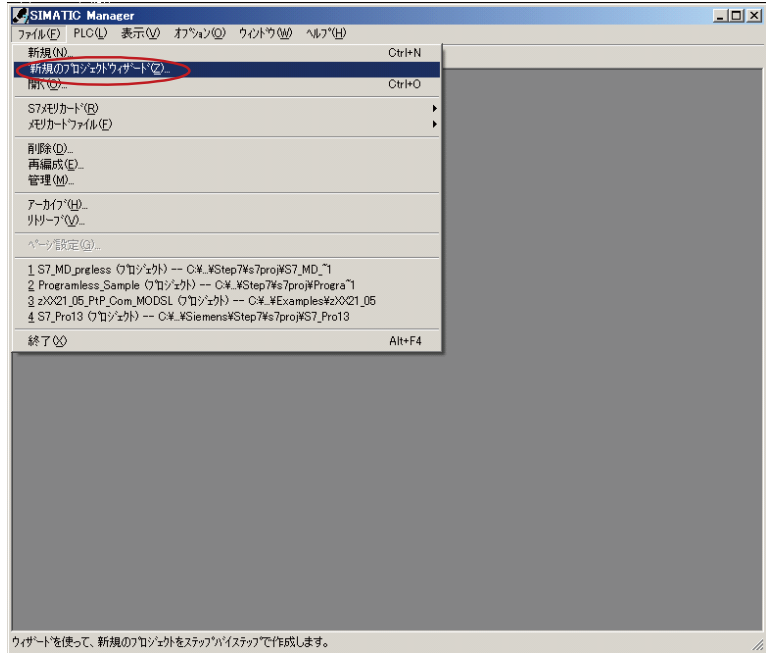

3. Click Next.

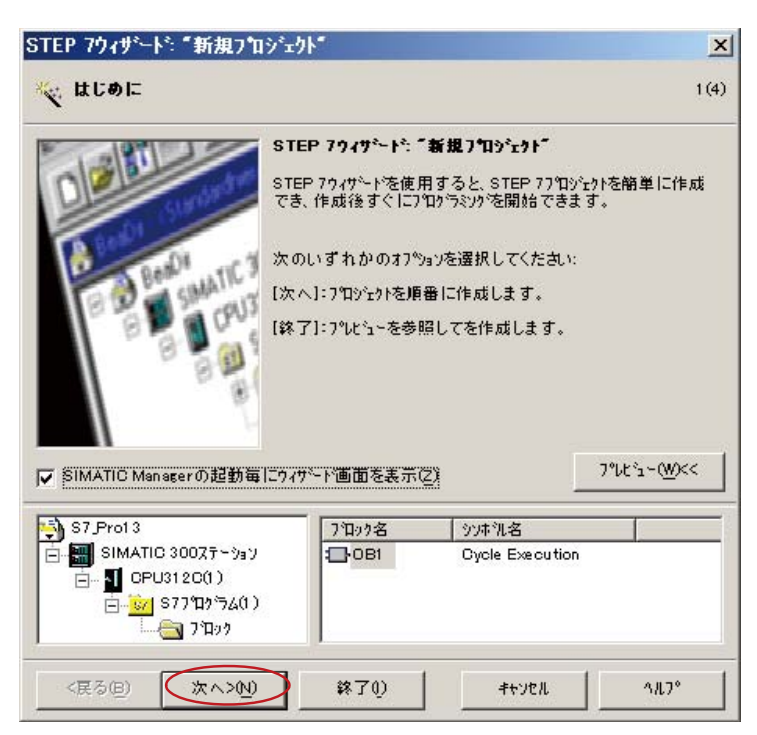

4. Select the CPU type: CPU313C\_2 DP, and click Next.

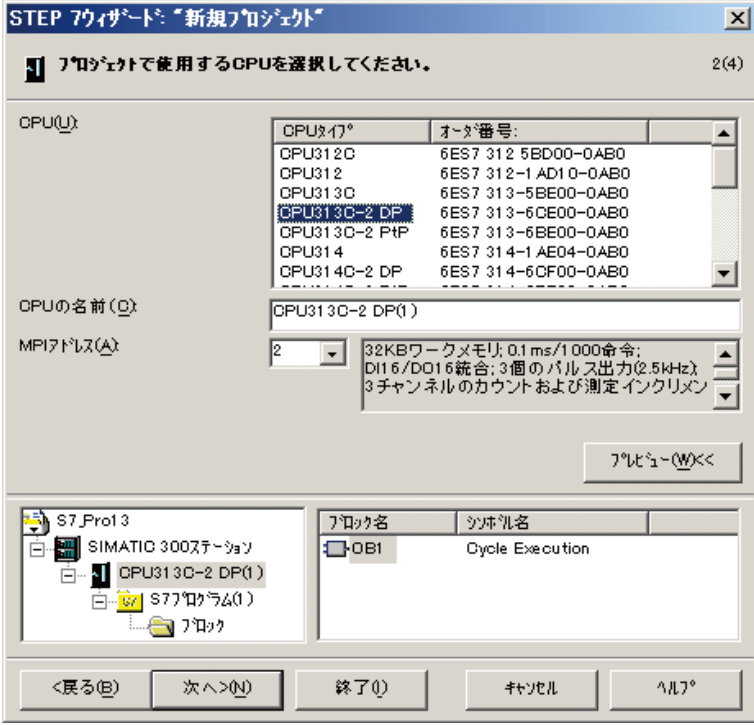

5. Select the organization block: OB100 and Programming language: STL, and click Next.

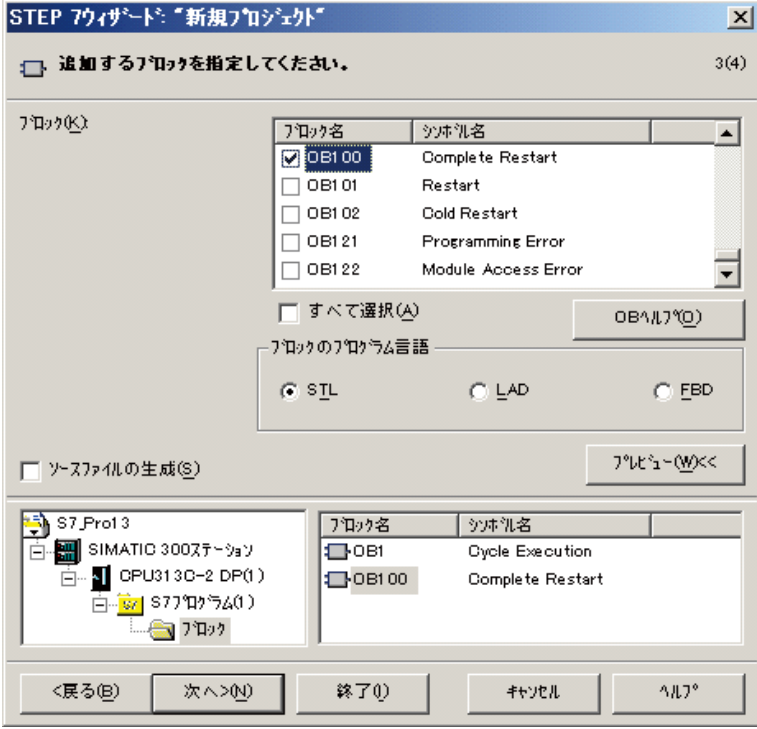

6. Enter a project name, and click Make.

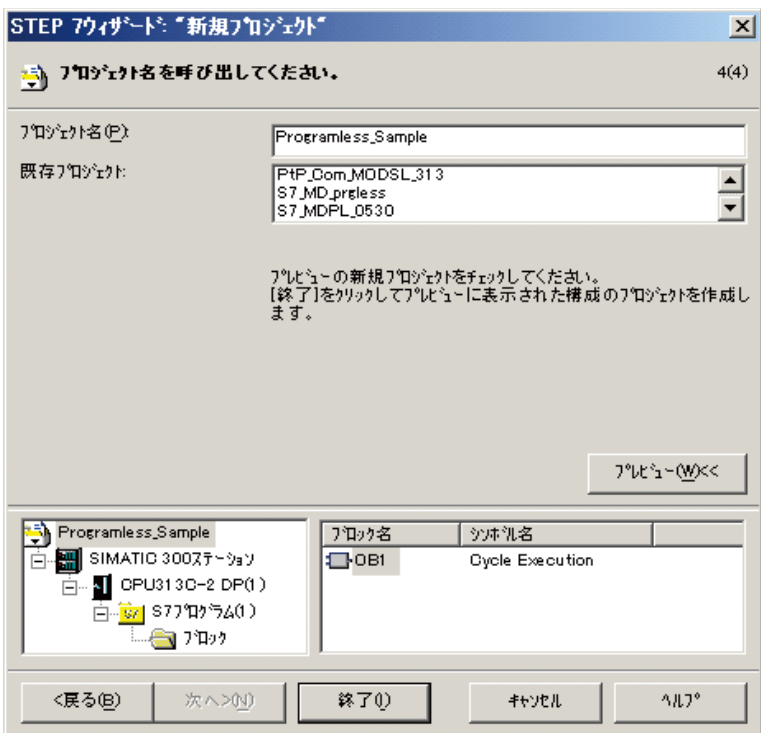

### 2 **Configuring the Modbus slave communication module**

1. Open the SIMATIC 300 Station folder and double-click the Hardware symbol on the right-hand pane.

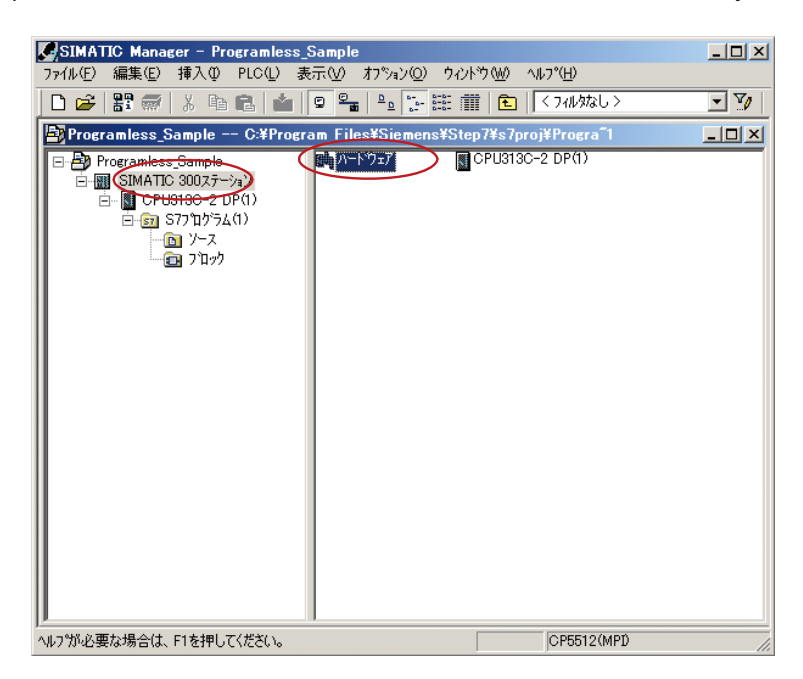

2. The "HW ConfigÅg window opens. In the Hardware catalog on the right-hand pane, select SIMATIC300 > CP-300 > Point-to-Point > CP341 > CP 341 RS422/485, and drug and drop this onto the left-hand pane.

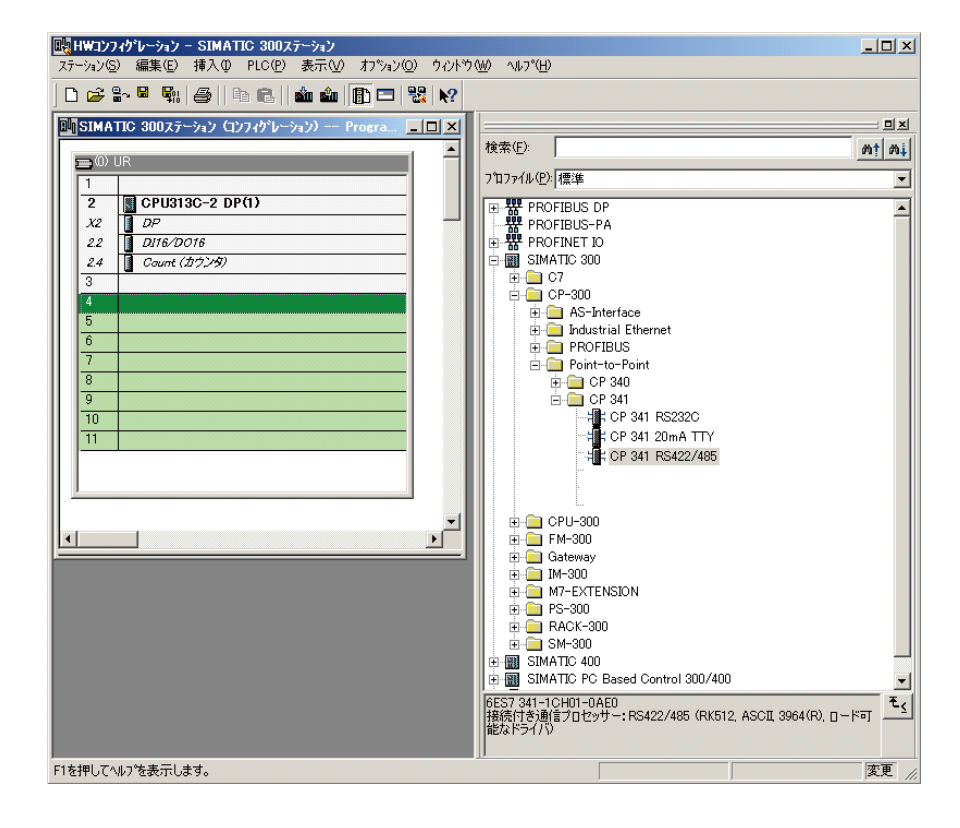

3. Double-click CP 341 RS422/485 on the left-hand pane.

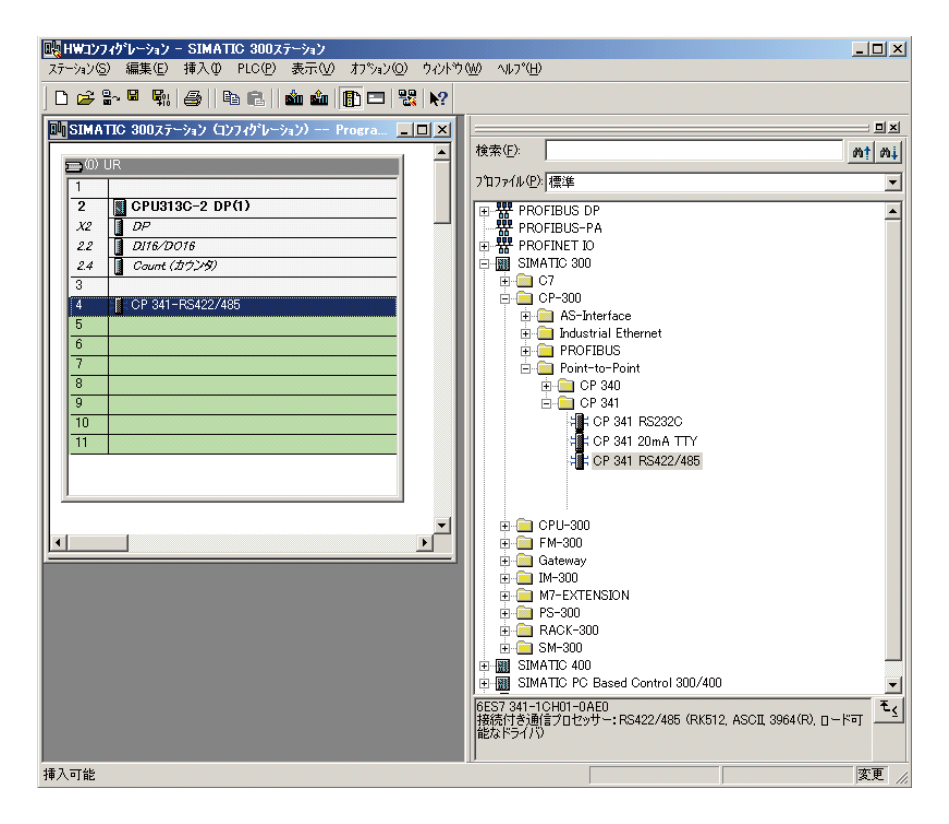

4. Click Parameter button.

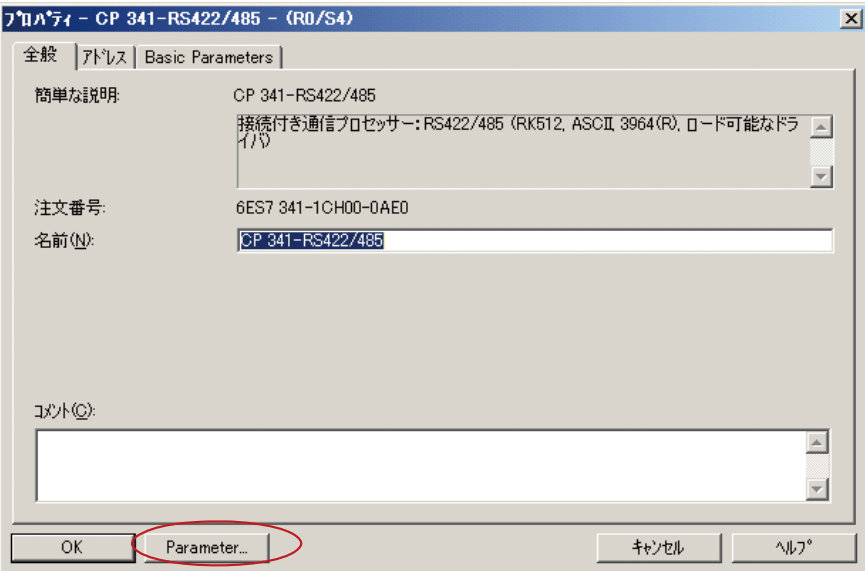

5. In the Protocol box, select MODBUS Slave.

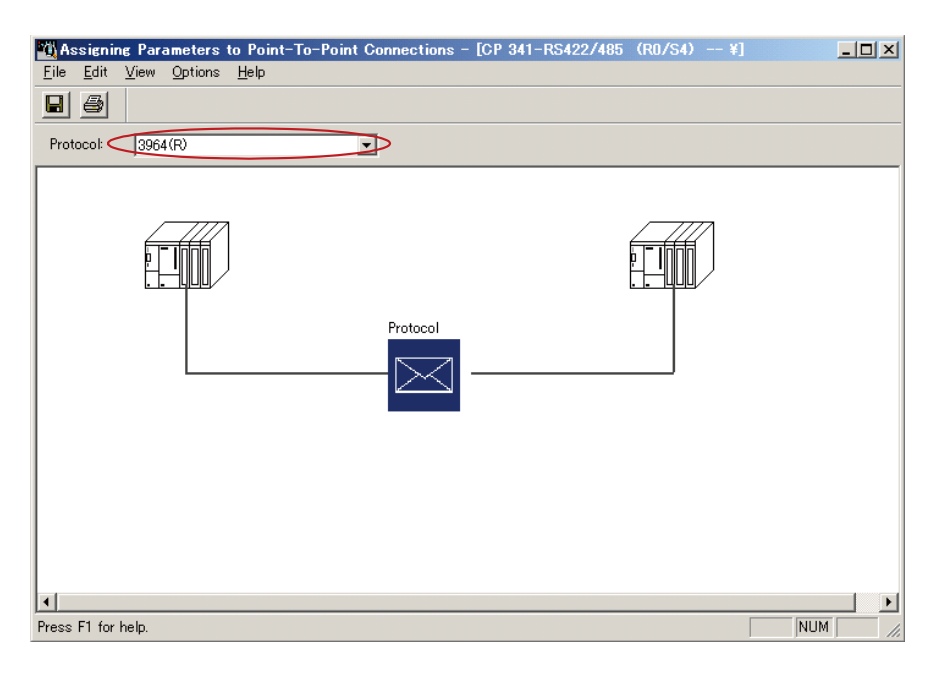

### 3 Loading the Modbus slave communication driver

1. Click Load Drivers to load the MODBUS slave driver.

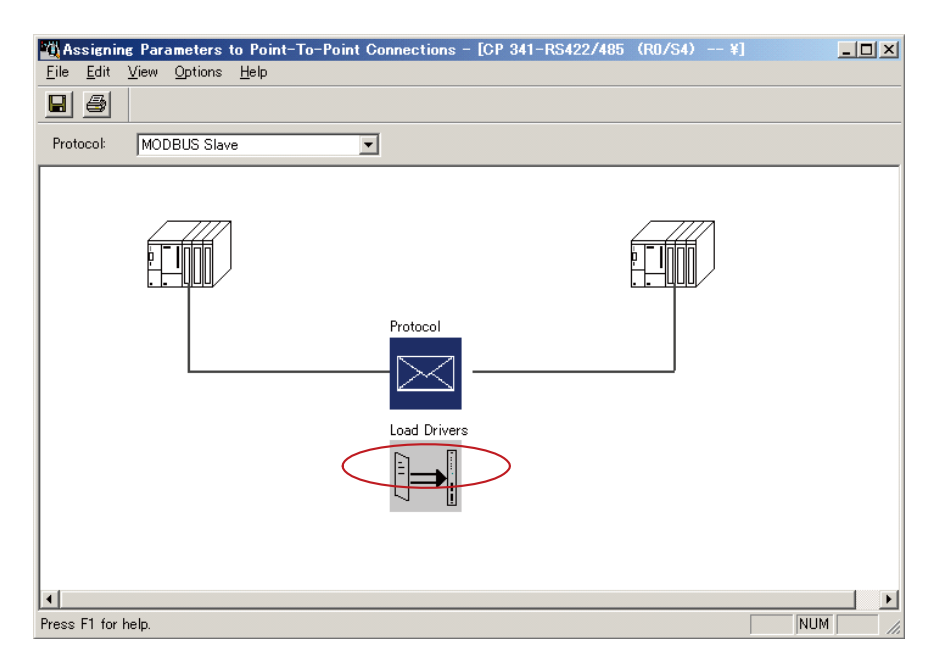

2. Click Load Drivers.

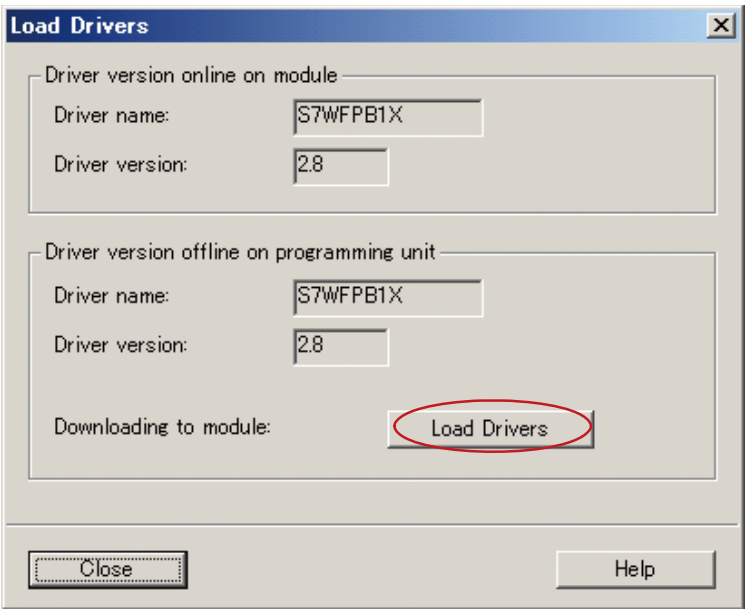
## 4 Setting communication conditions

1. Double-click Protocol.

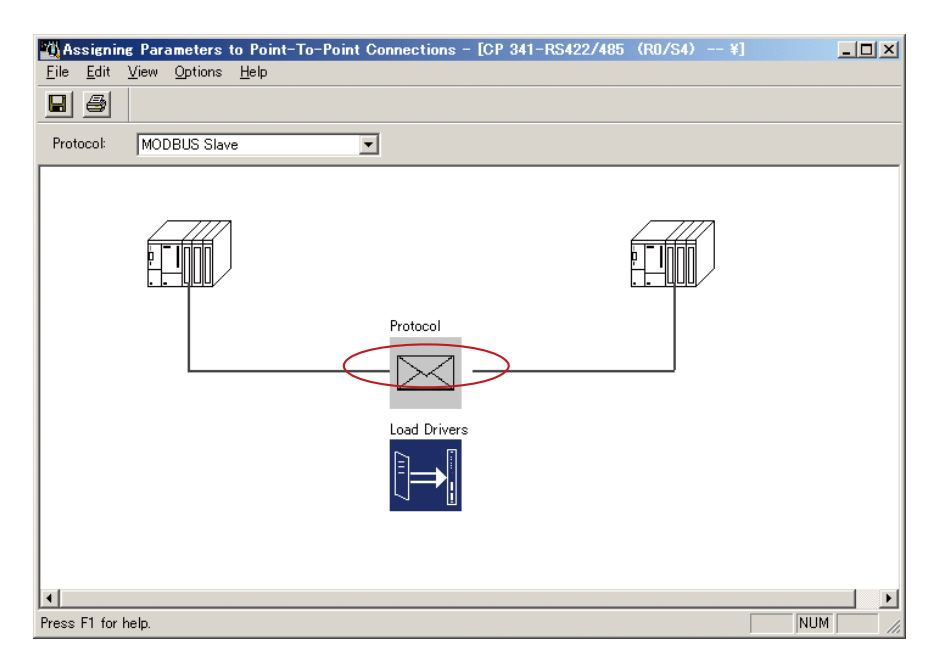

2. Select the Modbus-Slave tab.

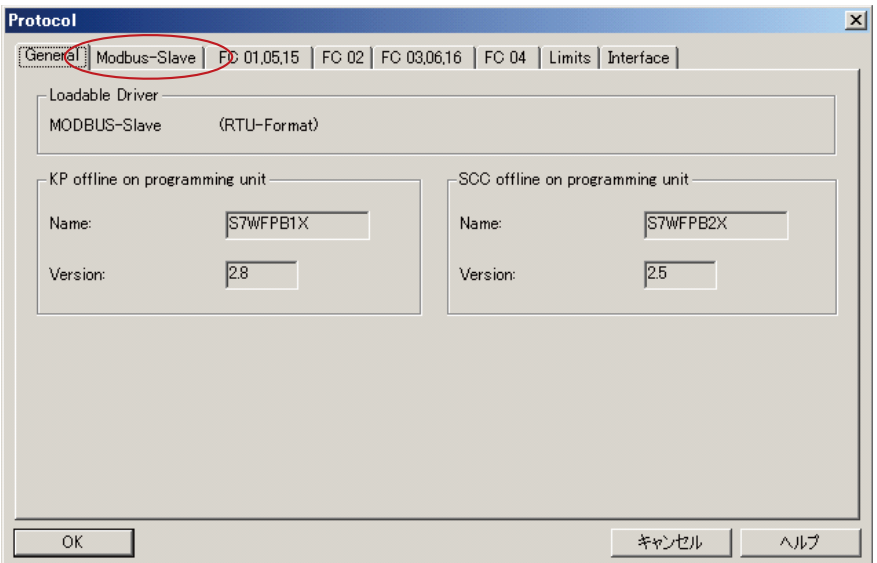

3. Enter baud rate, station number, stop bit, and parity.

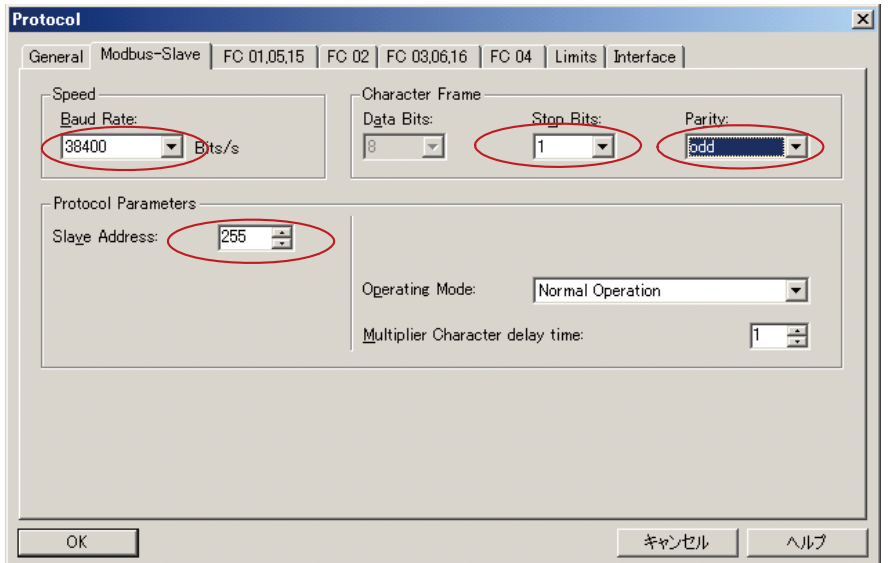

4. Select the FC 03,06,16 tab.

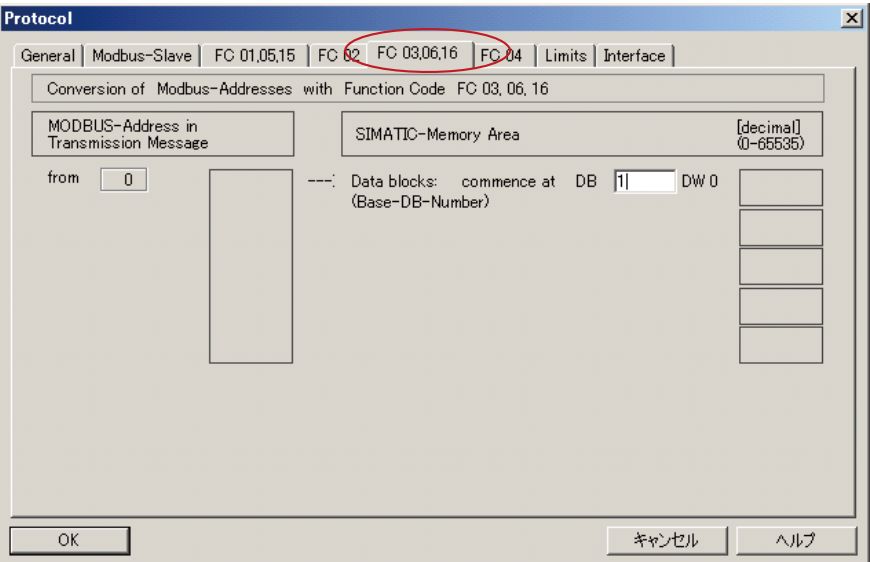

5. Enter a Base-DB-Number.

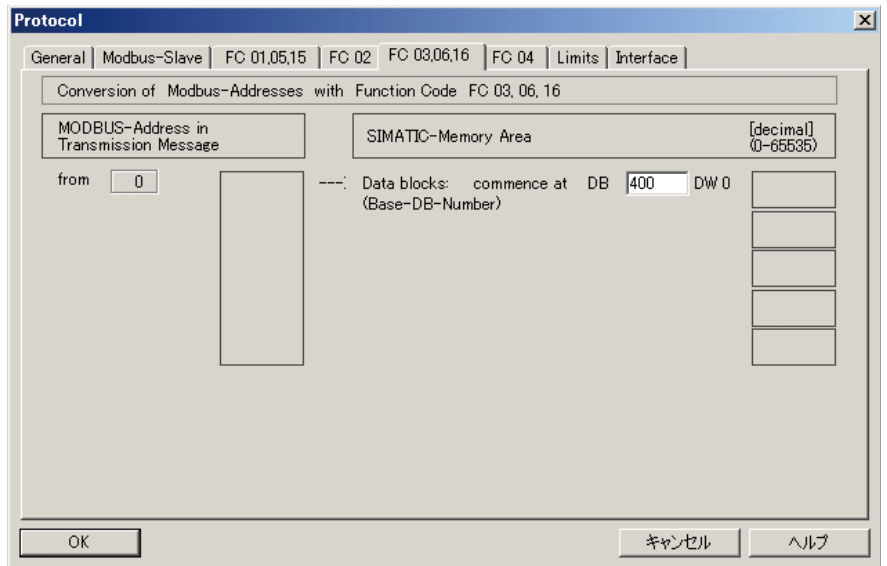

6. Select the Limits tab.

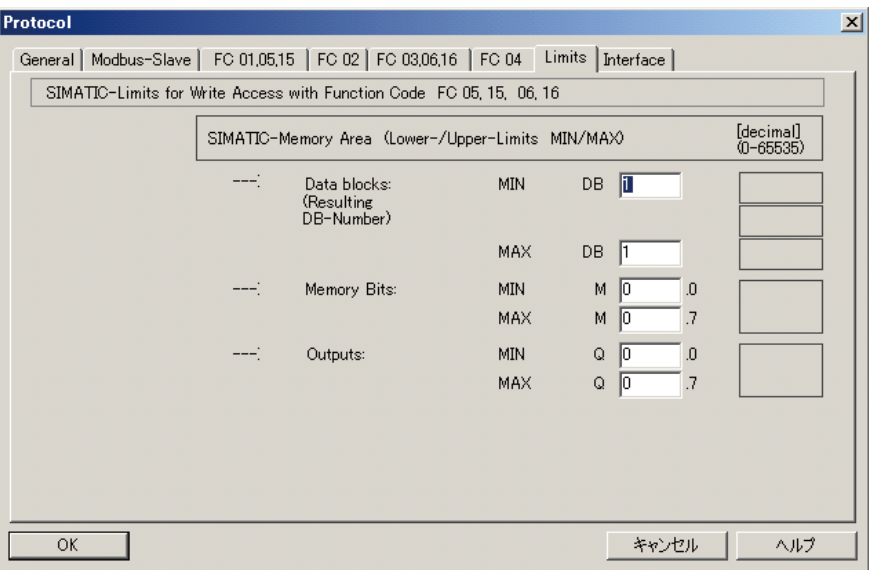

7. Enter the MIN and MAX values for Data blocks.

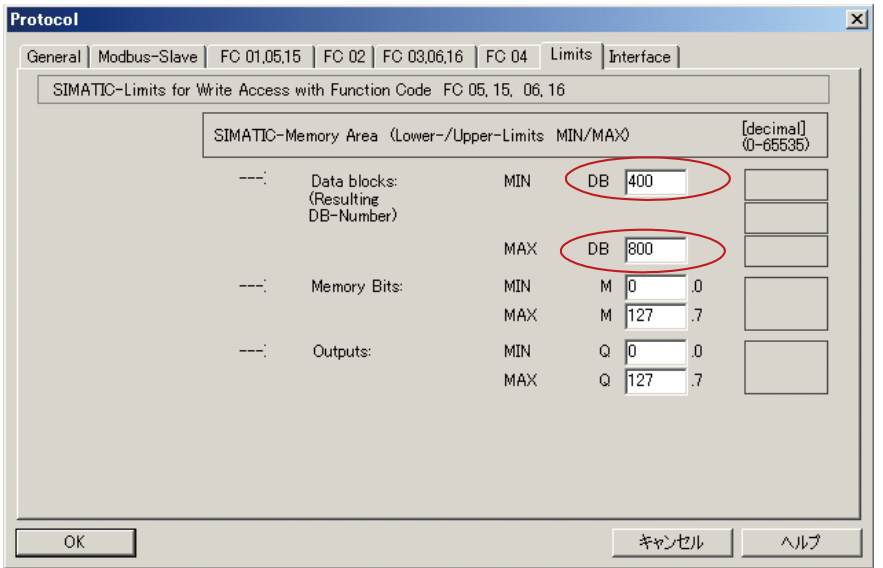

8. Select the Interface tab.

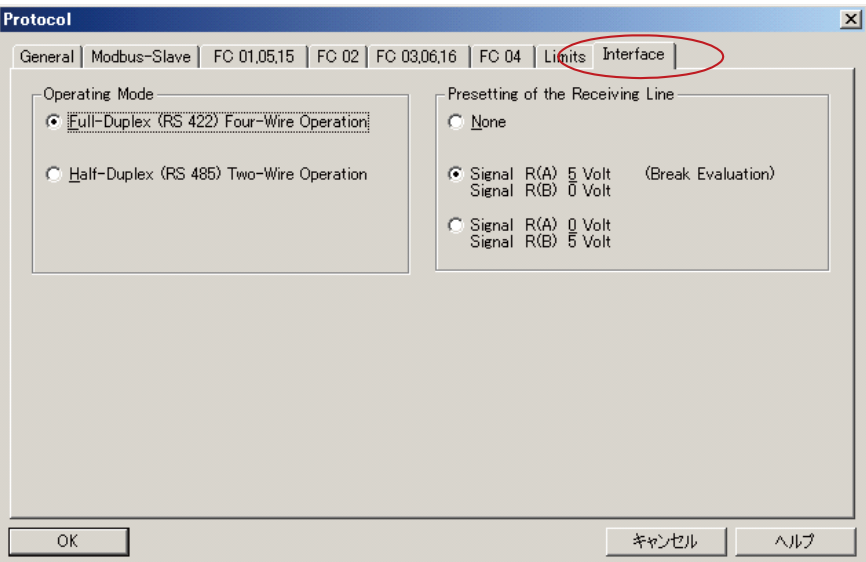

9. Select the operating mode you use, and click OK. The window goes back to "Property".

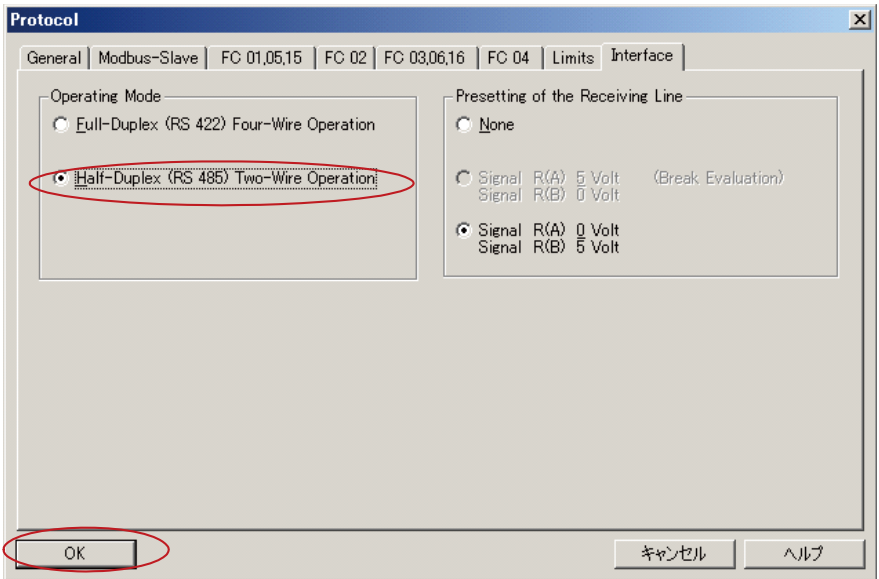

10. Click OK to go back to "HW config" window.

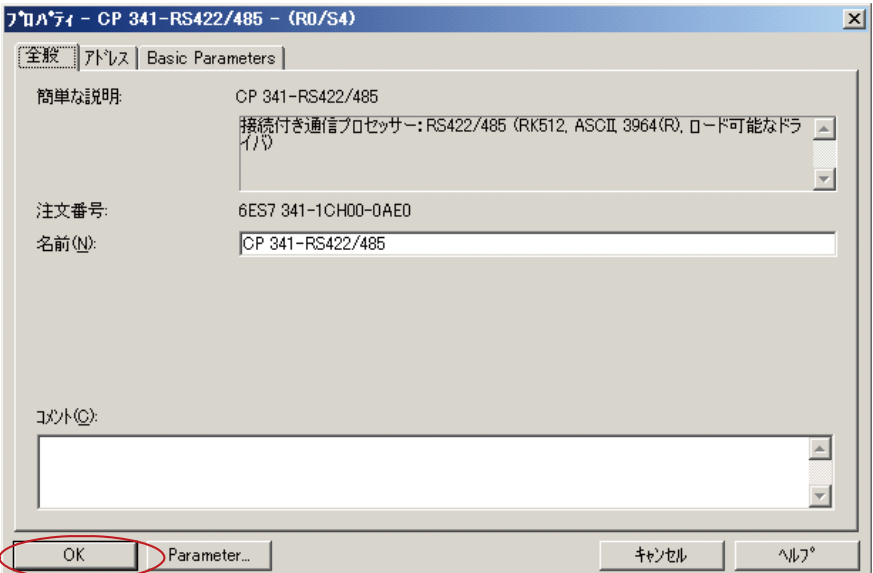

11. Close the "HW config" window to return to the SIMAIC Manager window.

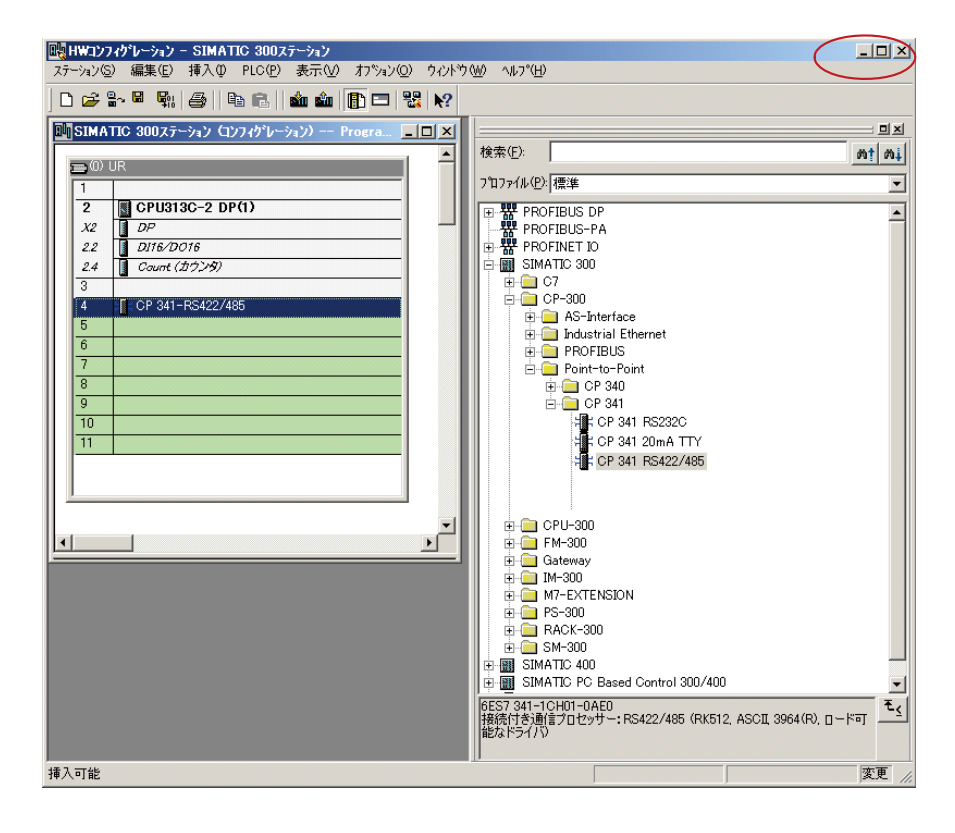

### 12. SIMATIC Manager window.

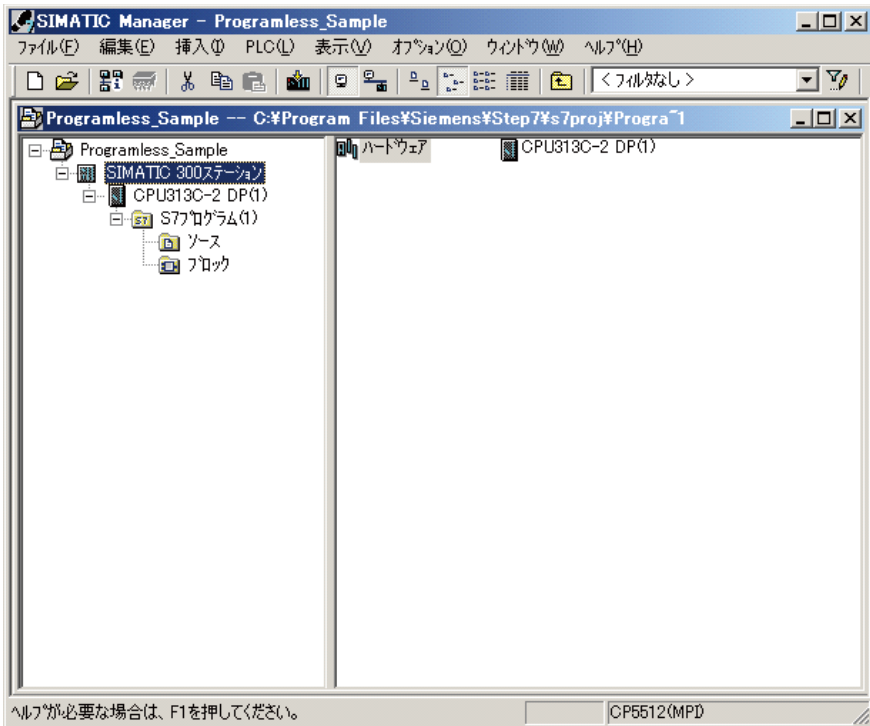

#### 5 Creating and configuring a Modbus slave communication object

1. In the SIMATIC manager window, click Blocks folder to open it.

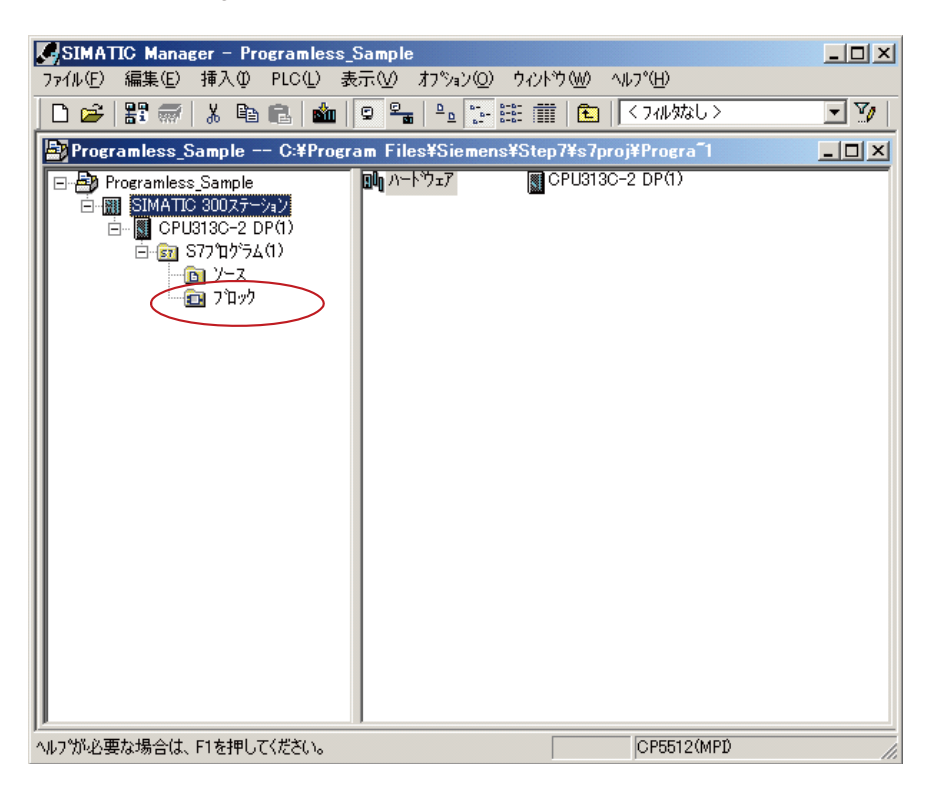

2. Double-click OB1 in the right-hand pane.

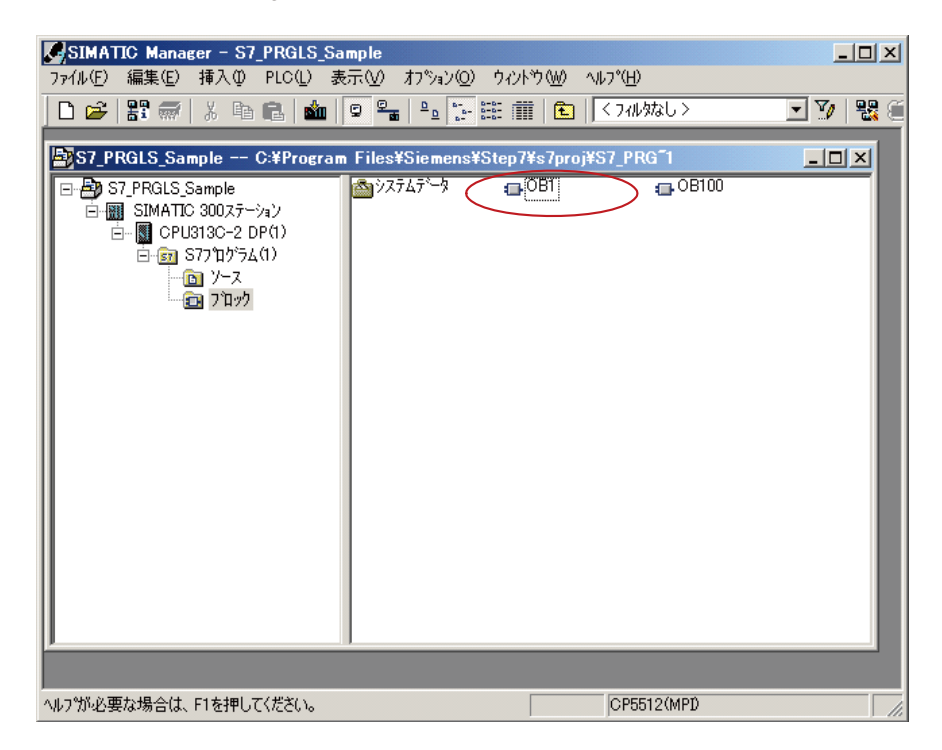

3. Select Modbus > FB7 from the project structure in the left-hand pane, and drug and drop it onto the program input line in the lower right.

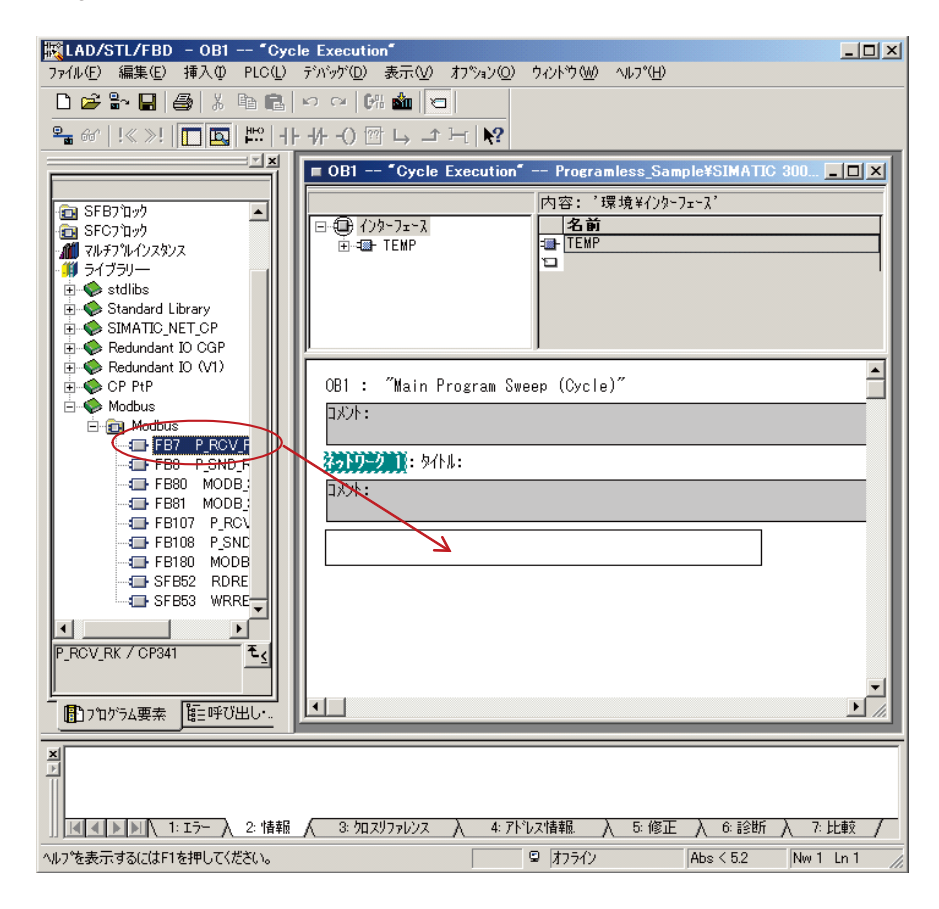

4. Delete "CALL FB 7," in the program input line.

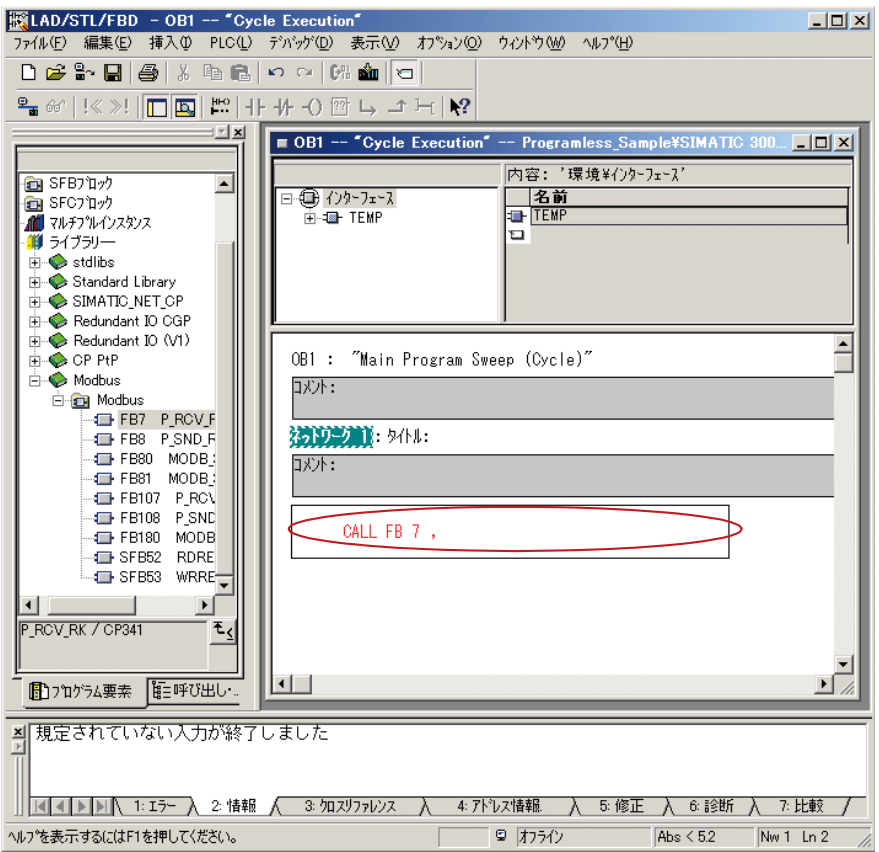

5. Repeat the same steps for FB8.

6. Select Modbus > FB80 from the project structure in the left-hand pane, and drug and drop it onto the program input line in the lower right.

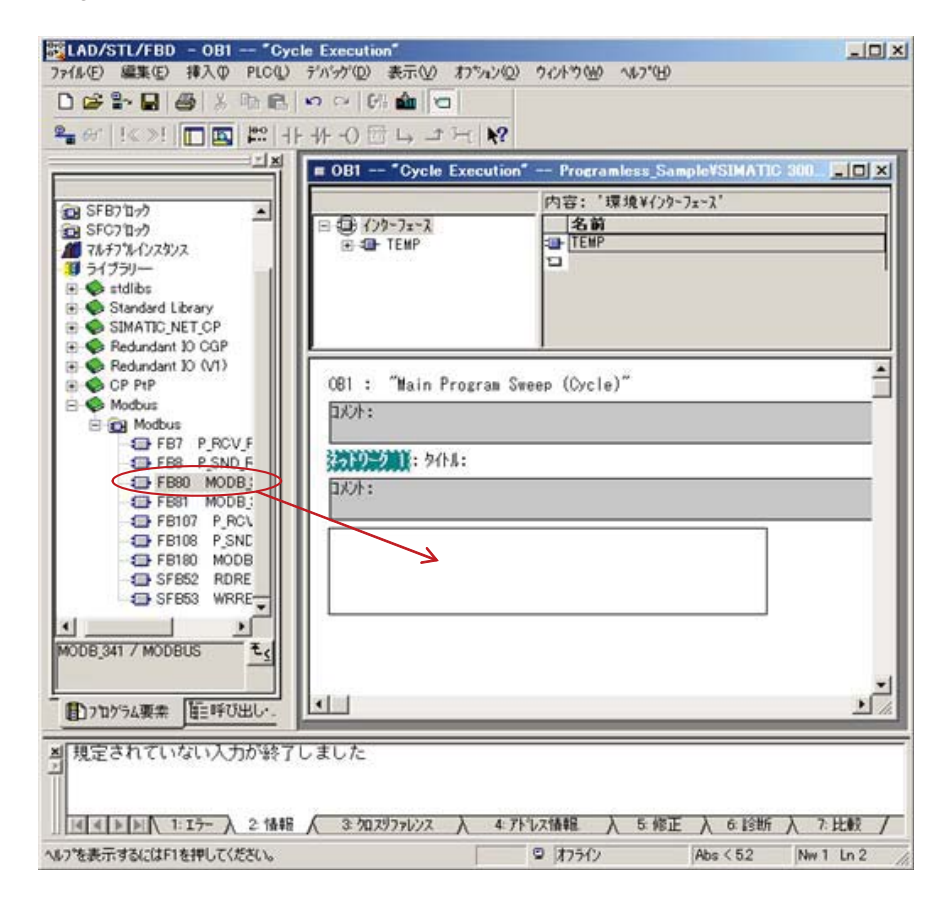

7. Enter DB80, and press the Enter key.

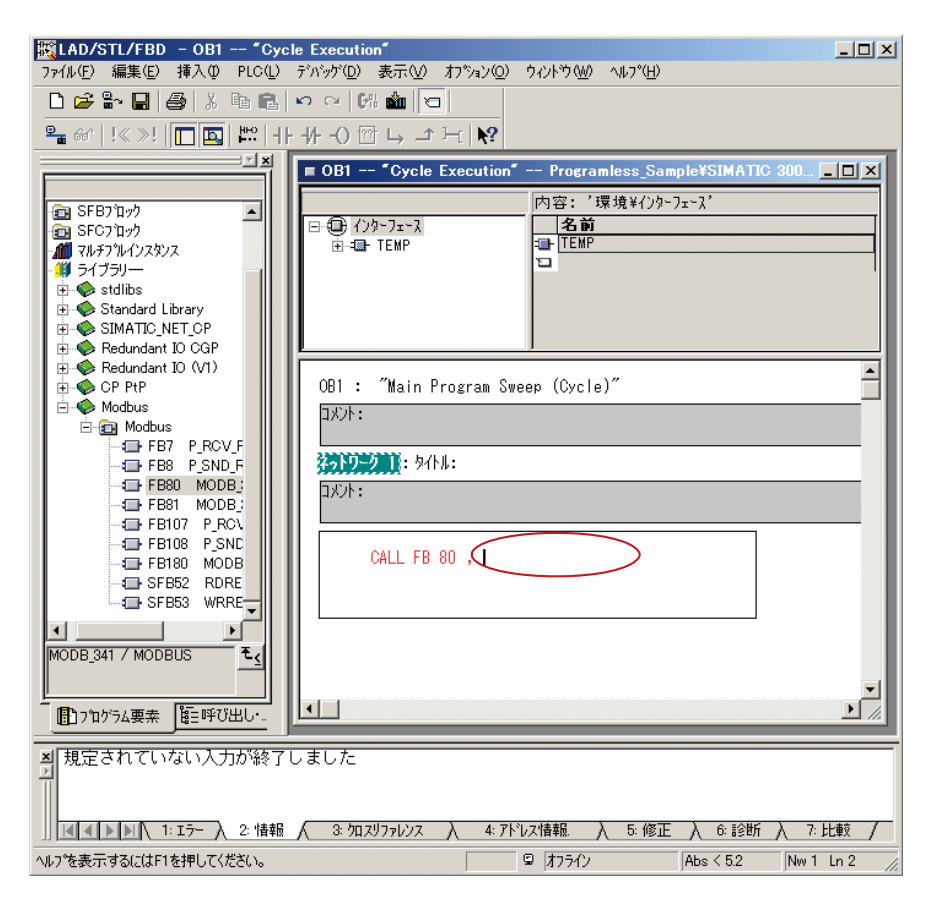

8. The following dialog box appears. Click YES.

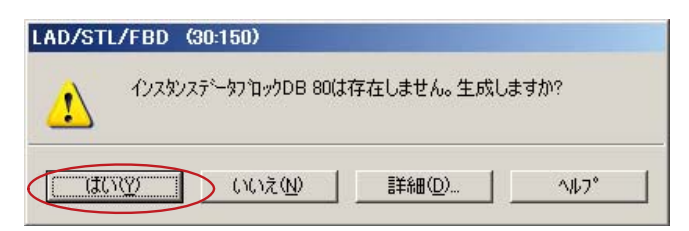

9. Enter the following values.

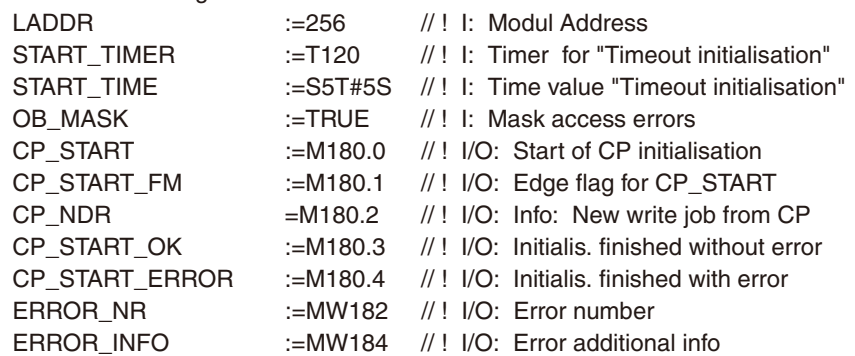

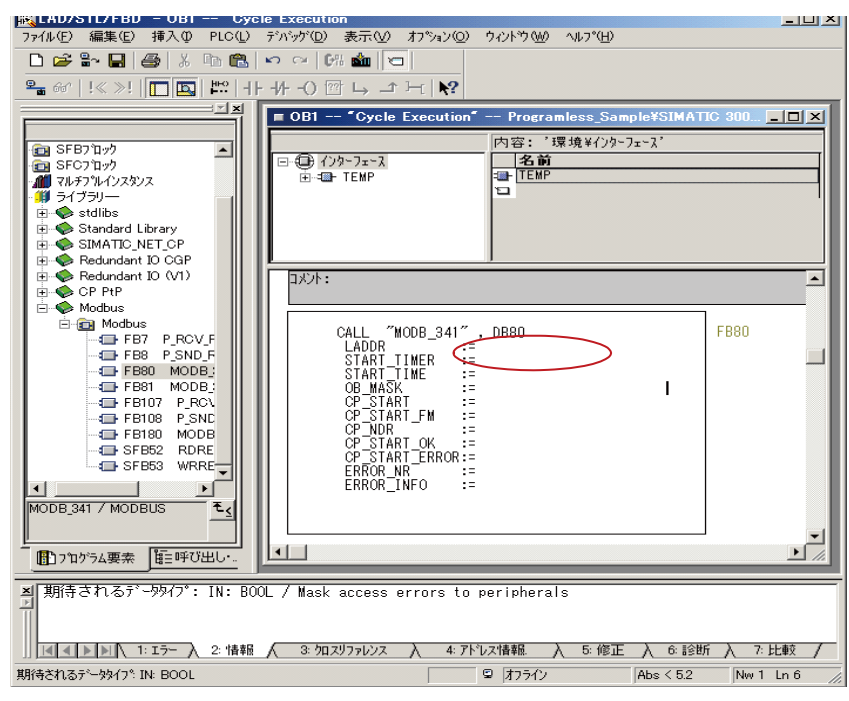

When you finished, the screen will be as follows.

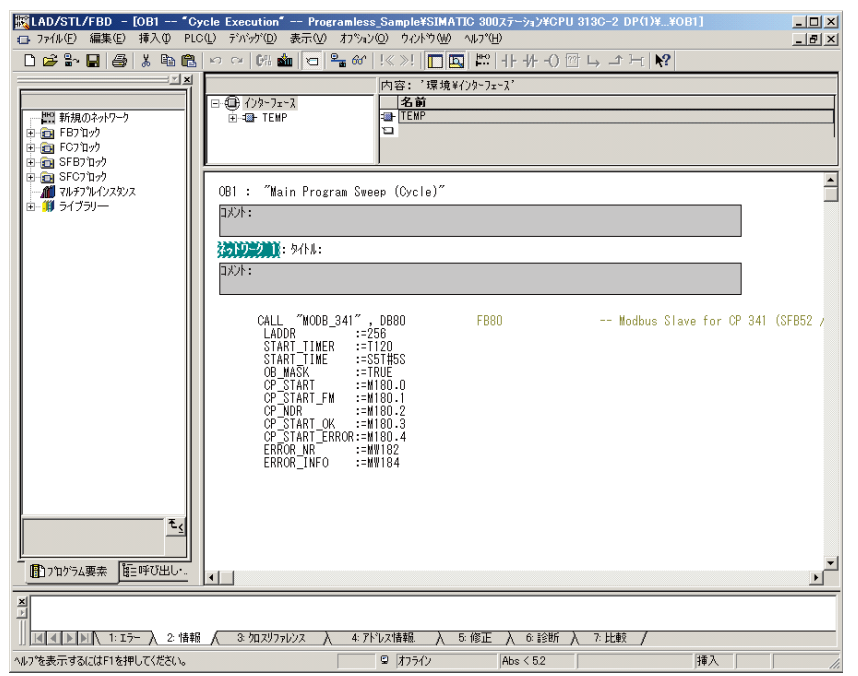

10. Close the window to return to the following screen, and double-click OB100.

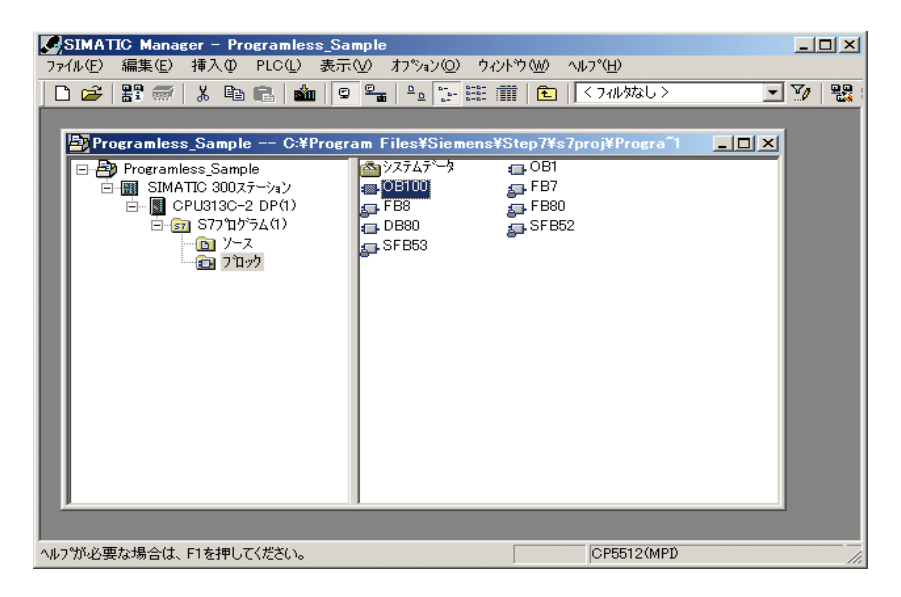

11. Enter the following instructions and save the data. Close the window.

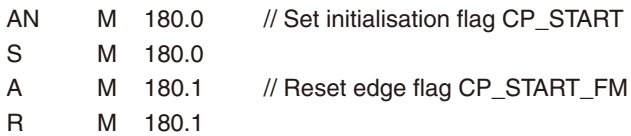

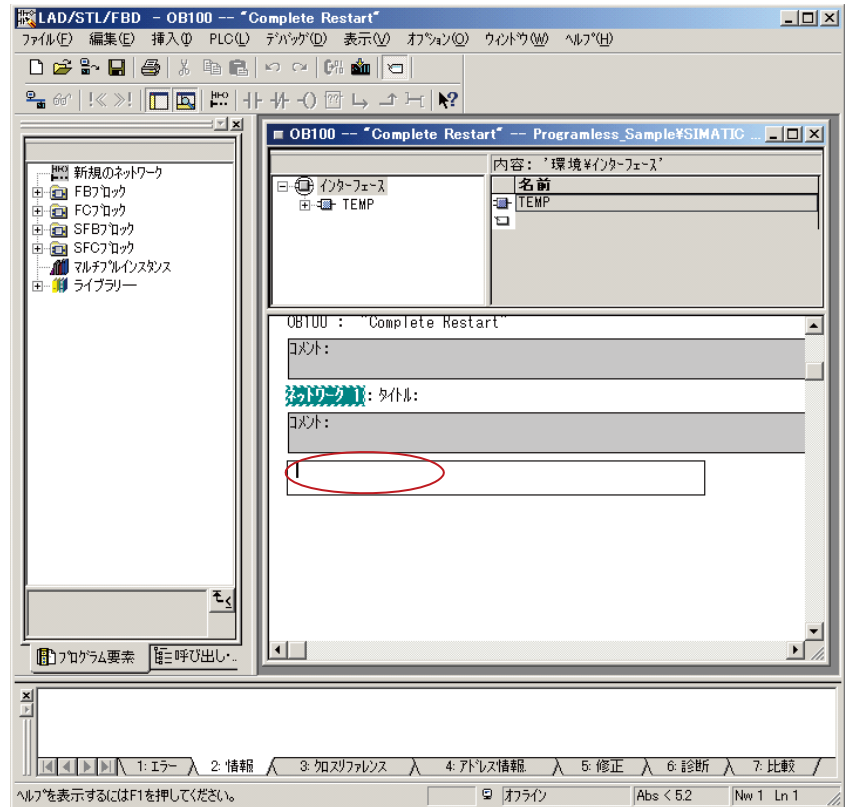

When you finished, the screen will be as follows.

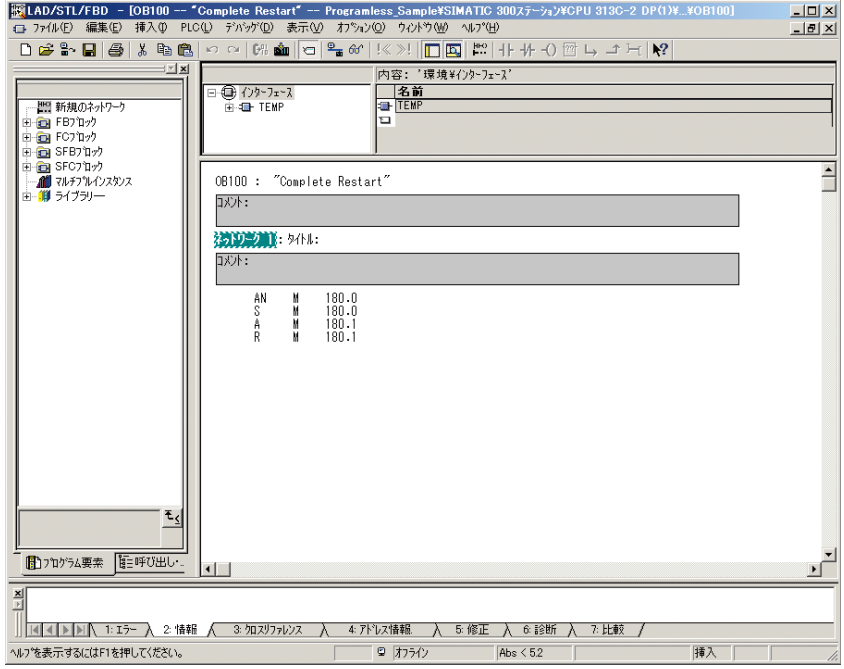

### 6 **Creating a data block of holding register**

1. Click in the right-hand half of the window with the right mouse button. Select Insert New Object > Data Block in the pop-up menu.

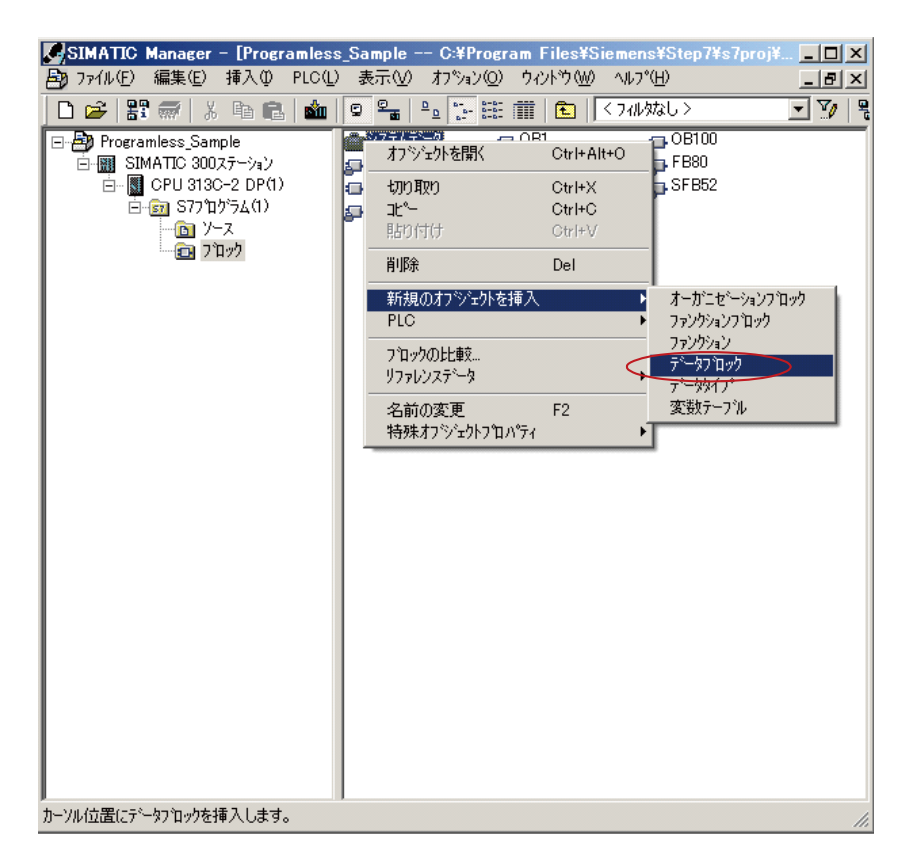

2. Enter the name "DB400", and click OK.

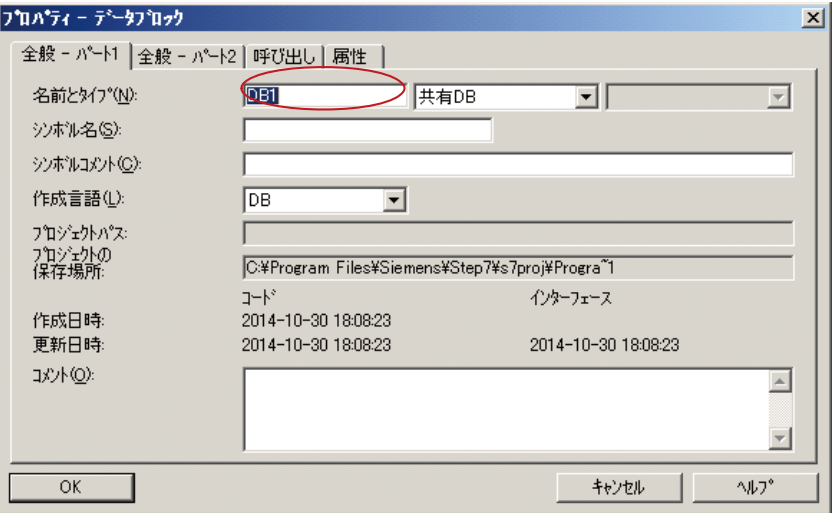

3. Double-click DB400 in the Blocks folder.

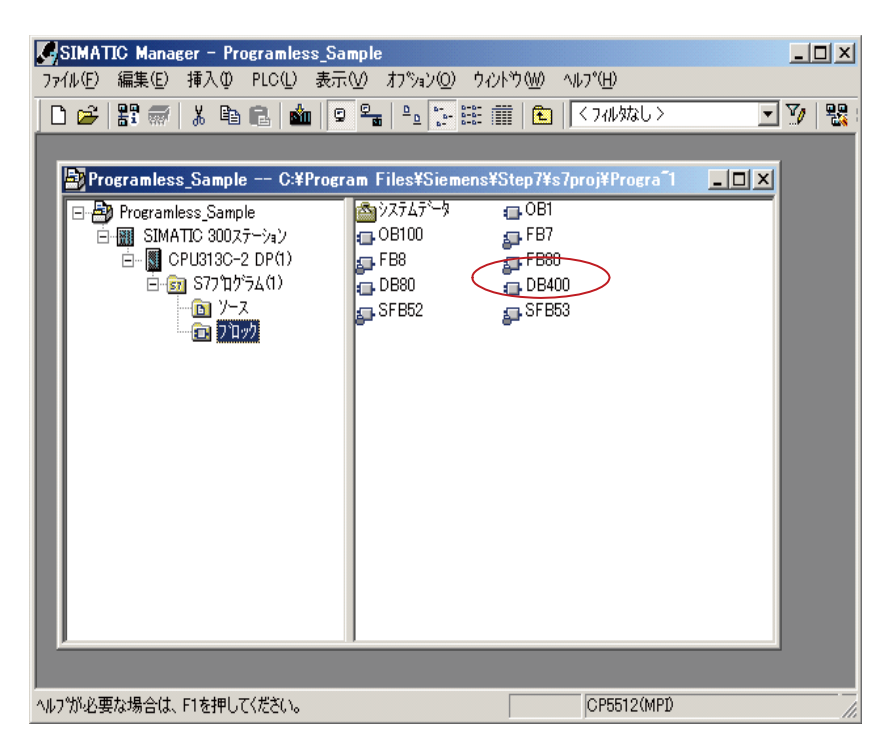

4. Define the holding register array, and close the window.

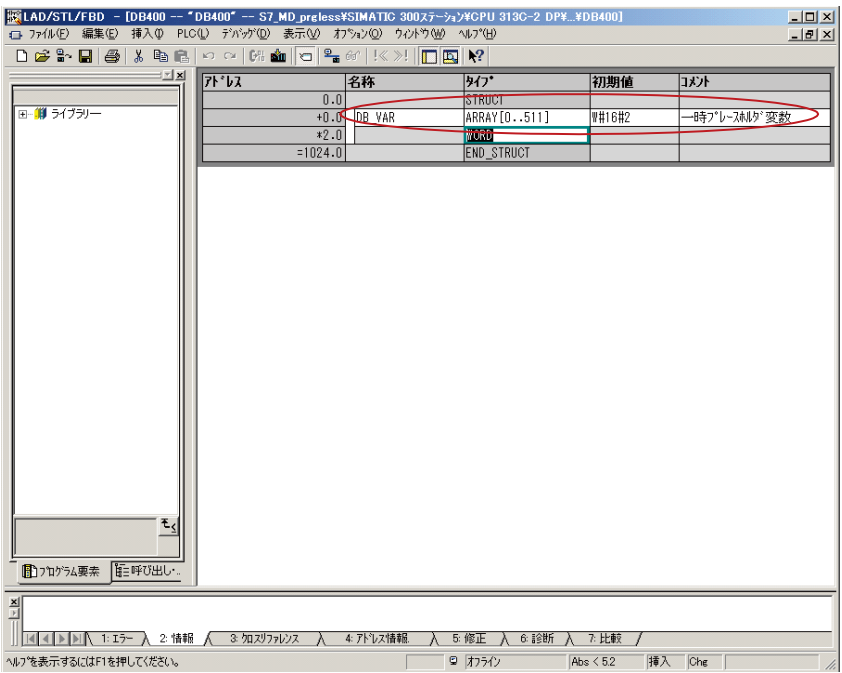

### $\overline{\mathcal{L}}$ Compiling and downloading the configuration

1. In the main screen of SIMATIC Manager, select "Compile and Download Objects" in the PLC menu.

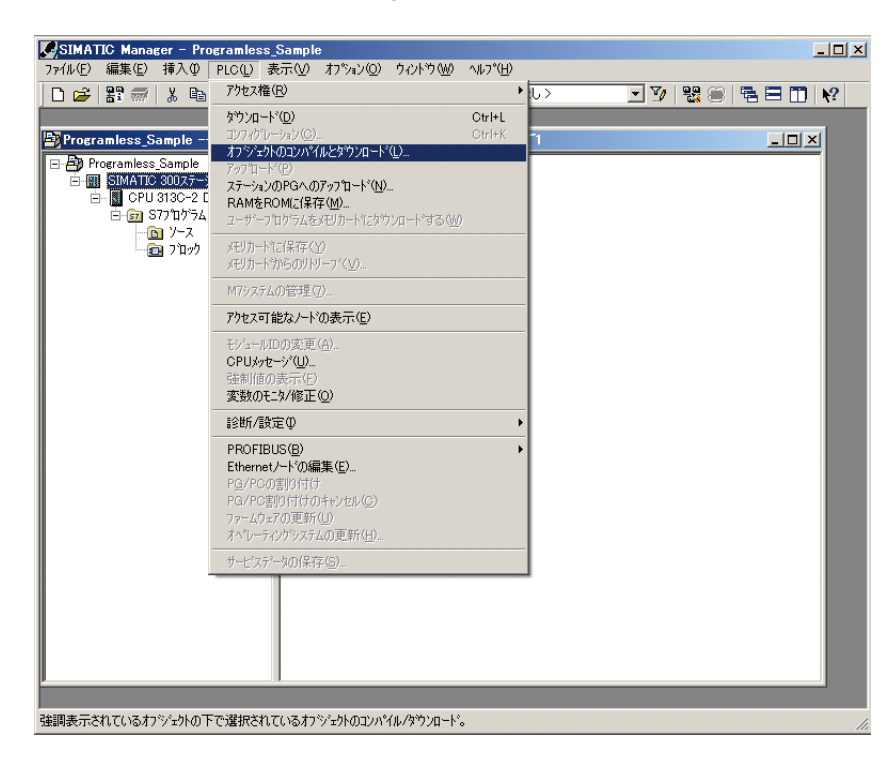

2. Configure the necessary items, and click Start to start compiling and downloading to PLC.

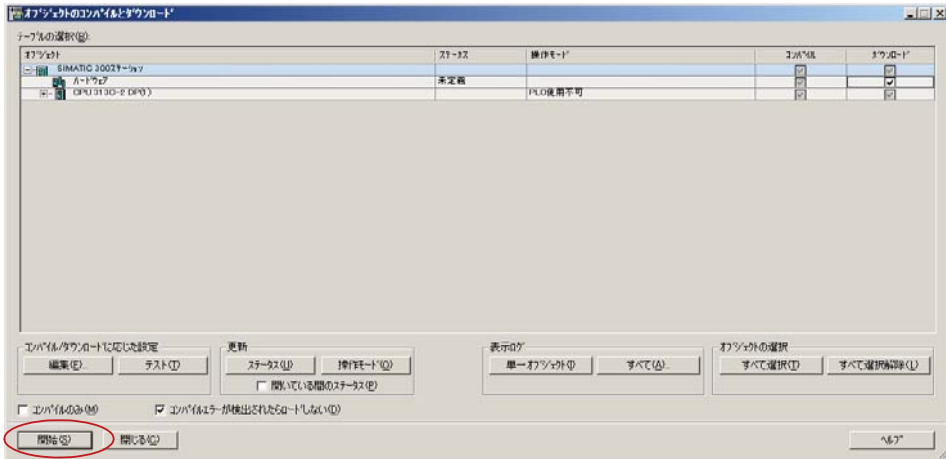

**MEMO** 

# **Chapter 11**

# **Troubleshooting**

**Troubleshooting – 126** 

## **Troubleshooting**

Check the following items when the unit cannot communicate.

 $\Box$  Is the power turned on to all of the equipment related to communication?

 $\Box$  Are the wire connections correct? (Are the + and – poles matching?)

- $\Box$  Are the communication settings the same between the master (the top computer) and the slave (micro controller)?
	- □ Communication speed : 9600bps, 19200 bps, 38400bps, 115.2kbps Data : 8-bit □ Stop bit : 1-bit □ Parity : Odd □ Even
		- □ None
- $\Box$  Does the transmission signal timing satisfy "Chapter 5, MODBUS Communication Protocol" (p. 19)?
- $\Box$  Is the station number specified as the sending location from the master set at something other than "0"? The communication function does not work when set to "0".
- When using RS-485, is the 7th digit of the model number (PXF $\square \square \square \square \square \square \square \square$ ) any of M, or F?
- When using RS-485, are the communication settings the same for the RS-232C to RS-485 converter?

## Fuji Electric Co., Ltd.

Global Sales Section<br>Instrumentation & Sensors Planning Dept.<br>1, Fuji-machi, Hino-city, Tokyo 191-8502, Japan<br>http://www.fujielectric.com<br>Phone: +81-42-514-8930 Fax: +81-42-583-8275 http://www.fujielectric.com/products/instruments/